# <span id="page-0-0"></span>Руководство пользователя компьютера Dell™ OptiPlex™ SX280

#### Документация по вашему компьютеру

Элементы системной платы

Уход за компьютером

Поиск информ

Спецификации

#### О компьютере

- Вид спереди Вид сбоку ации о компьютере Вид сзади
- Расширенные возможности
	- **Технология Hyper-Threading** Установка перемычек -<br>Управление с помощью технологии LegacySelect **Управляемость** Защита с помощью пароля Управление электропитанием Безопасность Программа настройки системы
- Разъемы на задней панели Подключение монитора VGA Подключение двух мониторов Внутреннее устройство Крышка панели разъемов (не обязательно) Подключение адаптера питания Значок

#### Добавление и замена компонентов

Перед началом Снятие крышки корпуса компьютера Аккумуляторная батарея Детектор открытия корпуса Динамик **Жесткий диск** Оперативная память Модульный отсек Процессор Установка крышки корпуса компьютера

Проблемы с электропитанием

Проблемы с дисководами

Проблемы с принтером

Проблемы с памятью

Проблемы с мышью

Проблемы с сетью

Проблемы с клавиатурой

- **Устранение неисправностей** Проблемы с батареей
- Инструменты и утилиты для поиска и устранения неисправностей Программа диагностики Dell Diagnostics Индикатор адаптера питания Системные индикаторы Индикаторы диагностики Звуковые коды
	- Сообшения об ошибках Несовместимость программного и аппаратного обеспечения

#### Переустановка драйверов и операционной системы Драйверы

Microsoft® Windows® XP Установка Microsoft Windows XP

Использование восстановления системы в

#### Дополнительная информация

Проблемы со звуком и динамиками

Восстановление настроек по умолчанию

Проблемы с изображением и монитором

Зависание компьютера и неисправности программного обеспечения

Проблемы с последовательными и параллельными устройствами

**Возможности Mic** Получение справки Глоссарий **Гарантия** 

## Примечания, предупреждения и важная информация

И примечание: Содержит важную информацию, которая поможет использовать компьютер более эффективно.

• ЗАМЕЧАНИЕ: Указывает на возможность повреждения оборудования или потери данных и объясняет, как этого не допустить.

<u>∧</u> предупреждение: предупреждение указывает на возможность нанесения вреда, получения травм или даже смертельного исхода.

# Аббревиатуры и сокращения

Полный список сокращений и аббревиатур см. в Глоссарии.

Для компьютеров Dell™ n Series любые ссылки в этом документе на операционную систему Microsoft® Windows® не применимы.

# Информация в этом документе может быть изменена без предварительного предупреждения.<br>© 2004 Dell Inc. Все права защищены.

Воспроизведение любой части данного документа любым способом без письменного разрешения корпорации Dell Inc. строго воспрещается.

Toproвые марки, упомянутые в данном документе: *Dell,* логотип DELL, OptiPiex, Inspiron, Dimension, Latitude, Dell Precision, DellNet, Dell Travellite, PowerApp, PowerEdge,<br>PowerConnect, PowerVault, Axim и Dell OpenManage

В данном документе могут быть упомянуты также другие торговые мого в нас полненования для совознования совозно<br>наименованиями, либо на их изделия. Корпорация Dell Inc. отказывается от всех имущественных прав на любие то п собственных.

#### **Модель DCTR**

**Апрель 2004 г. P/N F3287 Вып. A00**

## <span id="page-2-0"></span>**О компьютере**

• [Подключение монитора](#page-4-2) VGA

**Руководство пользователя компьютера Dell™ OptiPlex™ SX280**

- 
- [Вид спереди](#page-2-1) [Подключение двух мониторов](#page-4-1)
	-
- [Вид сбоку](#page-2-2) [Внутреннее устройство](#page-5-1) В [Крышка панели разъемов](#page-5-2) (не обязательно)
- [Разъемы на задней панели](#page-3-2) [Подключение адаптера питания](#page-6-1)
	-

**Э ЗАМЕЧАНИЕ**: Чтобы обеспечить нормальную вентиляцию, не закрывайте вентиляционные отверстия.

**ЗАМЕЧАНИЕ:** Во время настройки компьютера необдходимо обеспечить, чтобы воздушные зазоры с передней и задней стороны компьютеры составляли, по крайней мере, 6 см (2 дюйма).

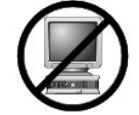

**Э ЗАМЕЧАНИЕ**: Не ставьте монитор на компьютер. Используйте подставку для монитора.

**Э ЗАМЕЧАНИЕ**: Устанавливая компьютер, расположите все кабели за рабочей зоной, чтобы случайно не задевать и не запутывать их, а также не наступать на них.

**ПРИМЕЧАНИЕ**: Если вы хотите разместить компьютер под поверхностью стола или на поверхности стены, воспользуйтесь поставляемым по<br>заказу кронштейном для настенного монтажа. Такой кронштейн можно заказать <u>в корпорации Del</u>

# <span id="page-2-1"></span>**Вид спереди**

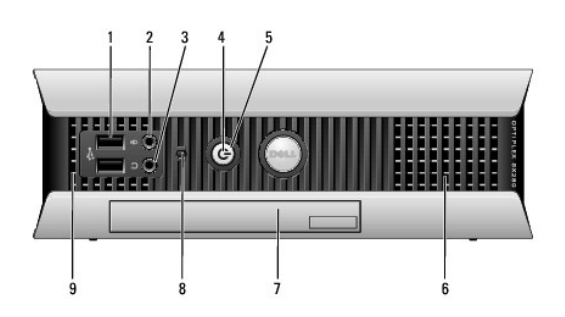

<span id="page-2-2"></span>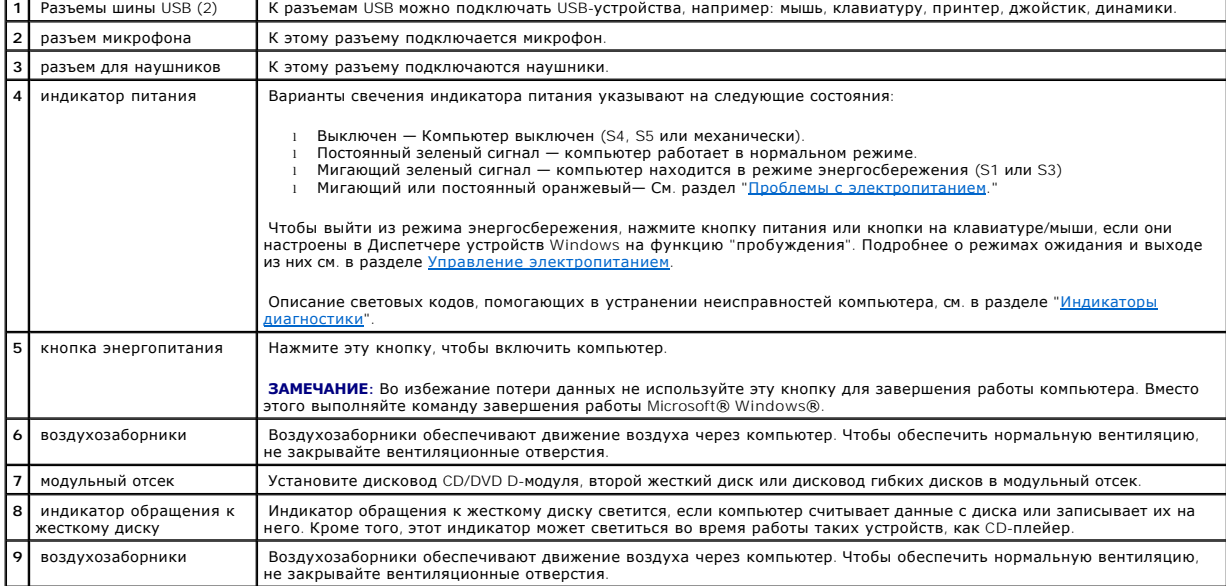

# <span id="page-3-0"></span>**Вид сбоку**

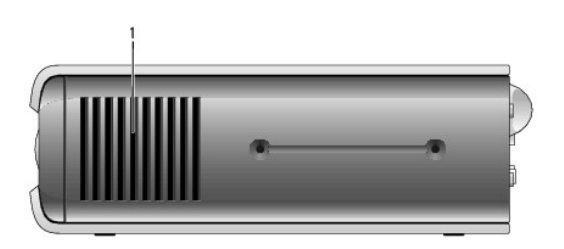

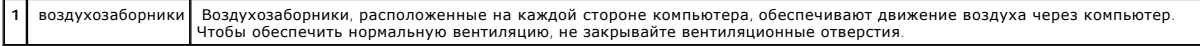

# <span id="page-3-1"></span>**Вид сзади**

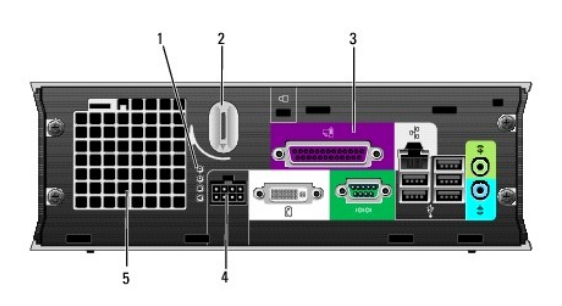

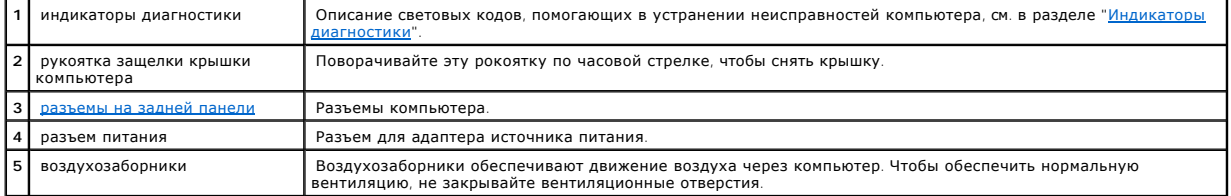

# <span id="page-3-2"></span>**Разъемы на задней панели**

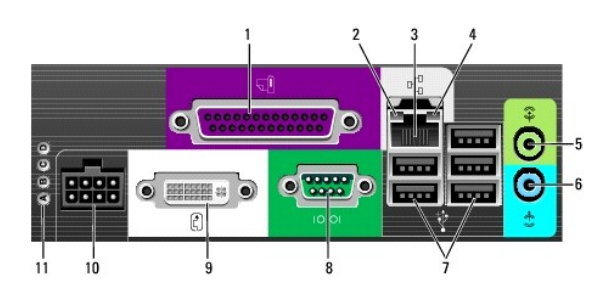

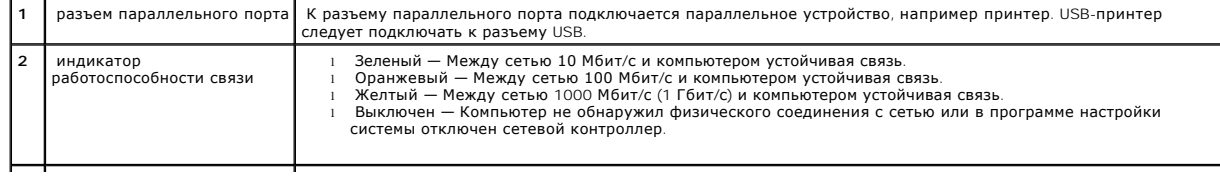

<span id="page-4-0"></span>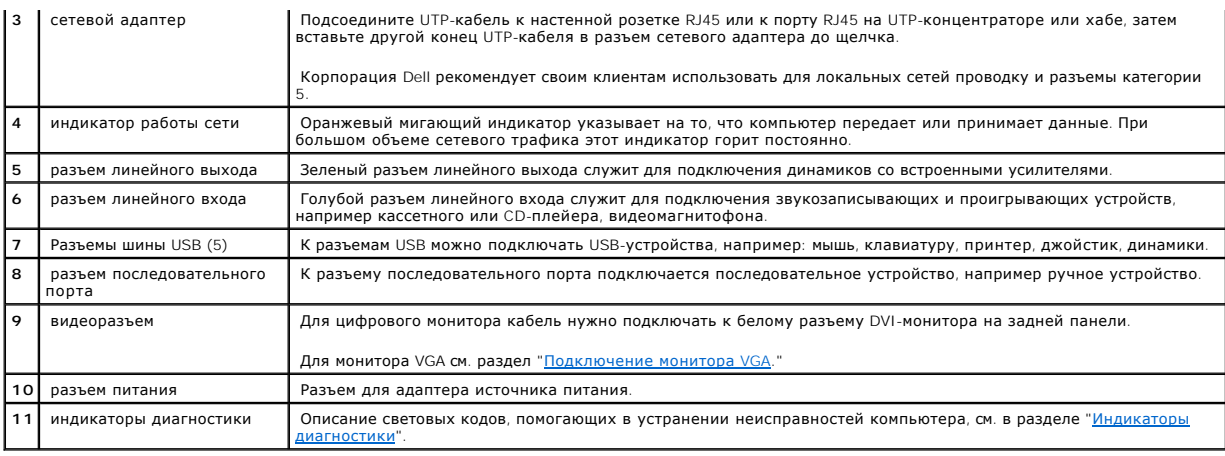

# <span id="page-4-2"></span>**Подключение монитора VGA**

Если у вас имеется VGA-совместимый монитор, воспользуйтесь кабелем адаптера, чтобы подключить кабель от вашего монитора к белому разъему дисплея DVI на задней панели компьютера.

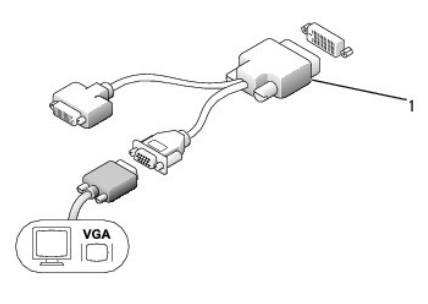

**1** кабель адаптера

# <span id="page-4-1"></span>**Подключение двух мониторов**

Воспользуйтесь кабелем адаптера, чтобы подключить и VGA-монитор, и DVI-монитор к белому разъему дисплея DVI на задней панели компьютера.

Если вы подключаете два монитора, драйвер обнаружит это соединение и активизирует функцию работы с несколькими мониторами.

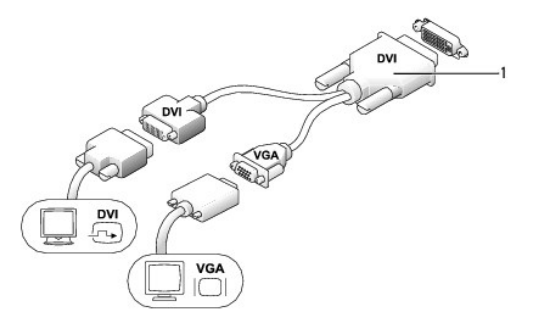

**1** кабель адаптера

# <span id="page-5-1"></span><span id="page-5-0"></span>**Внутреннее устройство**

- ПРЕДУПРЕЖДЕНИЕ: Перед выполнением любых процедур этого раздела ознакомьтесь с инструкциями по технике безопасности в *Product*<br>Information Guide (**Руководство по продукту**).
- **ПРЕДУПРЕЖДЕНИЕ: Во избежание поражения электрическим током всегда отключайте компьютер от адаптера источника питания перед тем, как снять крышку.**
- ПРЕДУПРЕЖДЕНИЕ: Во избежание повреждения внутренних компонентов компьютера снимайте с себя статическое электричество,<br>прежде чем дотрагиваться до любого электронного компонента. Для этого достаточно коснуться неокрашенной

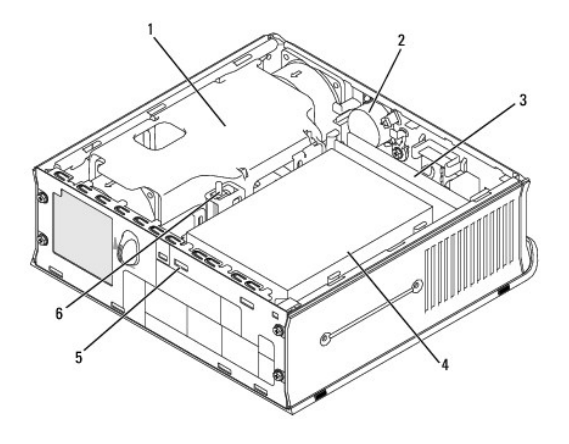

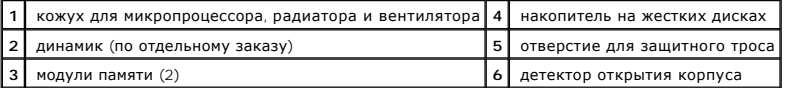

# <span id="page-5-2"></span>**Крышка панели разъемов (не обязательно)**

#### **Установка крышки панели разъемов**

- 1. Убедитесь в том, что все кабели внешних устройств протянуты через отверстие в крышке панели разъемов.
- 2. Подключите кабели всех устройств к разъемам на задней панели компьютера.
- 3. Возьмите нижнюю часть крышки панели разъемов и совместите четыре фиксатора с четырьмя отверстиями на задней панели компьютера.
- 4. Вставьте фиксаторы в отверстия и двигайте эту деталь к индикаторам диагностики (см. рисунок) до тех пор, пока крышка не будет надежно закреплена.
- 5. Вставьте защитное устройство в отверстие для защитного троса (не обязательно).

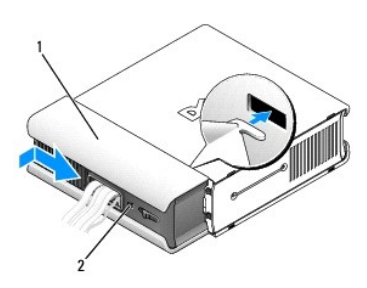

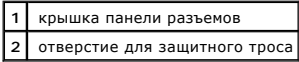

#### <span id="page-6-0"></span>**Снятие крышки панели разъемов**

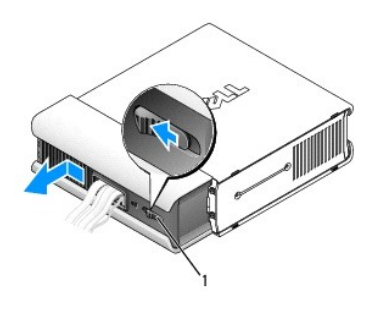

**1** кнопка блокировки

- 1. Если в отверстие для защитного кабеля установлено защитное устройство, выньте его.
- 2. Нажмите на кнопку блокировки, возьмите крышку панели разъемов и передвиньте ее влево до упора, а затем приподнимите ее и снимите.

## <span id="page-6-1"></span>**Подключение адаптера питания**

- ПРЕДУПРЕЖДЕНИЕ: Перед выполнением любых процедур этого раздела ознакомьтесь с инструкциями по технике безопасности в *Product*<br>Information Guide (**Руководство по продукту**).
- 1. Подключите адаптер питания к разъему на задней панели компьютера. Чтобы зафиксировать соединение, убедитесь в том, что защелка полностью закрылась. (Можно будет услышать отчетливый щелчок.)
- 2. Подсоедините один конец кабеля питания переменного тока к адаптеру питания.
- ПРЕДУПРЕЖДЕНИЕ: Если кабель адаптера питания имеет зеленый заземляющий провод, *не допустите* контакта зеленого заземляющего<br>провода с проводами питания, поскольку это может привести к электрическому удару, пожару или пов

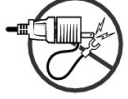

3. Если кабель питания переменным током имеет зеленый заземляющий провод для подключения к розетке, присоедините металлический разъем заземления к зажиму заземленного источника на розетке (см. следующий рисунок):

a. Ослабьте зажим заземленного источника.

b. Вставьте металлический заземляющий контакт в зажим заземленного источника и затяните зажим.

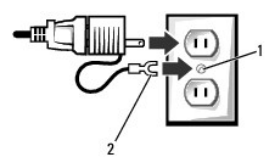

| 1   заземленный источник            |
|-------------------------------------|
| 2 металлический заземляющий контакт |

4. Подсоедините кабель питания переменного тока к розетке.

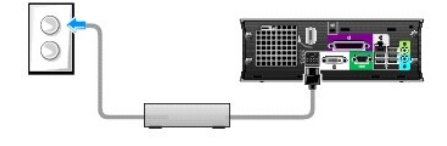

# <span id="page-7-1"></span><span id="page-7-0"></span>**Значок**

ПРЕДУПРЕЖДЕНИЕ: Перед выполнением любых процедур этого раздела ознакомьтесь с инструкциями по технике безопасности в *Product*<br>Information Guide (**Руководство по продукту**).

Значок на передней панели компьютера можно поворачивать. Чтобы повернуть значок:

- 1. [Откройте корпус компьютера](file:///C:/data/systems/opsx280/ru/ug/cvrop.htm#1136140).
- 2. Потяните рычаг, чтобы освободить паз из отверстия.
- 3. Поверните значок до нужного положения, обеспечивая при этом, чтобы паз зафиксировался в отверстии.

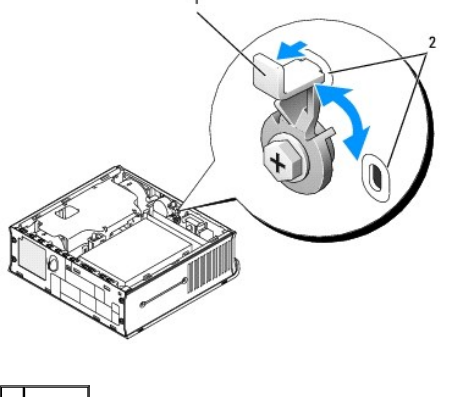

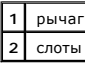

#### <span id="page-8-0"></span>Расширенные возможности

Руководство пользователя компьютера Dell™ OptiPlex™ SX280

- Технология Hyper-Threading
- Защита с помощью пароля • Управление электропитанием
- Установка перемычек • Управление с помощью технологии
	-
- cySelect  $\bullet$  V<sub>nn</sub>a<sub>Rn</sub>ge<sub>MOCT</sub>
- Безопасность
- Программа настройки системы

## <span id="page-8-1"></span>**Технология Hyper-Threading**

Texнология Hyper-Threading, разработанная корпорацией Intel®, повышает производительность за счет того. что один физический процессор работает как два логических, которые могут одновременно выполнять определенные задачи. Рекомендуется использовать операционную систему Microsoft® Windows® XP Service Pack 1 (SP1) или более позднюю версию, которая разработана с учетом возможностей технологии Hyper-Threading.<br>Использовать преимущества технологии Hyper-Threading могут многие программы, одна можно получить у их производителя. Информацию по обновлению и работе программ с технологией Hyper-Threading можно узнать у производителя<br>ПО.

Как определить, использует ли компьютер технологию Hyper-Threading:

- 1. Нажмите кнопку Start (Пуск), щелкните правой кнопкой мыши My Computer (Мой компьютер) и выберите пункт Properties (Свойства).
- 2. Перейдите на вкладку Hardware (Оборудование) и нажмите кнопку Device Manager (Диспетчер устройств).
- 3. В окне Device Manager (Диспетчер устройств) щелкните значок (+) рядом с типом процессора. Если технология Hyper-Threading включена,<br>процессор указан в списке дважды.

Включить и отключить технологию Hyper-Threading можно в программе настройки системы.

## <span id="page-8-2"></span>Установка перемычек

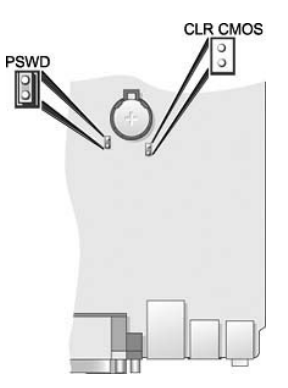

• ЗАМЕЧАНИЕ: Для изменения установки перемычек необходимо выключить питание компьютера и отсоединить от него все устройства. Невыполнение этого требования может привести к повреждению компьютера или другим неблагоприятным последствиям

• ЗАМЕЧАНИЕ: Прежде чем прикасаться к чему-либо внутри компьютера, избавьтесь от заряда статического электричества, прикоснувшись к - неокрашенной металлической поверхности, например к металлической части на задней панели. В процессе работы периодически<br>дотрагивайтесь до неокрашенных металлических поверхностей, чтобы снять статический заряд, который м компоненты.

Для изменения установки перемычки снимите ее с контакта (-ов) и аккуратно поместите на указанный (-ые) контакт (-ы).

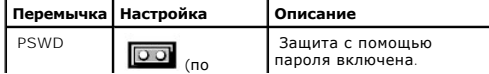

<span id="page-9-1"></span>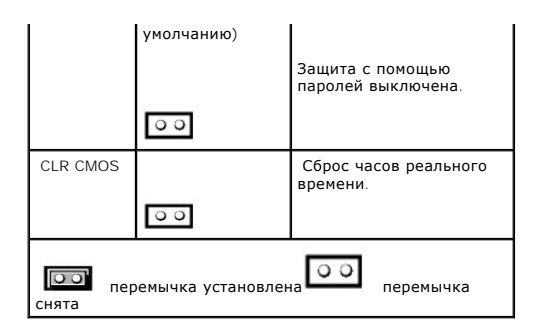

## <span id="page-9-0"></span>**Снятие забытого пароля**

- ПРЕДУПРЕЖДЕНИЕ: Перед выполнением любых процедур этого раздела ознакомьтесь с инструкциями по технике безопасности в *Product*<br>Information Guide (**Руководство по продукту**).
- **Э ЗАМЕЧАНИЕ**: Описанная ниже процедура удаляет как системный пароль, так и пароль администратора.
- 1. Выполните процедуры, описанные в разделе "[Перед началом](file:///C:/data/systems/opsx280/ru/ug/parts.htm)."
- 2. Выньте [жесткий диск](file:///C:/data/systems/opsx280/ru/ug/hd.htm).
- 3. Снимите 2-контактную перемычку защиты паролем (PSWD) на системной плате.
- 4. Установите жесткий диск.
- 5. Установите крышку корпуса на место.
- 6. Подключите компьютер и монитор к электросети и включите их.
- 7. После того, на компьютере появится рабочий стол Microsoft® Windows®, выключает компьютер.
- 8. Выключите монитор и отсоедините его от электросети.
- 9. Отсоедините кабель питания компьютера от электросети, затем нажмите кнопку питания, чтобы снять остаточный заряд с системной платы.
- 10. Откройте корпус компьютера.
- 11. Выньте жесткий диск.
- 12. Поставьте на место перемычку PSWD.
- 13. Установите жесткий диск.
- 14. Установите крышку корпуса на место.

**ЗАМЕЧАНИЕ:** Чтобы подсоединить сетевой кабель, сначала включите его в стенную розетку, а затем – в компьютер.

- 15. Подключите компьютер и устройства к электросети и включите их.
- **ПРИМЕЧАНИЕ**: Это процедура включает защиту паролем. В программе настройки системы для обоих паролей (системы и администратора)<br>значения параметров будут установлены в **Not Enabled** (Не включено) —, то есть защита включен
- 16. Задайте новый системный пароль и/или пароль администратора.

## **Сброс настроек CMOS**

- **ПРЕДУПРЕЖДЕНИЕ: Перед выполнением любых процедур этого раздела ознакомьтесь с инструкциями по технике безопасности в** *Product Information Guide* (Руководство по продукту).
- 1. Выполните процедуры, описанные в разделе "[Перед началом](file:///C:/data/systems/opsx280/ru/ug/parts.htm)."
- 2. Выньте [жесткий диск](file:///C:/data/systems/opsx280/ru/ug/hd.htm).
- 3. Сбросьте текущие настройки CMOS:
	- a. Найдите перемычку паролей (PSWD) and перемычку CLR CMOS на системной плате.
	- b. Выньте перемычку паролей из контактов.
	- c. Установите перемычку паролей на контакты CLR CMOS и подождите примерно 5 секунд.
	- d. Выньте перемычку из контактов CLR CMOS и снова поместите ее на контакты пароля.
- 4. Установите жесткий диск.

<span id="page-10-0"></span>5. Установите крышку корпуса на место.

**Э ЗАМЕЧАНИЕ**: Чтобы подсоединить сетевой кабель, сначала включите его в стенную розетку, а затем - в компьютер.

6. Подключите компьютер и устройства к электросети и включите их.

## <span id="page-10-1"></span>**Управление с помощью технологии LegacySelect**

С помощью технологии LegacySelect можно выполнять полную (legacy-full) или частичную (legacy-reduced) поддержку старых архитектур либо вовсе отказаться от их поддержки (legacy-free). Технология основана на типовых платформах, образах жестких дисков и процедурах сетевых справочных<br>систем (help desk). Администратор может управлять компьютерами с помощью програм Assistant и интегрированных пользовательских средств Dell™.

Технология LegacySelect позволяет администратору дистанционно включать и выключать порты и устройства, в том числе последовательный порт и USB-порт или параллельный порт. При отключении порты и устройства освобождают ресурсы. Чтобы изменения вступили в силу, необходимо перезапустить компьютер.

## <span id="page-10-2"></span>**Управляемость**

#### **Формат стандартов предупреждений**

ASF (Alert Standard Format) – это стандарт управления DMTF (Desktop Management Task Force), определяющий технологию получения предупреждений, не зависящих от операционной системы (низкоуровневых предупреждений). Он предназначен для выдачи сообщений об угрозе<br>безопасности системы и об ошибках, когда компьютер выключен или находится в режиме ожида выдачи низкоуровневых предупреждений.

Компьютер поддерживает следующие возможности предупреждений ASF версии 1,03 и дистанционного управления.

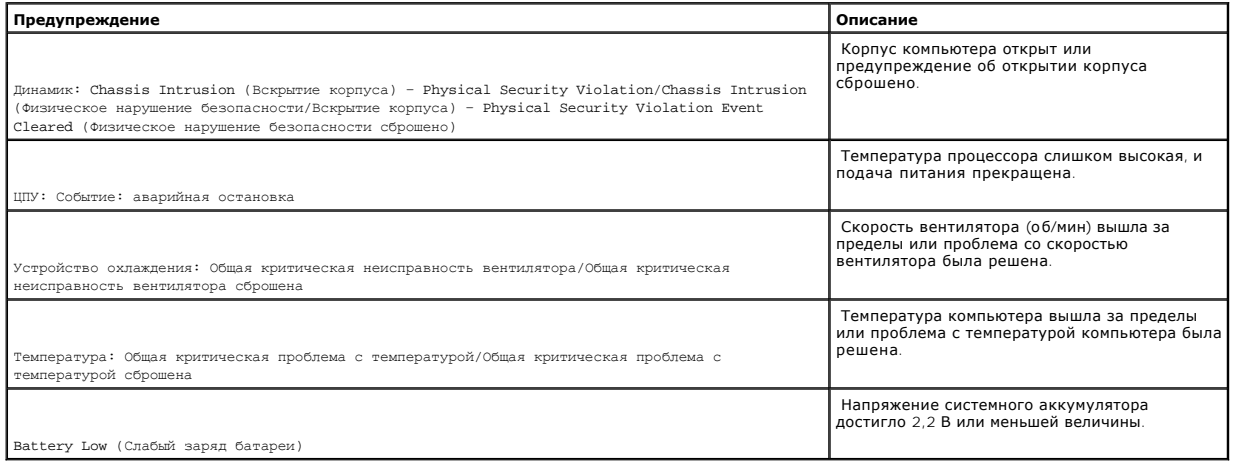

Подробную информацию о реализации ASF см. в *Руководстве пользователя по ASF* и *Руководстве администратора ASF* на сайте поддержки Dell Support по адресу: **support.euro.dell.com**.

# **Программа Dell OpenManage IT Assistant**

Программа IT Assistant предназначена для настройки, управления и наблюдения за компьютерами и другими устройствами в корпоративных сетях. Она управляет свойствами, настройками, событиями (предупреждениями) и безопасностью компьютеров, на которых установлены стандартные программы

<span id="page-11-0"></span>управления. Эта программа соответствует промышленным стандартам SNMP, DML и CIM.

На компьютерах Dell установлена программа Dell OpenManage Client Instrumentation, которая основана на стандартах DMI и CIM. Более подробную информацию о программе IT Assistant см. в руководстве пользователя Dell OpenManage IT Assistant User's Guide на сайте поддержки Dell Support support.dell.com

## Программа Dell OpenManage Client Instrumentation

Программа Dell OpenManage Client Instrumentation позволяет программам дистанционного управления, таким как IT Assistant, делать следующее:

- 1 Собирать информацию о компьютере (количество процессоров, операционная система и др.).
- 1 Наблюдать за состоянием компьютера (например, за сообщениями о нарушении температурного режима или о сбое в работе жесткого диска).
- 1 Изменять состояния компьютера (например, изменение BIOS или завершение работы компьютера).

Под управляемым понимается компьютер, на котором установлена программа Dell OpenManage Client Instrumentation, настроенная на сетевое пользователя Dell OpenManage Client Instrumentation User's Guide на сайте поддержки Dell Support (support.euro.dell.com), начисляющее с программой IT Assistant. Более подробную информацию о программе Dell OpenManage Clien

## <span id="page-11-1"></span>Защита с помощью пароля

• ЗАМЕЧАНИЕ: Хотя пароли обеспечивают высокую степень защиты данных в компьютере, такая защита не является абсолютно надежной. Чтобы повысить степень защиты данных, следует приобрести и использовать дополнительные средства защиты, например программы шифрования данных.

#### Системный пароль

• ЗАМЕЧАНИЕ: Если оставить работающий компьютер без присмотра, не задав при этом системный пароль, или не запереть корпус компьютера,<br>Дав тем самым возможность отключить пароль путем изменения установки перемычек, то данн незащищенными от несанкционированного доступа.

#### Значения параметра

Нельзя изменить существующий системный пароль или создать новый, если параметр имеет одно из следующих значений

- 1 Set (Установлено) Системный пароль назначен.
- 1 Disabled (Отключен) Системный пароль отключен с помощью перемычки на системной плате.

Системный пароль может быть задан только при следующем значении параметра:

1 Not Enabled - (Не включено) - Системный пароль не задан, но использование паролей не блокировано перемычкой на системной плате (по умолчанию)

#### <span id="page-11-2"></span>Задание системного пароля

Чтобы отменить установку нового системного пароля, можно перейти к другому полю с помощью клавиш <Tab> или <Shift><Tab> или выйти из программы настройки системы с помощью клавиши <Esc> в любое время до перехода к шагу 5

- 1. Войдите в программу настройки системы и установите параметр Password Status (Состояние пароля) в значение Unlocked (Не блокирован).
- 2. Выделите раздел System Password (Системный пароль) и нажмите клавишу со стрелкой влево или со стрелкой вправо.

Заголовок параметра изменится на Enter Password (Введите пароль). Рядом с ним в квадратных скобках появится поле для ввода пароля (длиной до 32 символов).

3. Введите новый пароль для входа в систему.

Максимальная длина пароля - 32 символа. Для удаления символов используется клавиша <Backspace> или клавиша со стрелкой влево. Регистр символов пароля не учитывается.

Некоторые комбинации клавиш запрещены. При вводе одной из запрещенных комбинаций раздастся звуковой сигнал.

Введенные символы (в том числе и пробел) в поле не показываются, вместо них выводится "заполнитель".

4. Нажмите клавишу <Enter>.

Если длина нового системного пароля меньше 32 символов, все поле заполнится "заполнителями". Заголовок параметра изменится на **Verify Password** (Подтверждение пароля). Рядом с ним в квадратных скобках появится 32-символьное поле.

5. Повторно введите пароль, чтобы подтвердить его, и нажмите <Enter>.

Настройка пароля будет изменяется в **Set** (Установлено).

6. Выйдите из программы настройки системы.

Пароль вступает в силу после перезагрузки компьютера.

#### **Ввод системного пароля**

Когда компьютер запускается или перезапускается, появляется одно из следующих сообщений.

Если параметр **Password Status** (Состояние пароля) установлен в **Unlocked** (Незаблокирован):

Введите пароль и - нажмите клавишу <ENTER>, чтобы оставить включенной защиту паролем. - нажмите клавиши <CTRL><ENTER>, чтобы отключить защиту паролем. Введите пароль:

Если параметр **Password Status** (Состояние пароля) установлен в **Locked** (Заблокирован):

Введите пароль и нажмите клавишу <Enter>.

Если у вас есть пароль администратора, компьютер примет его как альтернативу системному паролю.

Если вы ввели системный пароль неправильно или не полностью, появится следующее сообщение:

\*\* Incorrect password. (\*\* Неправильный пароль.) \*\*

Если вы снова ввели системный пароль неправильно или не полностью, это сообщение появится опять. При третьей и последующей попытках ввода<br>неправильного или неполного пароля выводится следующее сообщение:

\*\* Incorrect password. (\*\* Неправильный пароль.) \*\* Количество неудачных попыток ввести пароль: 3 Система остановлена! Must power down. (Необходимо выключить питание.)

Даже после повторного включения компьютера это сообщение повторяется при каждом вводе неправильного или неполного системного пароля.

**ПРИМЕЧАНИЕ**: Для защиты компьютера от несанкционированного доступа рекомендуется использовать параметр Password Status (Состояние<br>пароля) в сочетании с System Password (системным паролем) и Admin Password (паролем админи

#### **Удаление или изменение системного пароля**

- 1. Войдите в [программу настройки системы](#page-16-2) и установите параметр **Password Status** (Состояние пароля) в значение **Unlocked** (Не блокирован).
- 2. Перезагрузите компьютер.
- 3. После появления запроса наберите системный пароль.
- 4. Нажмите комбинацию клавиш <Ctrl><Enter> для отключения существующего системного пароля.
- 5. Убедитесь, что для параметра **System Password** (Системный пароль) установлено значение **Not Set** (Не установлен).

Если отображается значение **Not Set** (Не установлен), то системный пароль удален. Если **Not Set** (Не включен) не выводится, нажмите <Alt><b> для перезапуска компьютера и затем повторите шаги с 3 по 5.

Чтобы задать новый пароль, следуйте инструкциям из раздела Задание системного пар

6. Выйдите из программы настройки системы.

## **Пароль администратора**

#### **Значения параметра**

Нельзя изменить существующий пароль администратора или создать новый, если параметр имеет одно из следующих двух значений:

- l **Set** (Установлено) Пароль администратора назначен.
- l **Disabled** (Отключен) Пароль администратора отключен с помощью перемычки на системной плате.

Пароль администратора может быть задан только при следующем значении параметра:

l **Not Enabled** (Не включено) — Пароль администратора не задан, но использование паролей не блокировано перемычкой на системной плате (по умолчанию).

#### **Назначение пароля администратора**

Пароль администратора может совпадать с системным паролем.

- **ПРИМЕЧАНИЕ**: Если эти пароли разные, то пароль администратора может использоваться в качестве альтернативного системного пароля. Но<br>системный пароль не может использоваться вместо пароля администратора.
- 1. [Войдите в программу настройки системы](#page-16-2) и проверьте, установлен ли параметр **Admin Password** (Пароль администратора) в значение **Not Set** (Не установлен).
- 2. Выберите параметр **Admin Password** (Пароль администратора) и нажмите клавишу со стрелкой влево или вправо.

Компьютер попросит вас ввести пароль и подтвердить его. При вводе в поле пароля недопустимого символа раздается звуковой сигнал.

3. Введите пароль и подтвердите его.

После того, как вы проверите пароль, параметр **Admin Password** (Пароль администратора) изменится на Set (Установлен). При следующей<br>попытке входа в программу настройки система выдаст запрос на ввод пароля администратора.

4. Выйдите из программы настройки системы.

Изменение параметра **Admin Password** (Пароль администратора) вступает в силу немедленно (перезагрузка не требуется).

**Работа с компьютером, когда пароль входа в программу настройки включен**

<span id="page-14-0"></span>При входе в программу настройки системы необходимо ввести пароль в выделенном поле **Admin Password** (Пароль администратора).

Если пароль введен неправильно, настройки системы будут доступны только для просмотра, но не для изменения.

**ПРИМЕЧАНИЕ:** Параметры **Password Status** (Состояние пароля) и **Admin Password** (Пароль администратора) позволяют защитить системный пароль от несанкционированного изменения.

#### **Удаление или изменение существующего пароля администратора**

Необходимо знать пароль администратора, чтобы изменить его.

- 1. Войдите в [программу настройки системы](#page-16-2).
- 2. Введите пароль администратора в появившемся поле.
- 3. Выделите параметр **Admin Password** (Пароль администратора) и нажмите клавишу со стрелкой влево или со стрелкой вправо, чтобы удалить существующий пароль.

Значение параметра изменится на **Not Set (Не настроен)**.

Чтобы задать новый пароль администратора, следуйте инструкциям раздела [Задание системного пароля](#page-11-2).

4. Выйдите из программы настройки системы.

#### **Отключение забытого пароля и задание нового**

Чтобы сбросить системный пароль и/или пароль администратора, см. "[Снятие забытых паролей](#page-9-0)."

## <span id="page-14-1"></span>**Управление электропитанием**

Компьютер можно настроить на использование минимального энергопотребления, когда вы не работаете. Управлять электропитанием можно с<br>помощью параметров операционной системы и некоторых параметров программы настройки систем

l **Standby**. В этом режиме питание снижено или отключено для большинства компонентов, включая охлаждающие вентиляторы. Однако системная память продолжает работать.

Этот режим не поддерживается в Windows NT 4.0.

- **ПРИМЕЧАНИЕ:** Все установленные на компьютере компоненты должны поддерживать эту возможность и иметь соответствующие драйверы, загружаемые при входе в режим Standby. Дополнительную информацию см. в документации производителя компонента.
	- l **Hibernate**. В этом режиме потребляемая мощность снижена до минимума путем записи всех данных в системную память на жестком диске и последующего отключения питания системы. Выход из этого режима перезагружает компьютер, содержимое памяти восстанавливается. Работа будет продолжена с того места, где компьютер остановился, когда он входил в состояние ожидания Hibernation.

Этот режим не поддерживается в Windows NT 4.0.

- **ПРИМЕЧАНИЕ:** Все установленные на компьютере компоненты должны поддерживать эту возможность и иметь соответствующие драйверы, загружаемые при входе в режим Hibernation. Дополнительную информацию см. в документации производителя компонента.
	- l **Shutdown**. Этот режим снимает питание со всего компьютера, кроме небольшой вспомогательной части. Пока компьютер подключен к электросети, он может быть запущен автоматически или дистанционно. Например, опция Auto Power On (Автоматическое включение питания) в <u>[программе настройки системы](#page-16-1)</u> позволяет компьютеру автоматически запускаться в заданное время. Администратор сети также может<br>дистанционно включить компьютер, используя настройки управления питанием, например Remote Wake

В следующей таблице приведены режимы ожидания и способы выхода из них.

<span id="page-15-0"></span>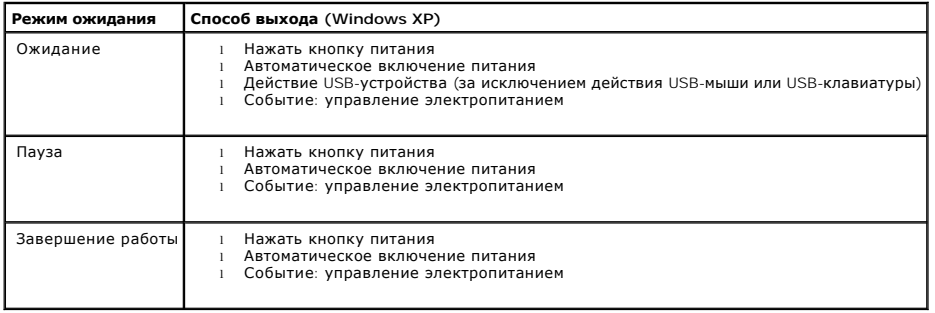

<span id="page-15-1"></span>**И ПРИМЕЧАНИЕ**: Более подробную информацию об управлении электропитанием см. в документации по операционной системе.

## **Безопасность**

## **Детектор открытия корпуса компьютера**

**ПРИМЕЧАНИЕ:** Если задан пароль администратора, то вы должны знать его, чтобы изменить настройку **Chassis Intrusion** (Детектор открытия корпуса).

Функция Chassis Intrusion позволяет обнаружить несанкционированное открытие корпуса и предупредить об этом пользователя. Как изменить настройку **Chassis Intrusion**:

- 1. Войдите в [программу настройки системы](#page-16-2).
- 2. С помощью клавиши со стрелкой вниз перейдите к параметру **Security** (Безопасность).
- 3. Нажмите <Enter> для раскрытия меню **Security** (Безопасность).
- 4. С помощью клавиши со стрелкой вниз перейдите к параметру **Chassis Intrusion** (Вскрытие корпуса).
- 5. Нажмите <Enter>, чтобы войти в рамку параметров.
- 6. С помощью клавиш со стрелками вправо и влево выберите настройку параметра.
- 7. Нажмите <Enter> для раскрытия меню **Security** (Безопасность).
- 8. Нажмите <Esc>, чтобы попасть в меню выхода из настройки.
- 9. С помощью клавиш со стрелками вправо и влево выберите параметр **Save/Exit** (Сохранить/Выйти).
- 10. Нажмите <Enter>, чтобы сохранить изменения и выйти из режима настройки.

#### **Значения параметра**

l **On** — (Включен) – Если корпус компьютера открыт, эта настройка изменяется на **Detected** (Обнаружено), и во время следующей загрузки компьютера будет выдано предупреждение:

Alert! Cover was previously removed. (Внимание! Крышка была снята.)

Чтобы изменить параметр Detected, войдите в <u>[программу настройки системы](#page-16-2)</u>. Для параметра Chassis Intrusion с помощью клавиш со стрелками<br>вправо и влево выберите значение Reset (Сброс), а затем установите новое значение па

- l **On-Silent** (Включено-Ожидание) по умолчанию Если корпус компьютера открыт, значение параметра изменяется на **Detected** (Обнаружено). Во время следующей загрузки компьютера предупреждение выдаваться не будет.
- l **Disabled** (Отключен) Открытие корпуса не отслеживается, и предупреждения не выдаются.

## **Отверстия для навесного замка и защитного троса**

<span id="page-16-0"></span>Для защиты компьютера можно использовать следующие способы.

l Навесной замок в сочетании с защитным кабелем или без него.

Навесной замок без защитного троса не позволяет открывать корпус компьютера.

Защитный трос, используемый вместе с навесным замком, обматывается вокруг неподвижного объекта и препятствует краже компьютера.

l Серийное блокировочное устройство, вставленное в отверстие для защитного троса на задней панели компьютера.

**И ПРИМЕЧАНИЕ**: Прежде чем покупать защитное устройство, убедитесь, что оно подходит к отверстию для защитного троса на вашем компьютере.

Такие устройства обычно состоят из сегмента стального многожильного троса и замка с ключом. Инструкции по установке см. в документации по защитному устройству.

# <span id="page-16-1"></span>**Программа настройки системы**

#### **Общие сведения**

Программу настройки системы можно применять для следующих целей:

- l Для изменения информации о конфигурации системы после установки, замены или снятия какого-либо оборудования на вашем компьютере
- l Для установки и изменения параметров, доступных пользователю, например, пароля системы
- l Для определения текущего объема памяти и скорости процессора

Рекомендуется записать сведения с экрана настройки системы для использования в будущем.

## <span id="page-16-2"></span>**Вход в программу настройки системы**

- 1. Включите (или перезапустите) компьютер.
- 2. Как только появится голубой логотип DELL™, сразу нажмите клавишу <F2>.

Если вы не успели нажать эту клавишу и появился экран с логотипом операционной системы, дождитесь появления рабочего стола Microsoft® Windows®. Затем выключите компьютер и повторите попытку.

На экранах настройки системы выводится информация о текущей или изменяемой конфигурации компьютера. Информация на экране распределяется между тремя областями: список параметров, поле активных параметров и функции клавиш.

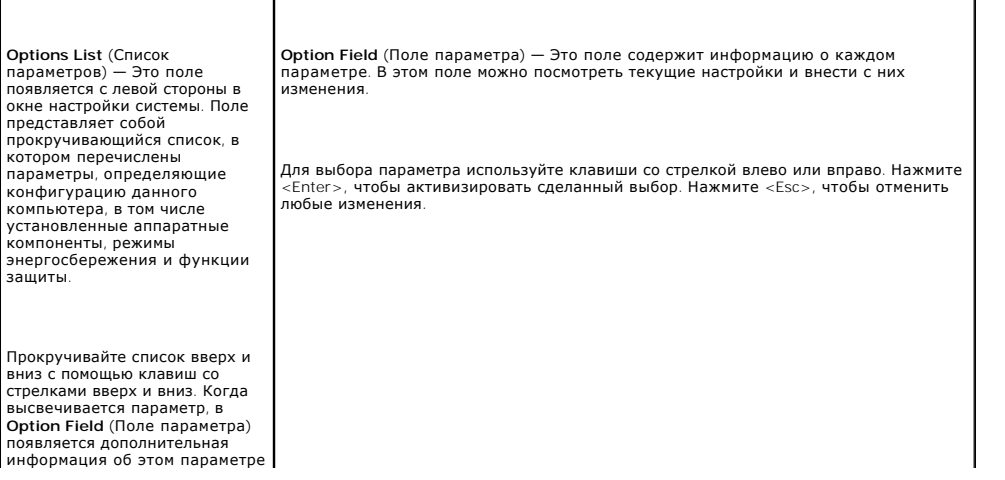

<span id="page-17-1"></span>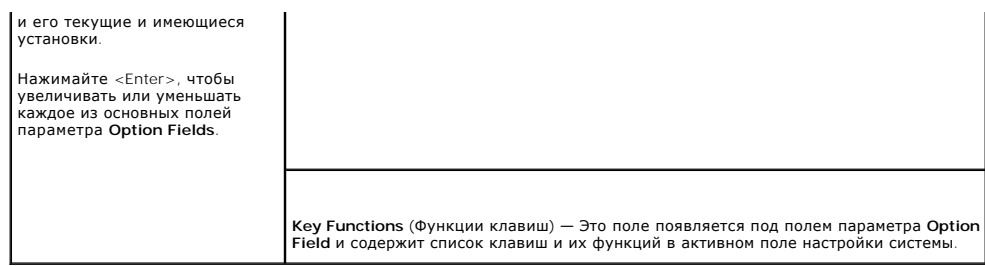

# <span id="page-17-0"></span>Параметры настройки системы

г

**И ПРИМЕЧАНИЕ**: Не все элементы, описанные в этом разделе, могут присутствовать на экране. Это зависит от компьютера и установленных<br>устройств.

T.

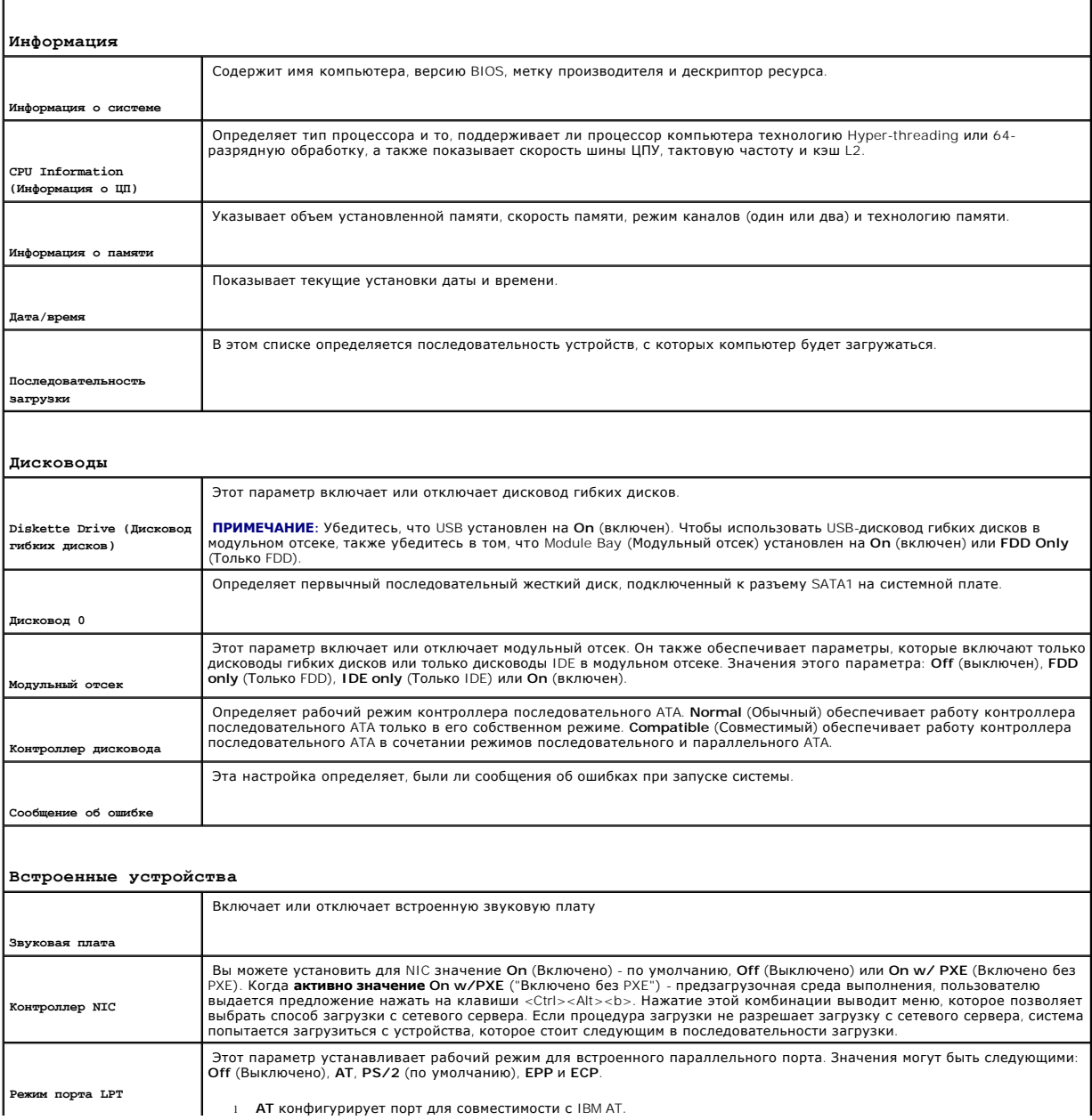

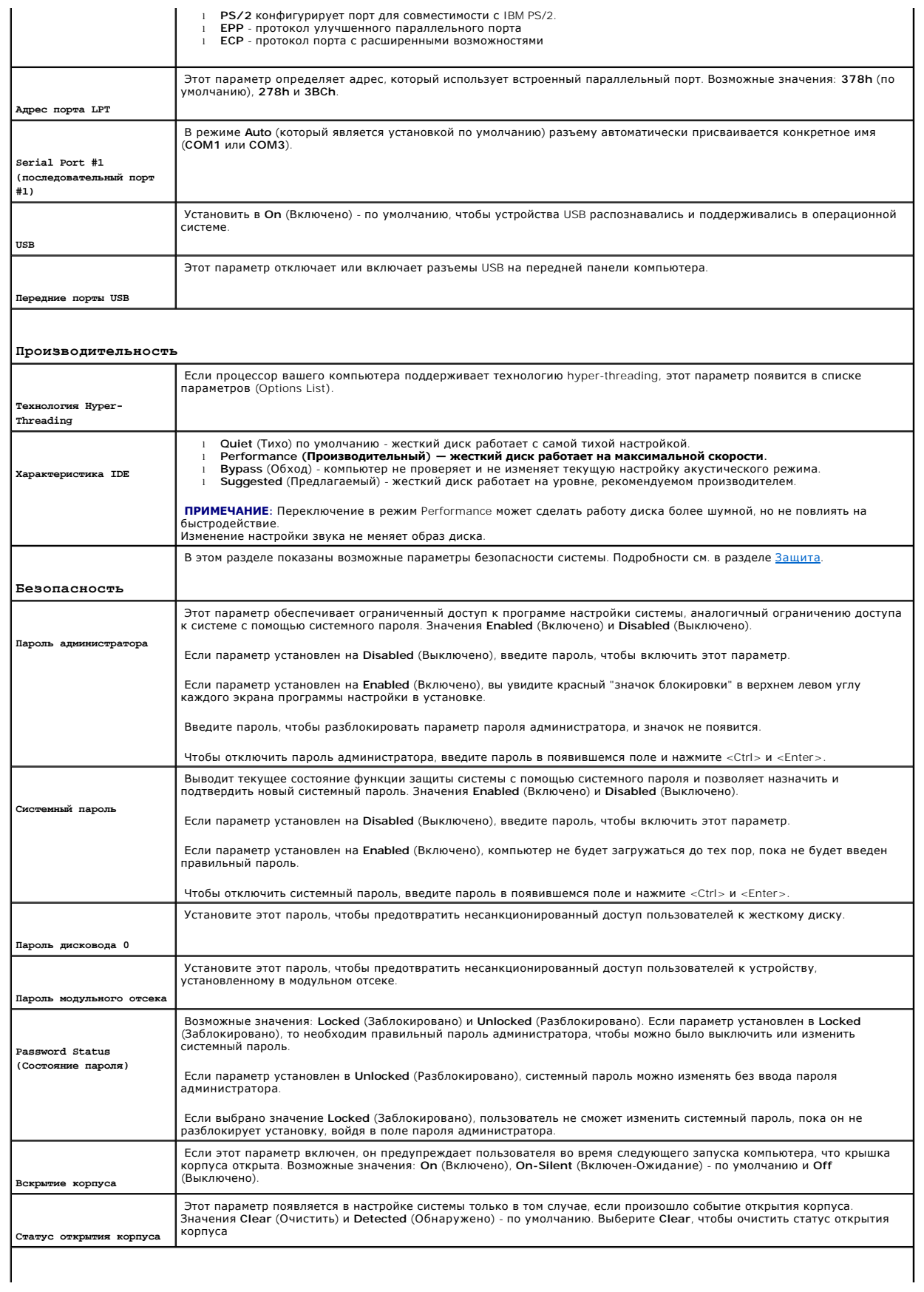

**Управление электропитанием**

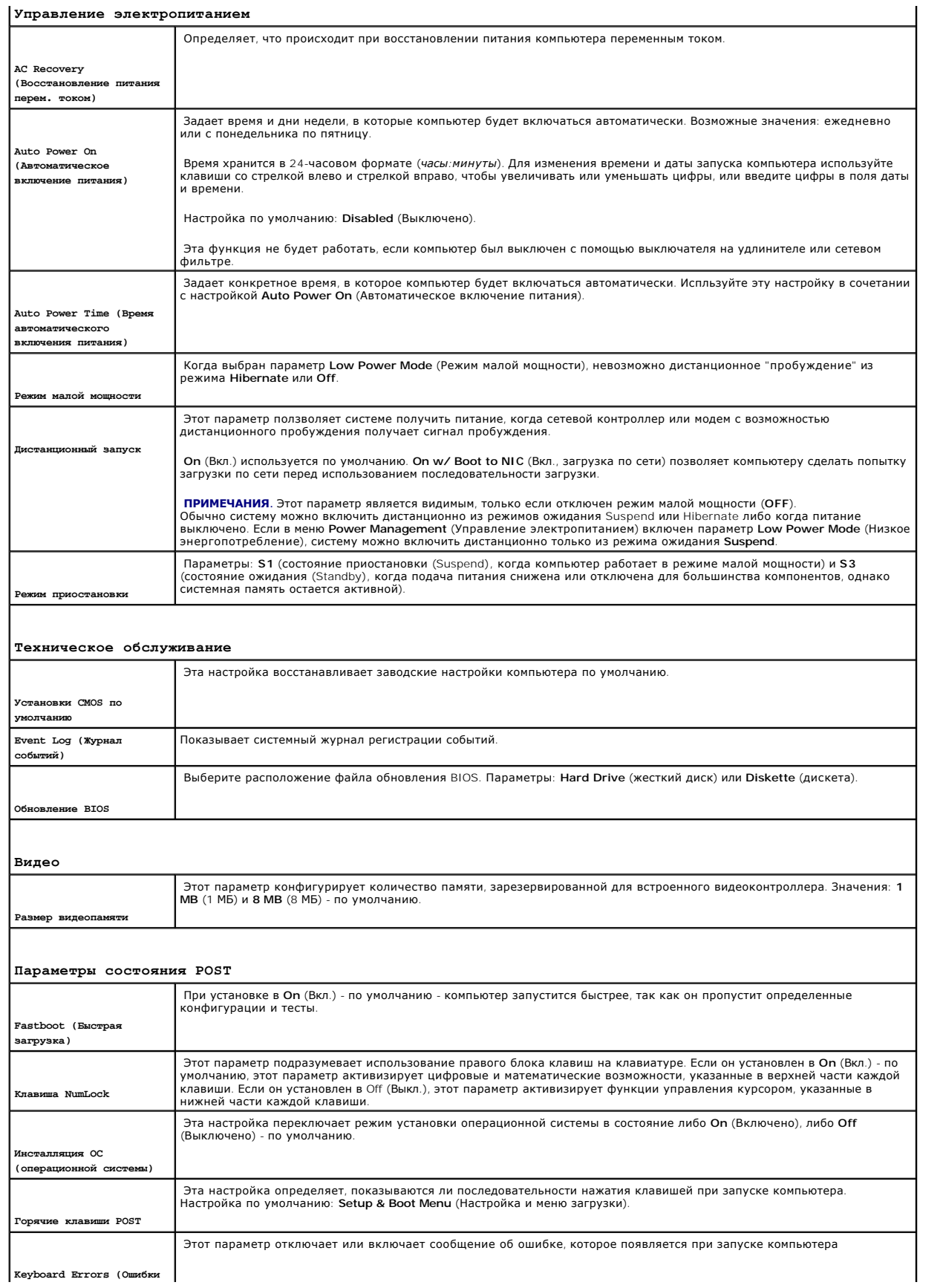

#### **Последовательность загрузки**

Эта функция позволяет изменять последовательность загрузки для устройств.

#### **Значения параметра**

- ι **Onboard or USB Floppy Drive —** (Дисковод гибких дисков встроенный или USB) компьютер попытается выполнить загрузку с дисковода гибких<br>дисков. Если в дисководе нет дискеты или дискета не является загрузочной, компь
- l **Onboard SATA Hard Drive —** (Встроенный жесткий диск SATA) Компьютер будет загружаться с главного жесткого диска. Если на жестком диске нет операционной системы, компьютер выдаст сообщение об ошибке.
- l **Onboard IDE Hard Drive** (Встроенный жесткий диск IDE) Компьютер пытается загрузиться с жесткого диска, установленного в модульный отсек.
- l **External Add-in Hard Disk** (Дополнительный внешний жесткий диск) Компьютер пытается загрузиться с внешнего жесткого диска.
- 1 **Onboard or USB Floppy Drive —** (Дисковод гибких дисков встроенный или USB) компьютер попытается выполнить загрузку с дисковода<br>CD/DVD. Если в дисководе нет компакт-диска или DVD, или на компакт-диске нет операционн ошибке.
- ı **USB Flash Device—** (Флэш-устройство USB ) Вставьте устройство памяти в USB-порт и перезагрузите компьютер. Когда в правом верхнем углу<br>- экрана появится фраза ஈ12 = вооt ме́ли, нажмите клавишу <F12>. BIOS обнаружи меню загрузки.

**ПРИМЕЧАНИЕ:** Чтобы можно было загружаться с USB-устройства, оно должно быть загрузочным. Чтобы проверить, так ли это, см. документацию по устройству.

#### **Изменение последовательности текущей загрузки**

Один из примеров применения этой функции: задать загрузку с дисковода CD, чтобы можно было запустить программу диагностики Dell Diagnostics на компакт-диске *Drivers and Utilities*, а после завершения тестирования загрузить компьютер с жесткого диска. Также можно использовать эту функцию<br>для перезапуска компьютера в устройство USB, такое как дисковод гибких диск

**ПРИМЕЧАНИЕ**: Если вы выполняете загрузку на USB-дисковод гибких дисков, и имеется дисковод гибких дисков, установленный в модульном<br>отсеке, вам нужно сначала установить дисковод гибких дисков на значение OFF (BЫКЛ.) в <u>п</u>

- 1. Если вы выполняете загрузку в устройство USB, подключите устройство USB к разъему USB.
- 2. Включите (или перезапустите) компьютер.
- 3. Когда в правом верхнем углу экрана появится фраза F2 = Setup, F12 = Boot Menu , нажмите клавишу <F12>.

Если вы не успели нажать эту клавишу и появился экран с логотипом операционной системы, дождитесь появления рабочего стола Microsoft Windows. Затем выключите компьютер и повторите попытку.

Появится меню **Boot Device Menu** (Загрузочные устройства) со списком всех имеющихся в системе загрузочных устройств. Напротив имени<br>каждого устройства стоит номер.

4. В поле в нижней части меню введите номер устройства, с которого будет выполнена текущая загрузка.

Например, если вы выполняете загрузку в ключ памяти USB, выделите **USB Device** (Устройство USB) и нажмите <Enter>.

**ПРИМЕЧАНИЕ:** Чтобы можно было загружаться с USB-устройства, оно должно быть загрузочным. Чтобы проверить, так ли это, см. документацию по устройству.

#### **Изменение последовательности последующих загрузок**

- 1. Войдите в [программу настройки системы](#page-16-2).
- 2. С помощью клавиш со стрелками выберите пункт меню **Boot Sequence** (Последовательность загрузки) и нажмите клавишу <Enter> для входа в контекстное меню.

**ПРИМЕЧАНИЕ:** Запишите текущую последовательность загрузки – возможно, вы захотите к ней вернуться.

3. Используйте клавиши со стрелками вверх и вниз для передвижения по списку устройств.

4. Используйте клавишу пробела для включения или выключения устройства (включенные устройства помечаются галочкой).

5. Используйте клавиши Shift+ (стрелка вверх) или Shift- (–) (стрелка вниз), чтобы переместить выбранное устройство вверх или вниз по списку.

## <span id="page-22-0"></span>Аккумуляторная батарея

Руководство пользователя компьютера Dell™ OptiPlex™ SX280

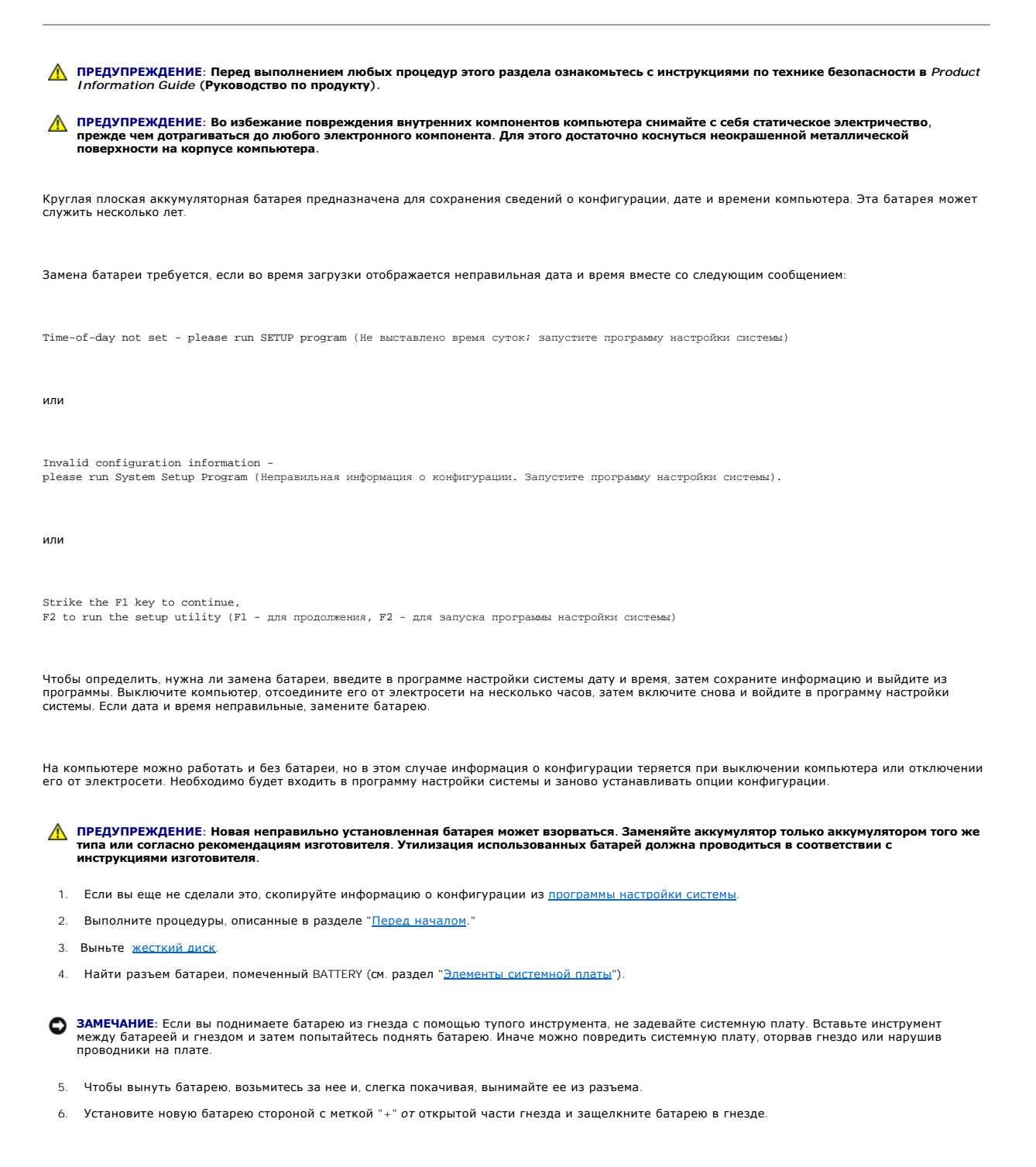

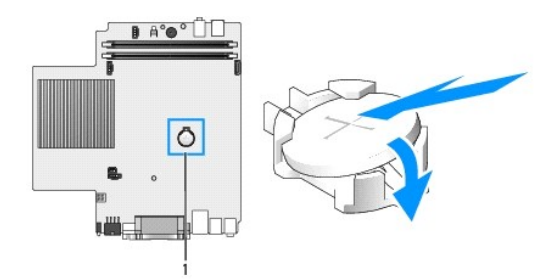

#### **1** место разъема батареи

- 7. Установите жесткий диск.
- 8. Установите крышку корпуса на место.
- 9. Установите крышку панели разъемов (если она используется).

**ЗАМЕЧАНИЕ:** Чтобы подсоединить сетевой кабель, сначала включите его в стенную розетку, а затем – в компьютер.

10. Подключите компьютер к кабелю адаптера и устройства к электросети, затем включите их.

После установки на место корпуса детектор открытия корпуса (если он включен) при следующем запуске компьютера выдает сообщение:

ALERT! Cover was previously removed. (Внимание! Крышка была снята.)

11. [Переустановите детектор открытия корпуса](file:///C:/data/systems/opsx280/ru/ug/advfeat.htm#1052674), задав для параметра **Chassis Intrusion** (Детектор открытия корпуса) значение **On** (Включен) или **On-Silent** (Включен-Ожидание).

**ПРИМЕЧАНИЕ:** Если пароль администратора был назначен кем-то другим, то узнайте у сетевого администратора, как настроить детектор открытия корпуса.

- 12. [Войдите в программу настройки системы](file:///C:/data/systems/opsx280/ru/ug/advfeat.htm#1052726) и восстановите настройки, которые вы записали на шаге 1.
- 13. Правильно утилизируйте использованные аккумуляторные батареи.

## <span id="page-24-0"></span>**Детектор открытия корпуса**

**Руководство пользователя компьютера Dell™ OptiPlex™ SX280**

- [Замена детектора открытия корпуса](#page-24-1)
- [Перенастройка детектора открытия корпуса](#page-24-2)

**ПРЕДУПРЕЖДЕНИЕ: Перед выполнением любых процедур этого раздела ознакомьтесь с инструкциями по технике безопасности в разделе Информация о продукте.**

**ПРЕДУПРЕЖДЕНИЕ: Во избежание поражения электрическим током всегда отключайте компьютер от электросети, перед тем как открывать корпус.**

## <span id="page-24-1"></span>**Замена детектора открытия корпуса**

- 1. Выполните процедуры, описанные в разделе "[Перед началом](file:///C:/data/systems/opsx280/ru/ug/parts.htm)."
- 2. Отключите кабель детектора открытия корпуса от системной платы.
- 3. Выдвигайте детектор открытия корпуса из отверстия и вытащите его и присоединенный к нему кабель из компьютера.

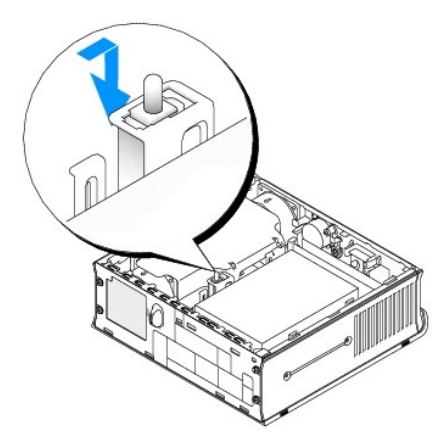

- 4. Вставьте новый детектор открытия корпуса в отверстие, а затем вдвигайте его до тех пор, пока он не зафиксируется.
- 5. Подсоедините кабель к разъему на системной плате.
- 6. Установите крышку корпуса на место.
- 7. Установите крышку панели разъемов (если она используется).

**Э ЗАМЕЧАНИЕ**: Чтобы подсоединить сетевой кабель, сначала включите его в стенную розетку, а затем - в компьютер.

8. Подключите компьютер к кабелю адаптера и устройства к электросети, затем включите их.

После установки на место корпуса детектор открытия корпуса (если он включен) при следующем запуске компьютера выдает сообщение:

ALERT! Cover was previously removed. (Внимание! Крышка была снята.)

9. [Переустановите детектор открытия корпуса](#page-24-2), задав для параметра Chassis Intrusion (Детектор открытия корпуса) значение **On** (Включен) или **On-Silent** (Включен-Ожидание).

**ПРИМЕЧАНИЕ:** Если пароль администратора был назначен кем-то другим, то узнайте у сетевого администратора, как настроить детектор открытия корпуса.

# <span id="page-24-2"></span>**Перенастройка детектора открытия корпуса**

- 1. Включите (или перезапустите) компьютер.
- 2. Как только появится голубой логотип DELL™, сразу нажмите клавишу <F2>.

Если вы не успели нажать эту клавишу и появился экран с логотипом операционной системы, дождитесь появления рабочего стола Microsoft® Windows®. Затем выключите компьютер и повторите попытку.

- 3. С помощью клавиши со стрелкой вниз перейдите к параметру Security (Безопасность) в программе настройки системы.
- 4. Нажмите <Enter> для раскрытия меню Security (Безопасность).
- 5. С помощью клавиши со стрелкой вниз перейдите к параметру Chassis Intrusion (Вскрытие корпуса).
- 6. Нажмите <Enter>, чтобы войти во фрейм параметров.
- 7. С помощью клавиш со стрелками вправо и влево выберите настройку параметра.
- 8. Нажмите <Enter> для раскрытия меню Security (Безопасность).
- 9. Нажмите <Esc>, чтобы попасть в меню выхода из настройки.
- 10. С помощью клавиш со стрелками вправо и влево выберите параметр Save/Exit (Сохранить/Выйти).
- 11. Нажмите <Enter>, чтобы сохранить изменения и выйти из режима настройки.

#### <span id="page-26-0"></span>**Уход за компьютером**

**Руководство пользователя компьютера Dell™ OptiPlex™ SX280**

- Компьютер, [клавиатура и монитор](#page-26-1)
- [Мышь](#page-26-2)
- [Дисковод гибких дисков](#page-26-3)
- [Дисководы](#page-26-4) CD и DVD

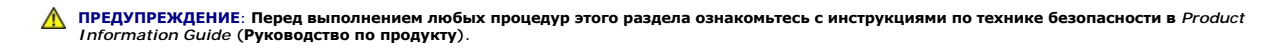

## <span id="page-26-1"></span>**Компьютер, клавиатура и монитор**

ПРЕДУПРЕЖДЕНИЕ: Перед тем как чистить компьютер, отключите его от электросети. Протирайте компьютер смоченной в воде мягкой<br>тканью. Не используйте жидкие и аэрозольные очистители, которые могут содержать огнеопасные вещес

l С помощью пылесоса с насадкой-щеткой аккуратно удалите пыль, накопившуюся в разъемах и отверстиях компьютера, а также между клавишами клавиатуры.

**ЗАМЕЧАНИЕ:** Не применяйте для протирки монитора мыльные или спиртовые растворы. Это может повредить антибликовое покрытие.

- l Для очистки экрана монитора используйте мягкую влажную ткань. Пользуйтесь специальной тканью и растворами для очистки экрана, если они .<br>имеются
- l Клавиатуру, компьютер и пластиковые части монитора протирайте чистой мягкой тканью, смоченной раствором из 3 частей воды и 1 части жидкого моющего средства.

Не окунайте ткань в раствор и следите, чтобы жидкость не попадала внутрь компьютера и клавиатуры.

#### <span id="page-26-2"></span>**Мышь**

Если курсор плохо перемещается, почистите мышь. Как очистить неоптическую мышь:

- 1. Поверните фиксирующее кольцо на нижней панели мыши против часовой стрелки и выньте шарик.
- 2. Очистите шарик тканью, не оставляющей волокон.
- 3. Аккуратно продуйте отсек для шарика, чтобы удалить пыль и волокна.
- 4. Если на роликах внутри отсека накопилась грязь, очистите их ватным тампоном, смоченным изопропиловым спиртом.
- 5. Если ролики смещены в пазах, поправьте их. Проверьте, что на роликах не осталось пуха от тампона.
- 6. Поставьте на место шарик и фиксирующие кольца и поверните кольца по часовой стрелке, чтобы они защелкнулись.

## <span id="page-26-3"></span>**Дисковод гибких дисков**

**ЗАМЕЧАНИЕ**: Не протирайте головки дисковода тампоном. При этом можно случайно сместить головки, что приведет дисковод в нерабочее<br>состояние.

Почистите дисковод с помощью набора для чистки, который можно приобрести в магазине. Такие наборы содержат предварительно обработанные дискеты, позволяющие удалить грязь, которая скапливается в процессе нормальной работы.

## <span id="page-26-4"></span>**Дисководы CD и DVD**

**ЗАМЕЧАНИЕ:** Для чистки линз на дисководе CD/DVD всегда пользуйтесь сжатым воздухом и соблюдайте соответствующие инструкции. Не касайтесь линз.

Если вы заметите дефекты воспроизведения дисков CD и DVD, например пропуск дорожек, попытайтесь почистить компакт-диски.

- 1. Берите диски только за внешние края. Можно также касаться краев отверстия в центре диска.
- **ЗАМЕЧАНИЕ:** Во избежание повреждения поверхности диска не протирайте диск круговыми движениями.
- 2. Используя мягкую неворсистую ткань, аккуратно протрите нижнюю сторону диска (не имеющую оформления) по прямой линии от центра к краям.

Для трудновыводимых пятен используйте воду или разбавленный раствор воды и мягкого мыла. Кроме того, в магазине можно приобрести специальные<br>средства, которые позволяют чистить диски и обеспечивают определенную защиту от

# <span id="page-28-0"></span>**Установка крышки корпуса компьютера**

**Руководство пользователя компьютера Dell™ OptiPlex™ SX280**

# ПРЕДУПРЕЖДЕНИЕ: Перед выполнением любых процедур этого раздела ознакомьтесь с инструкциями по технике безопасности в *Product*<br>Information Guide (**Руководство по продукту**).

- 1. Проверьте, не остались ли в корпусе инструменты или запасные детали.
- 2. Установите крышку корпуса на место:
	- a. Опустите крышку и совместите ее с металлическим корпусом компьютера.
	- a. Аккуратно продвигайте крышку по направляющим до щелчка.

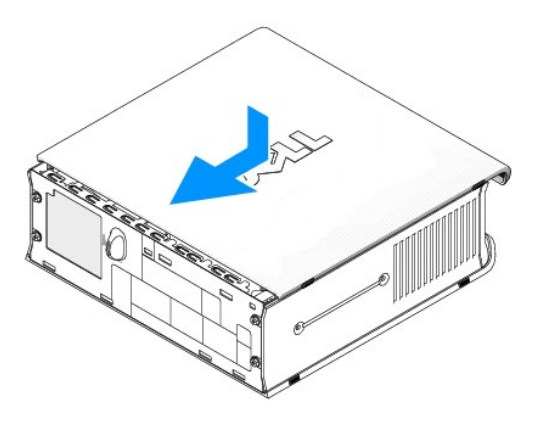

**Э ЗАМЕЧАНИЕ**: Чтобы подсоединить сетевой кабель, сначала включите его в стенную розетку, а затем - в компьютер.

3. Подключите компьютер к адаптеру и устройства к электросети, затем включите их.

После установки на место корпуса детектор открытия корпуса (если он включен) при следующем запуске компьютера выдает сообщение:

ALERT! Cover was previously removed. (Внимание! Крышка была снята.)

4. [Переустановите детектор открытия корпуса](file:///C:/data/systems/opsx280/ru/ug/advfeat.htm#1052674), задав для параметра **Chassis Intrusion** (Детектор открытия корпуса) значение **On** (Включен) или **On-Silent** (Включен-Ожидание).

**ПРИМЕЧАНИЕ:** Если пароль администратора был назначен кем-то другим, то узнайте у сетевого администратора, как настроить детектор открытия корпуса.

## <span id="page-29-0"></span>**Снятие крышки корпуса компьютера**

**Руководство пользователя компьютера Dell™ OptiPlex™ SX280**

- ПРЕДУПРЕЖДЕНИЕ: Перед выполнением любых процедур этого раздела ознакомьтесь с инструкциями по технике безопасности в *Product*<br>Information Guide (**Руководство по продукту**).
- ПРЕДУПРЕЖДЕНИЕ: Во избежание повреждения внутренних компонентов компьютера снимайте с себя статическое электричество,<br>прежде чем дотрагиваться до любого электронного компонента. Для этого достаточно коснуться неокрашенной
- 1. Выполните процедуры, описанные в разделе "[Перед началом](file:///C:/data/systems/opsx280/ru/ug/parts.htm)."
- **ЗАМЕЧАНИЕ**: Перед тем как прикасаться к внутренним компонентам компьютера, избавьтесь от заряда статического электричества,<br>дотронувшись до неокрашенной металлической поверхности. В процессе работы периодически дотрагива
- 2. Откройте корпус компьютера.
	- a. Поворачивайте рукоятку защелки крышки по часовой стрелке, как показано на рисунке.
	- b. Сдвигайте крышку корпуса вперед на 1 см (0,5 дюйма) или до тех пор, пока она не остановится, и приподнимите ее.

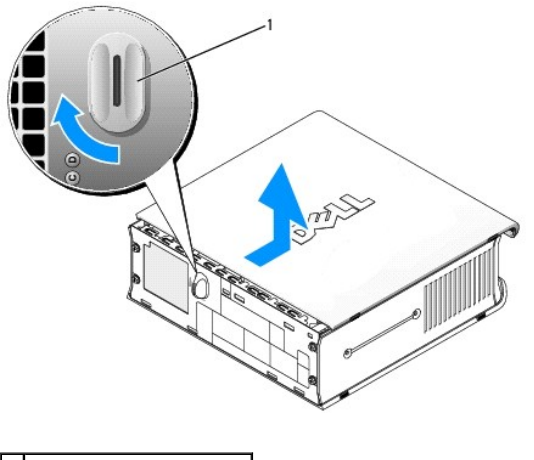

**1** рукоятка защелки крышки

# **Нормативы FCC (только для США)**

**Руководство пользователя компьютера Dell™ OptiPlex™ SX280**

- **•** [Класс](#page-30-0) A
- **•** [Класс](#page-30-1) В

#### [Информация об идентификации](#page-30-2) FCC

Большинство компьютерных систем компании Dell сертифицировано FCC (Federal Communications Commission [Федеральная комиссия по средствам связи]) как цифровые устройства класса В. Чтобы определить, к какому классу принадлежит компьютерная система, изучите все регистрационные<br>наклейки FCC, расположенные на нижней, боковой или задней панели компьютера, на ск

Определив классификацию системы в соответствии с FCC, ознакомьтесь с соответствующим нормативом FCC. Обратите внимание на то, что в соответствии с нормативами FCC внесение изменений или модификация оборудования, не одобренная в явном виде корпорацией Dell, может лишить вас права пользования этим оборудованием.

Настоящее изделие соответствует требованиям части 15 правил FCC. Работа устройства соответствует следующим двум требованиям:

- l Это устройство не должно создавать помех, отрицательно влияющих на другие устройства.
- l Настоящее устройство выдерживает любые внешние помехи, включая помехи, которые могут привести к неправильной работе устройства.

## <span id="page-30-0"></span>**Класс A**

Настоящее оборудование прошло испытания, подтвердившие его соответствие ограничениям, относящимся к части 15 правил FCC для цифровых устройств класса А. Эти ограничения предназначены для обеспечения достаточного уровня защиты от вредных помех при установке оборудования в<br>промышленных помещениях. Данное оборудование производит, использует и может излуча использовании с нарушением инструкций изготовителя возможно появление нежелательных помех радиосвязи. Использование данного оборудования<br>в жилых зонах может вызвать вредные помехи. В этом случае владелец должен устранить

## <span id="page-30-1"></span>**Класс B**

Настоящее оборудование прошло испытания, показавшие его соответствие ограничениям, относящимся к части 15 правил FCC для цифровых<br>устройств класса В. Данные ограничения введены с целью обеспечения, в разумных пределах, за помещениях. Данное оборудование производит, использует и может излучать энергию в диапазоне радиочастот. При его установке и использовании с<br>нарушением инструкций изготовителя возможно возникновение нежелательных помех ра таких помех в каждом конкретном случае. Если оборудование создает существенные помехи на линиях радиосвязи или при приеме телевизионных<br>передач, что подтверждается включением и выключением оборудования, пользователь может учитывая следующие рекомендации:

- l Перенаправьте или переместите принимающую антенну.
- l Увеличьте расстояние между оборудованием и принимающей антенной.
- l Подключите оборудование к такой розетке, чтобы оно и приемное устройство питались от разных цепей.
- l Обратитесь за консультацией к поставщику оборудования или к опытному радио- или телемастеру.

# <span id="page-30-2"></span>**Информация об идентификации FCC**

В соответствии с правилами FCC на рассматриваемом в данном документе устройстве (устройствах) указывается следующая информация:

Номер модели: DCTR

Название компании: Dell Inc. One Dell Way Round Rock, Texas 78682 USA (США, Техас) 512-338-4400

# <span id="page-31-0"></span>Поиск информации о компьютере<br>Руководство пользователя компьютера Dell™ OptiPlex™ SX280

<span id="page-31-2"></span><span id="page-31-1"></span>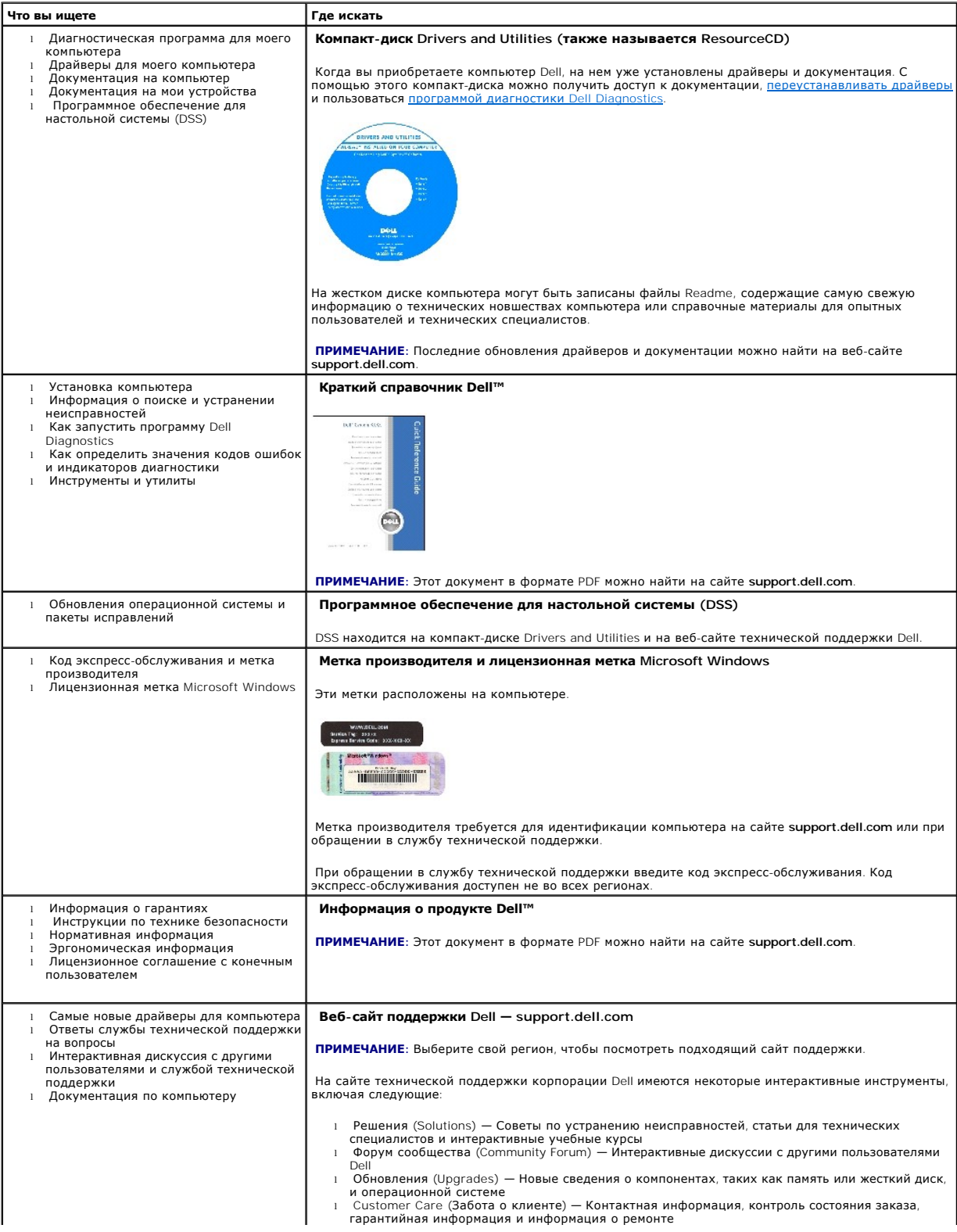

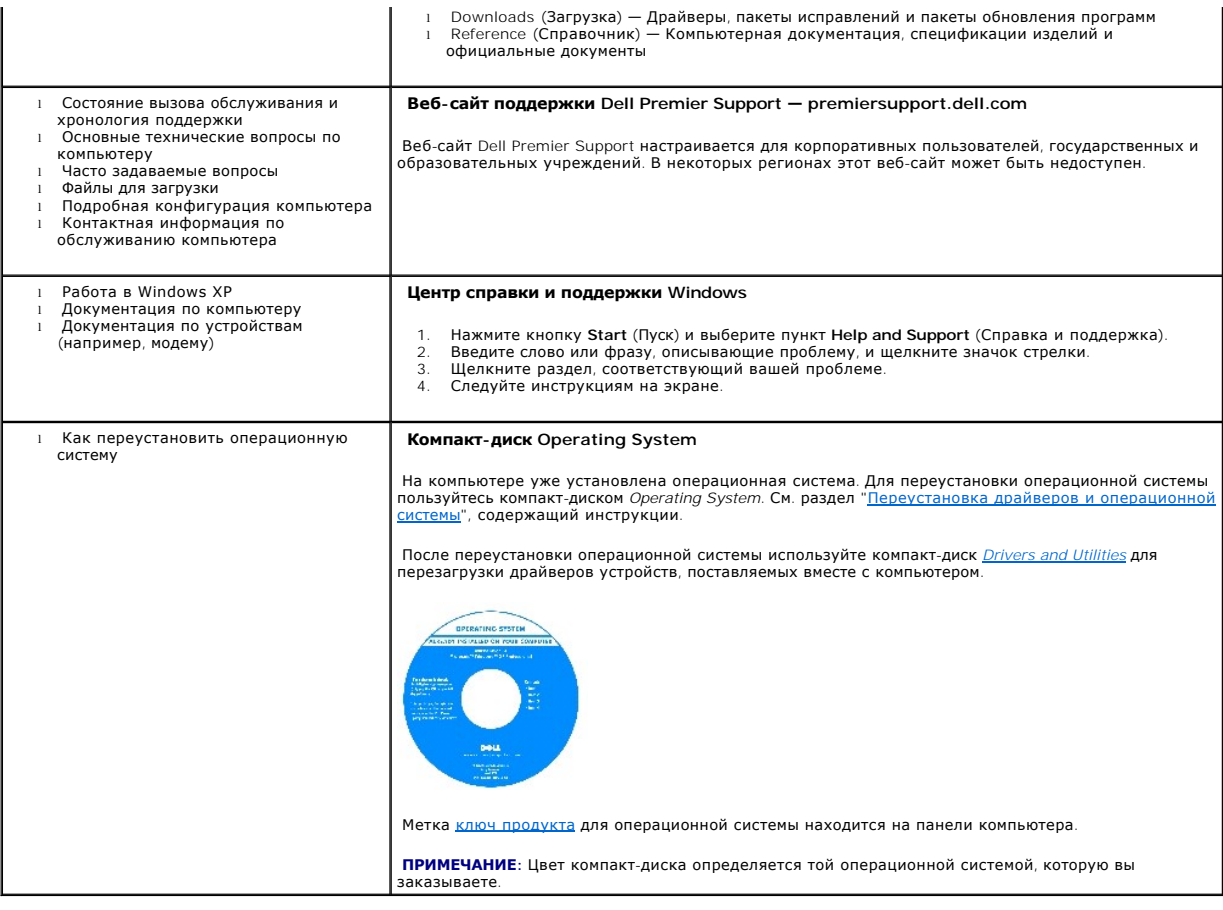

#### <span id="page-33-0"></span>Получение справки

#### Руководство пользователя компьютера Dell™ OptiPlex™ SX280

- Техническая поддержка
- Проблемы с заказом
- Источники информации
- Возврат изделий для гарантийного ремонта или в счет кредита
- Перед тем, как позвонить
- Как связаться с корпорацией Dell

#### <span id="page-33-1"></span>Техническая поддержка

Корпорация Dell всегда готова оказать вам помощь в решении технических проблем.

<u>Л ПРЕДУПРЕЖДЕНИЕ:</u> Если вам понадобится вскрыть компьютер, сначала выключите его и выньте кабели питания компьютера и модема из 

- 1. Выполните процедуры из раздела "Устранение неисправностей."
- 2. Запустите программу Dell Diagnostics.
- 3. Сделайте копию Контрольной формы диагностики и заполните ее.
- 4. Инструкции по установке компонентов и устранению неполадок см. в интерактивной справке на веб-сайте технической поддержки Dell Support (support.dell.com)
- 5. Если с помощью вышеуказанных мер проблему решить не удалось, обратитесь в корпорацию Dell.

ПРИМЕЧАНИЕ: Звоните в службу поддержки с телефона, расположенного рядом с компьютером, или с самого компьютера, чтобы служба поддержки<br>смогла помочь вам выполнить необходимые действия.

ПРИМЕЧАНИЕ: Система обслуживания клиентов Dell по коду экспресс-обслуживания может быть недоступна в некоторых странах.

Когда автоматическая служба приема звонков Dell попросит вас ввести свой код экспресс-обслуживания, введите его, чтобы ваш звонок был<br>переадресован нужному специалисту службы технической поддержки. Если у вас нет кода экс (Сопутствующие средства Dell), дважды щелкните значок Express Service Code (Код экспресс-обслуживания) и далее следуйте инструкциям на<br>экране.

Инструкции по работе со службой технической поддержки см. в разделе Служба технической поддержки.

ПРИМЕЧАНИЕ: Некоторые из этих служб могут быть недоступны за пределами континентальной части США. Информацию о доступных справочных<br>средствах можно получить в местном представительстве корпорации Dell.

# Службы в Интернете

Вы можете посетить веб-сайт службы технической поддержки Dell Support по адресу: support.euro.dell.com. Чтобы получить доступ к справочной информации и инструментам, на странице WELCOME TO DELL SUPPORT выберите свой регион и укажите необходимые сведения

Связаться с Dell по электронным каналам связи можно по следующим адресам.

1 Интернет

www.dell.com/

www.dell.com/ap/ (только для стран Азиатско-Тихоокеанского региона)

**www.dell.com/jp** (только для Японии)

**www.euro.dell.com** (только для стран Европы)

**www.dell.com/la/** (для стран Латинской Америки)

**www.dell.ca** (только для Канады)

l Анонимный вход на FTP-сервер

**ftp.dell.com/**

Войдите в систему как пользователь: anonymous, и в качестве пароля – свой адрес электонной почты.

l Электронная служба поддержки

mobile\_support@us.dell.com

support@us.dell.com

apsupport@dell.com (только для стран Азиатского и Тихоокеанского регионов)

**support.jp.dell.com** (только для Японии)

**support.euro.dell.com** (только для стран Европы)

l Электронная служба распространения

sales@dell.com

apmarketing@dell.com (только для стран Азиатского и Тихоокеанского регионов)

sales\_canada@dell.com (только для Канады)

l Электронная служба информации

info@dell.com

# **Служба AutoTech**

Aвтоматизированная служба технической поддержки Dell—AutoTech—предоставляет записанные ответы на наиболее часто встречающиеся вопросы<br>клиентов компании Dell по поводу переносных и настольных компьютеров.

Для звонков в службу AutoTech пользуйтесь телефоном с кнопочным тональным набором, чтобы можно было выбирать темы, связанные с вашими вопросами.

Служба AutoTech работает круглосуточно и без выходных. Доступ к ней можно получить также с помощью службы технической поддержки. Нужный номер телефона можно найти в списке [контактных телефонов](#page-36-1) для своего региона.

#### <span id="page-35-5"></span>**Автоматическая система отслеживания заказа**

Чтобы проверить состояние заказа по продуктам Dell™, можно посетить сайт s**upport.dell.com**, а также можно позвонить в автоматическую службу<br>отслеживания заказов. Вам будет задано несколько вопросов, записанных на магнит и выдать информацию о его исполнении. Нужный номер телефона можно найти в списке [контактных телефонов](#page-36-1) для своего региона.

## <span id="page-35-4"></span>**Служба технической поддержки**

Служба технической поддержки корпорации Dell доступна для обращения круглосуточно и без выходных. Она предоставляет ответы на вопросы своих клиентов по любым аппаратным средствам Dell. Персонал службы технической поддержки использует компьютерные методы диагностики, что позволяет быстро и точно отвечать на вопросы клиентов.

Чтобы связаться со службой технической поддержки компании Dell, прочитайте раздел Перед тем, [как позвонить](#page-33-1), а затем позвоните по номеру, приведенному для вашей страны в разделе [Как связаться с корпорацией](#page-36-1) Dell.

# <span id="page-35-0"></span>**Проблемы с заказом**

Если при получении заказа возникают проблемы, например недостающие или незаказанные детали, ошибки в счете и т.п., свяжитесь с корпорацией<br>Dell для их устранения. Во время звонка держите под рукой счет или упаковочный лис телефонов для своего региона.

## <span id="page-35-1"></span>**Источники информации**

Если вам понадобится информация о других продуктах, которые можно приобрести у Dell, или вы хотите сделать заказ, посетите <mark>веб-сайт корпорации</mark><br>Dell по адресу: www.dell.com. Номер телефона, по которому можно поговорить с Dell по адресу: www.dell.com. Номер телефона, по которому можно поговорить со специалистом по продажам, см. в списке контактных теле своего региона.

## <span id="page-35-2"></span>**Возврат изделий для гарантийного ремонта или в счет кредита**

Прежде чем возвращать изделия для гарантийного ремонта или в счет кредита, выполните следующие действия.

1. Обратитесь в корпорацию Dell, чтобы получить индивидуальный код (Return Material Authorization Number), и запишите его на наружной стороне коробки.

Нужный номер телефона можно найти в списке [контактных телефонов](#page-36-1) для своего региона.

- 2. Вложите в посылку копию счета и письмо с описанием причины возврата изделия.
- 3. Включите в посылку заполненную копию [Контрольной формы диагностики](#page-36-2) с информацией о выполненных вами процедурах тестирования и сообщениях об ошибках, выданных программой Dell Diagnostics.
- 4. При возврате изделия в счет кредита включите в посылку дополнительные принадлежности, прилагаемые к изделию (кабели питания, дискеты с программным обеспечением, руководство пользователя и т.д.).
- 5. Для отправки оборудования используйте фирменную или равноценную упаковку.

Доставка производится за ваш счет. Вы также сами страхуете все возвращаемые изделия и берете на себя риск потери посылки во время доставки в корпорацию Dell. Отправка посылок наложенным платежом не разрешается.

<span id="page-35-3"></span>Посылки, при отправке которых не было выполнено любое из этих требований, не принимаются почтовой службой корпорации Dell и отсылаются обратно.
## **Перед тем, как позвонить**

**ПРИМЕЧАНИЕ:** Прежде чем звонить, подготовьте свой Express Service Code (код экспресс-обслуживания). С помощью этого кода автоматическая телефонная служба поддержки сможет быстро соединить вас с нужным специалистом.

Не забудьте заполнить <u>Контрольную форму диагностики</u>. Желательно, чтобы перед звонком в службу технической поддержки вы включили компьютер<br>и во время разговора находились рядом с ним. Вас могут попросить ввести некоторые при выполнении различных операций, или выполнить другие действия для устранения неполадок, возможные только при непосредственной работе с<br>компьютером. Позаботьтесь о том, чтобы документация на компьютер была под рукой.

**ПРЕДУПРЕЖДЕНИЕ: Перед началом работы внутри компьютера прочитайте инструкции по технике безопасности в** *Product Information Guide* **(Руководстве по продукту).**

<span id="page-36-0"></span>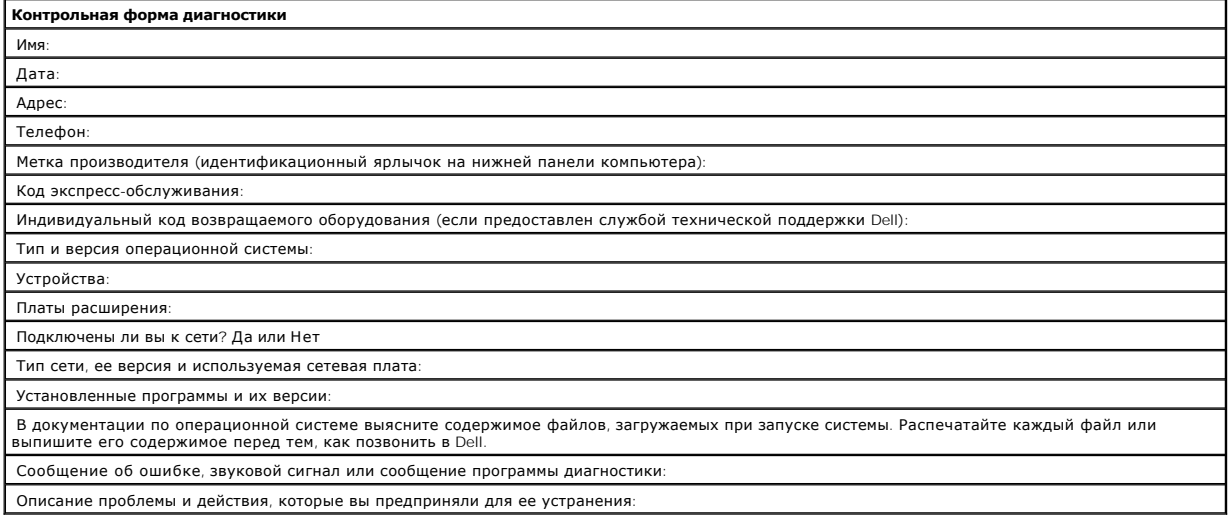

## **Как связаться с корпорацией Dell**

Связаться с Dell по электронным каналам связи можно на следующих веб-сайтах.

- l **www.dell.com**
- l **support.dell.com** (техническая поддержка)
- ı **premiersupport.dell.com** (техническая поддержка для образовательных, государственных организаций и здравоохранения, среднего и крупного<br> бизнеса, включая пользователей со статусом Premier, Platinum и Gold)

Веб-адреса для вашей страны содержатся в соответствующем разделе таблицы.

**ПРИМЕЧАНИЕ:** Бесплатные номера предназначены для использования только в тех странах, для которых они указаны.

Для обращения в корпорацию Dell пользуйтесь электронными адресами, кодами и телефонами, указанными в таблице. Выяснить, какие коды<br>использовать, можно у оператора местной или международной телефонной службы.

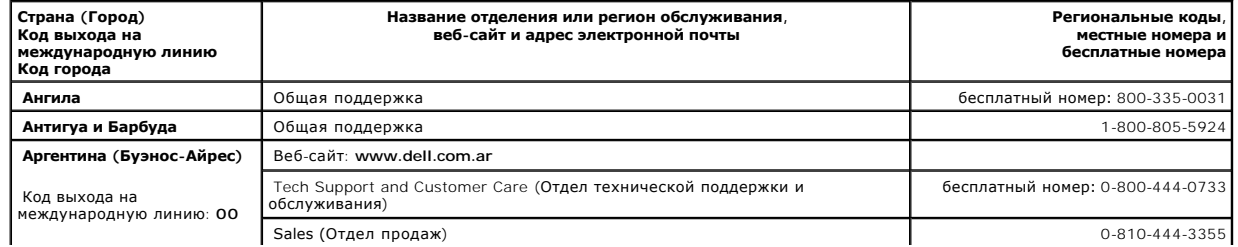

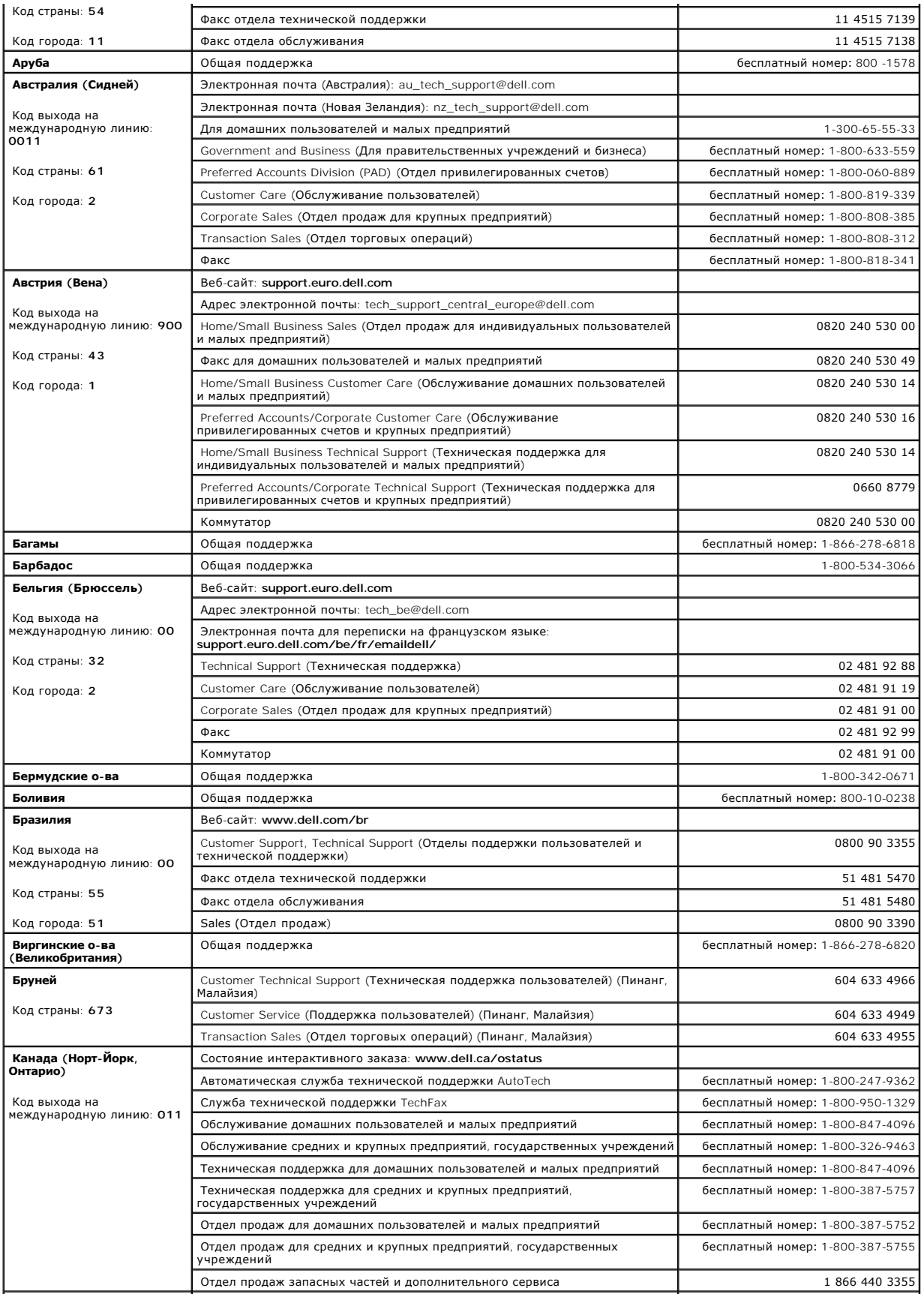

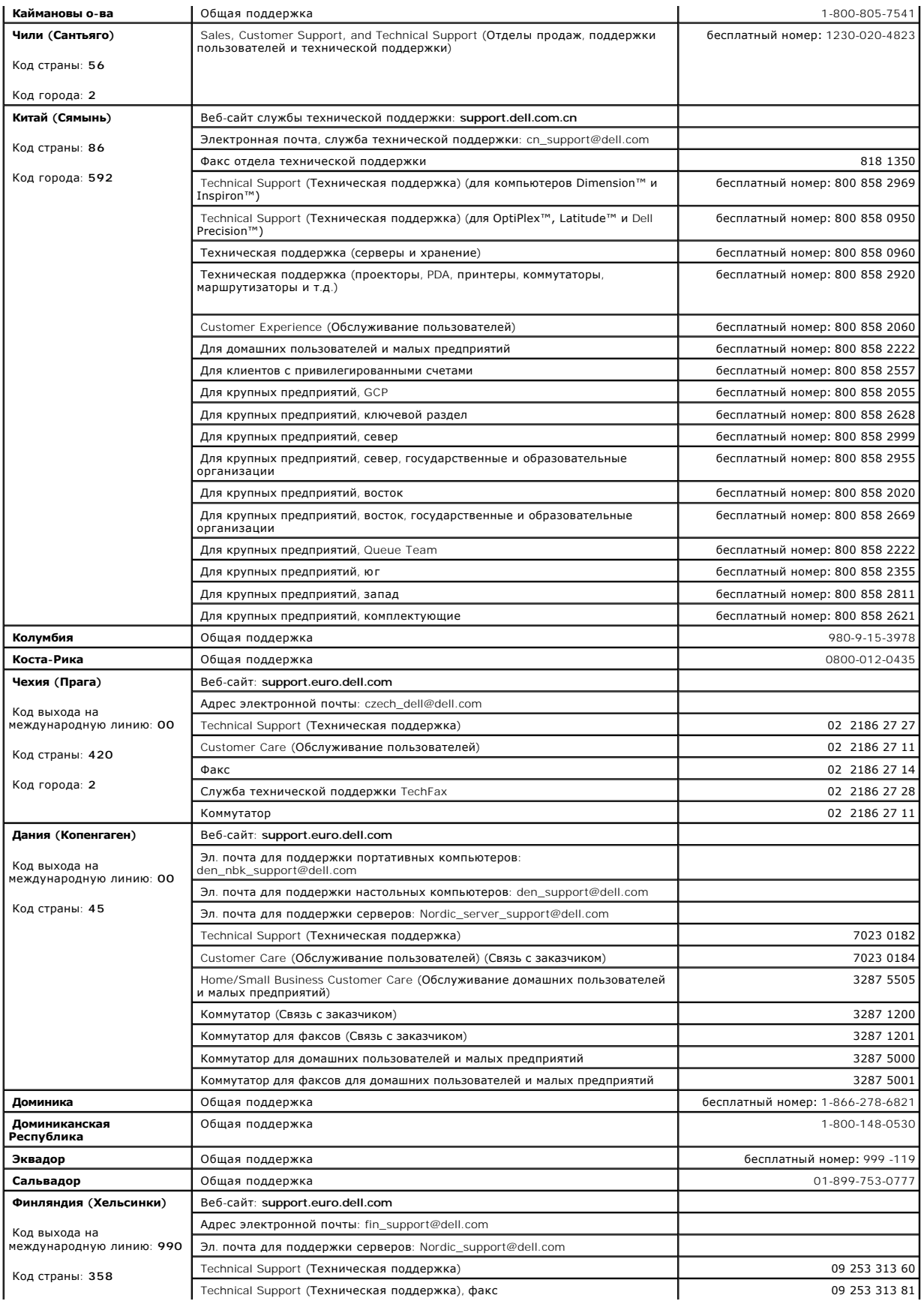

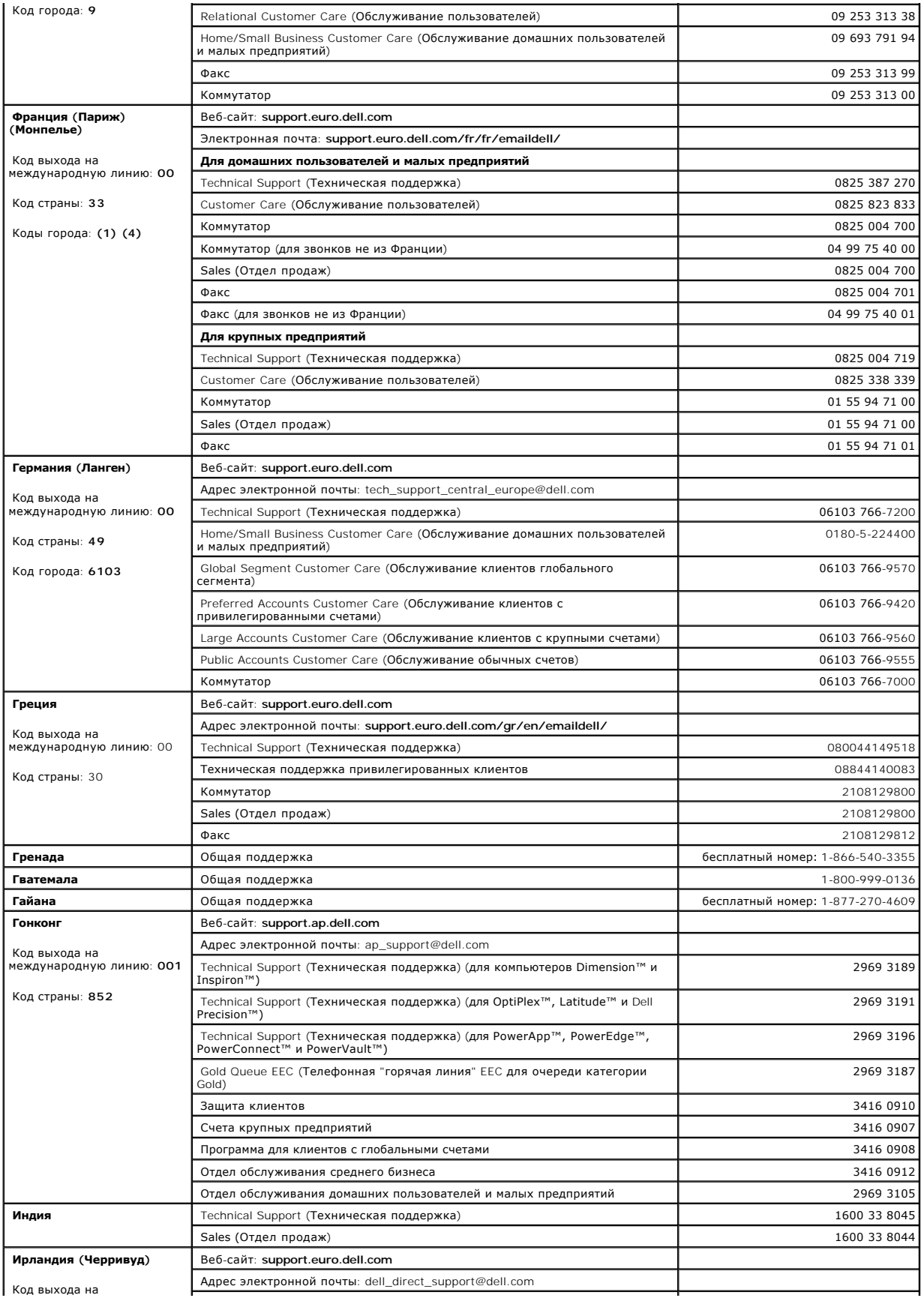

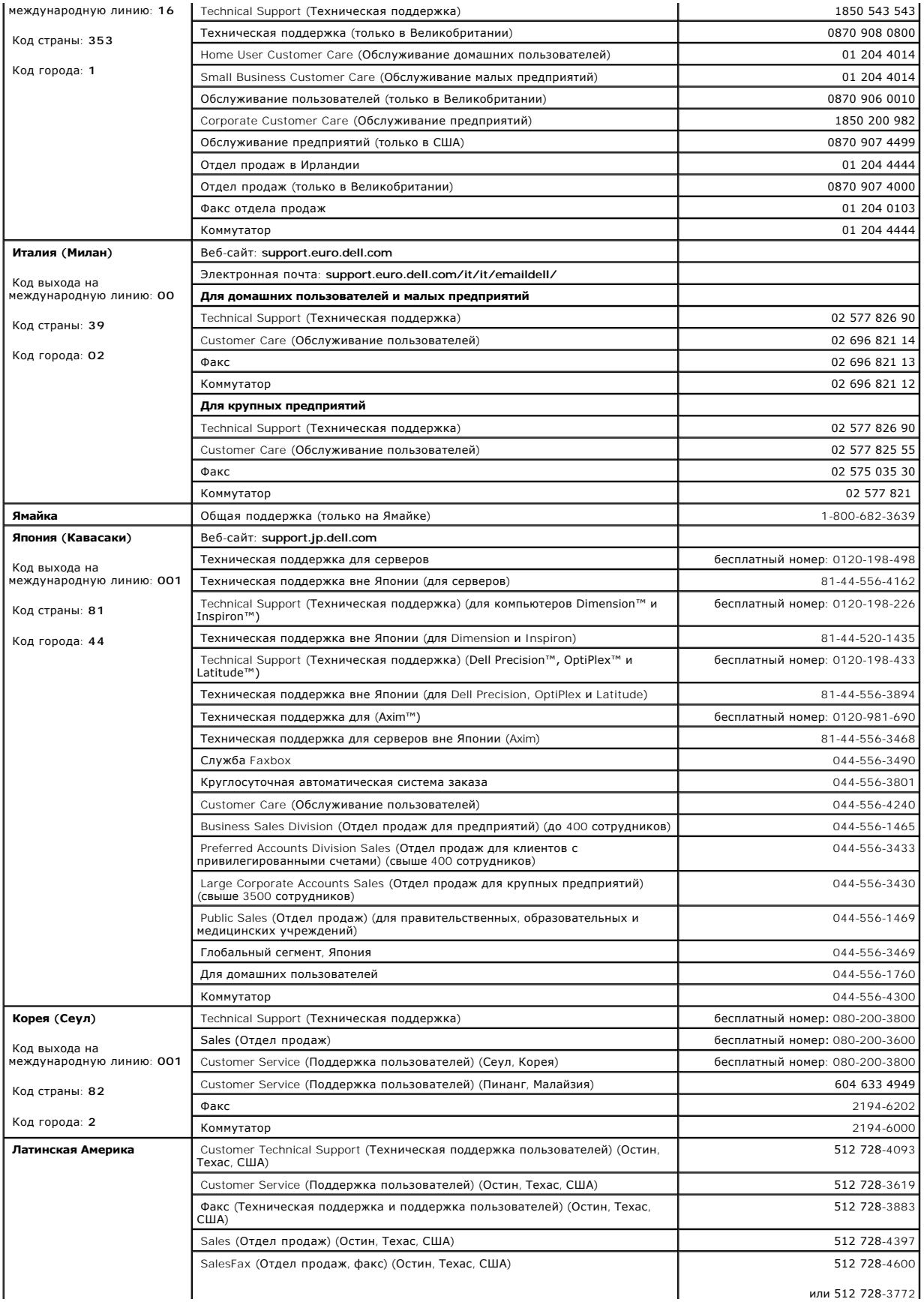

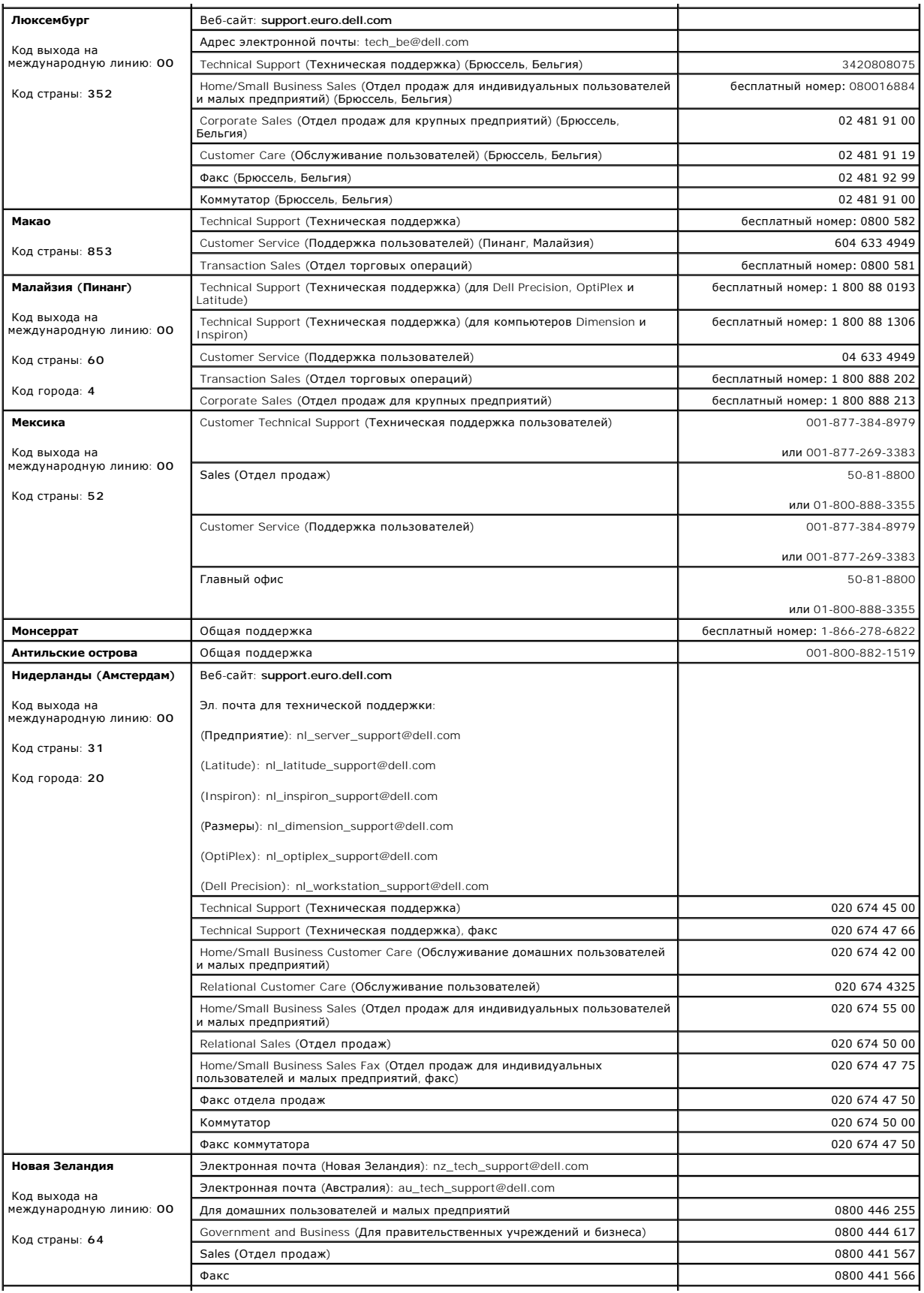

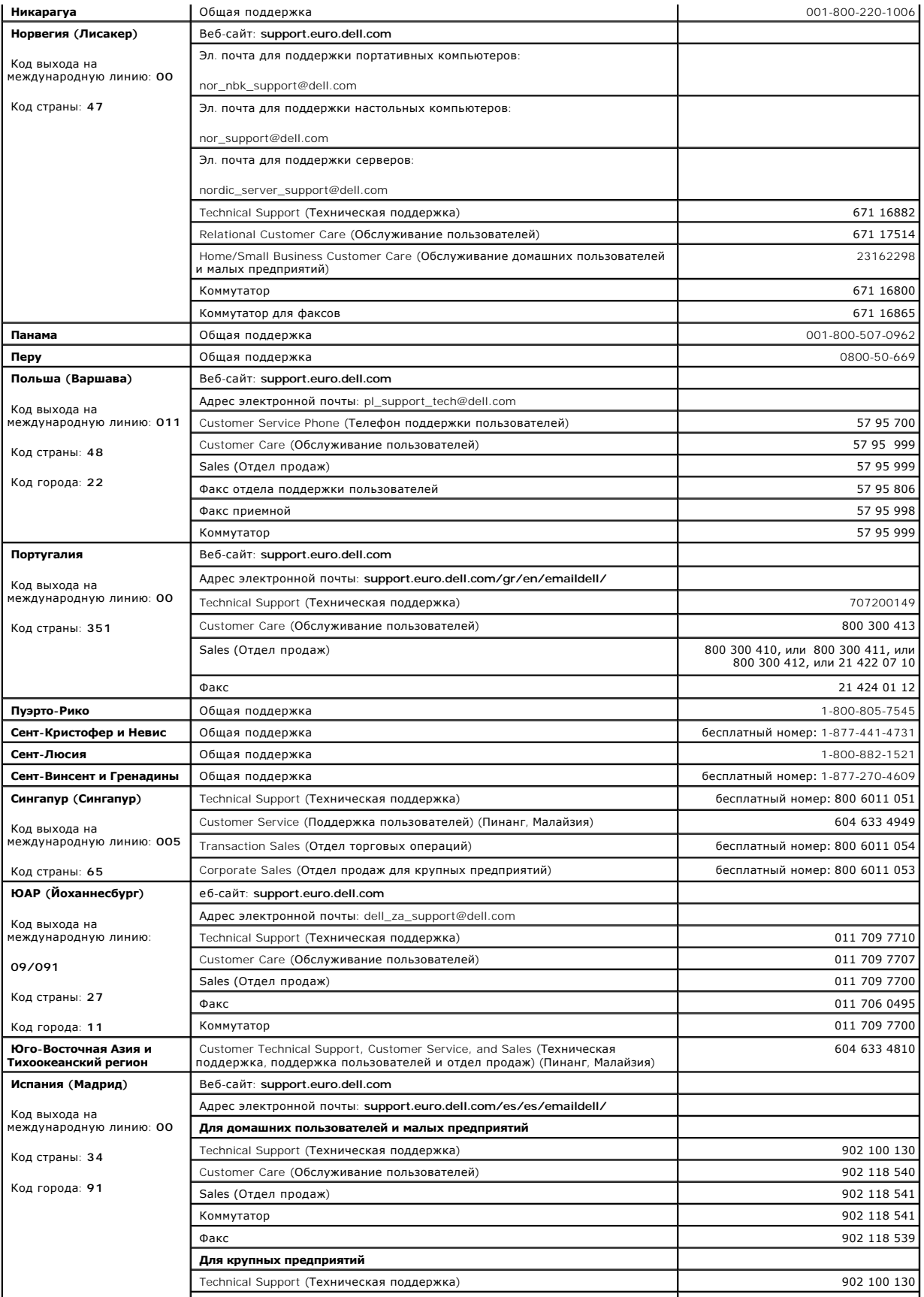

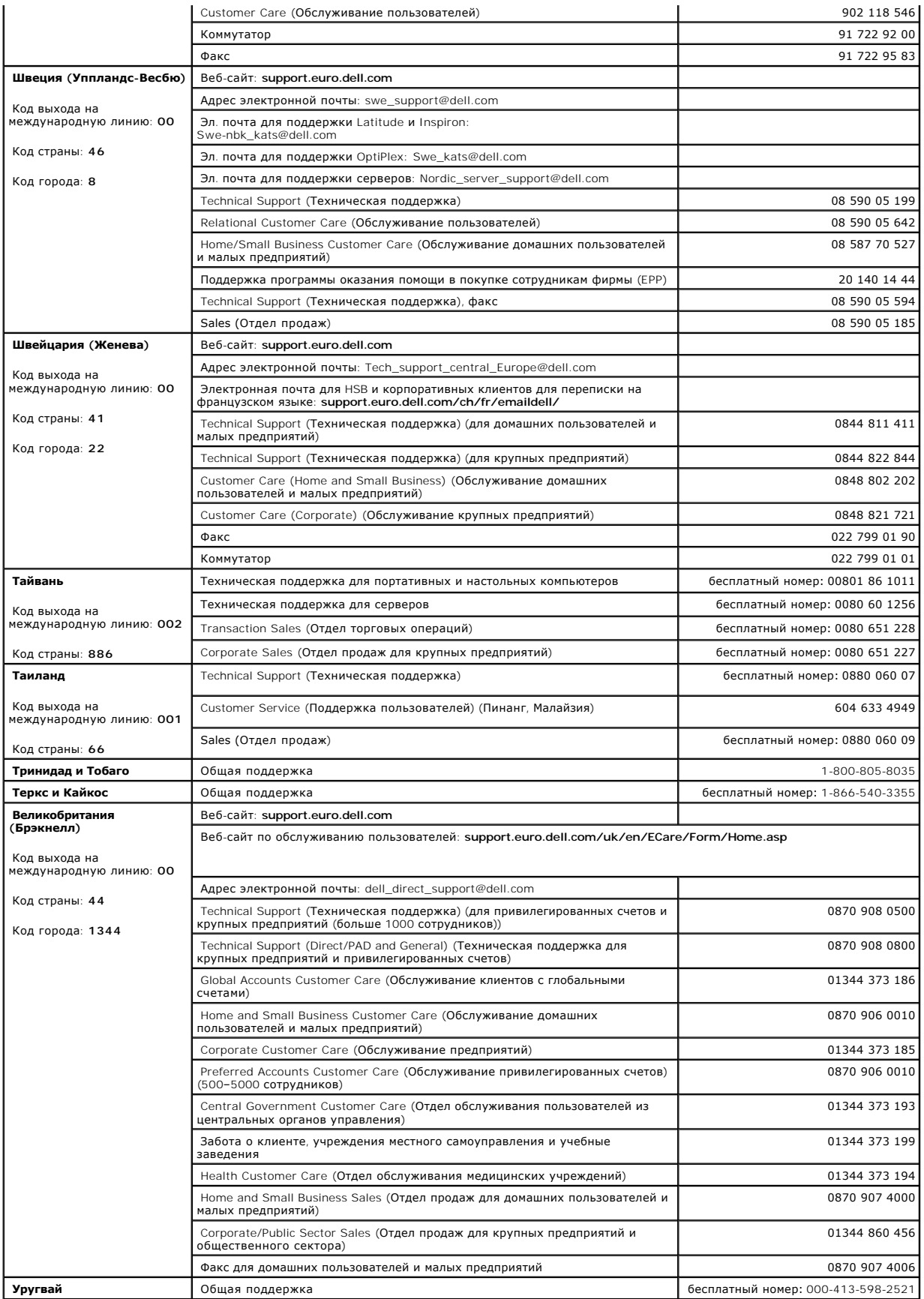

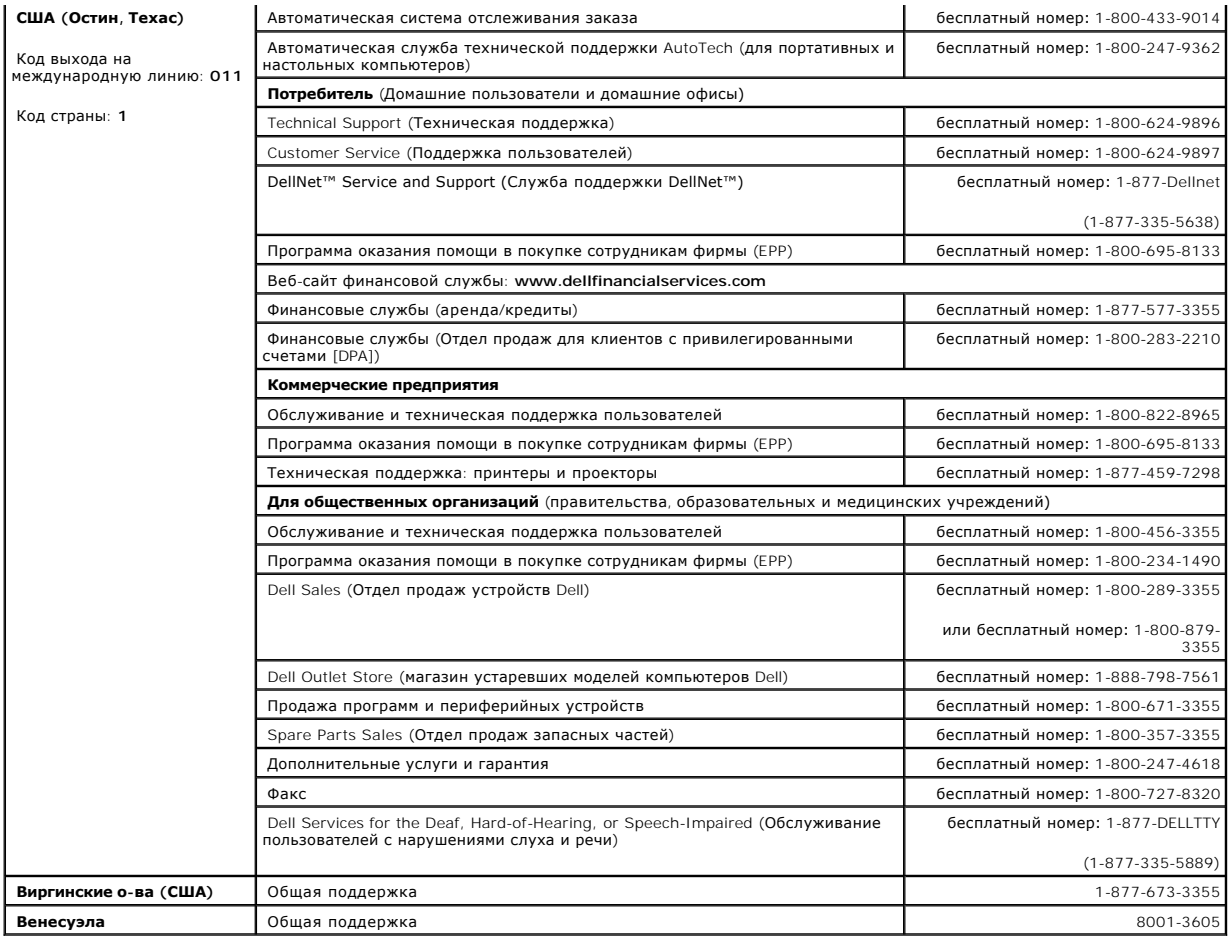

# **Глоссарий**

**Руководство пользователя компьютера Dell™ OptiPlex™ SX280**

 [A](#page-45-0) [B](#page-45-1) [C](#page-45-2) [D](#page-45-3) [E](#page-46-0) [F](#page-46-1) [G](#page-46-2) [H](#page-46-3) [I](#page-46-4) K [L](#page-47-0) M [N](#page-47-1) O [P](#page-47-2) [R](#page-47-3) [S](#page-48-0) T [U](#page-48-1) V W [X](#page-48-2) [Z](#page-48-3) <u>А  [Б](#page-49-1) [В](#page-49-2) [Г](#page-49-3)  [Д](#page-50-0) [Ж](#page-50-1)   [З](#page-50-2)  [И](#page-50-3) [К](#page-50-4) [Л](#page-51-0)   [М](#page-51-1)   [Н](#page-51-2)   [О](#page-51-3)   [П](#page-52-0) [Р](#page-52-1) [С](#page-53-0)  [Т](#page-53-1)   [У](#page-53-2)   [Ф](#page-53-3) [Ч](#page-54-0)   [Ш](#page-54-1) [Э](#page-54-2)   [Я](#page-54-3)</u>

Термины в глоссарии приведены только для информации и не всегда описывают возможности конкретного компьютера.

# <span id="page-45-0"></span>**А**

**AC** — сокращение от alternating current (переменный ток) — Тип тока для питания компьютера через адаптер переменного тока от электросети.

**ACPI** — сокращение от advanced configuration and power interface (усовершенствованный интерфейс конфигурирования системы и управления энергопитанием) — спецификация управления питанием, позволяющая операционным системам Microsoft® Windows® переводить компьютер в<br>ждущий и «спящий» режимы для снижения энергопотребления подключенных к компьютеру устройств.

**AGP** — сокращение от accelerated graphics port (ускоренный графический порт) — выделенный графический порт, позволяющий использовать память<br>системы для решения задач вывода видеоизображения. Благодаря увеличению скорости обеспечивает вывод сглаженного изображения с реалистичным воспроизведением цветов.

**APR** — сокращение от Advanced Port Replicator (повторитель порта Advanced Port Replicator) — стыковочное устройство, обеспечивающее удобное использование монитора, мыши и других устройств для переносного компьютера.

**ASF** — сокращение от Alert Standards Format (Стандартный формат предупреждений) — стандарт, определяющий механизм доставки аппаратных и программных предупреждений на консоль управления. Стандарт ASF не зависит от платформ и операционных систем.

### <span id="page-45-1"></span>**B**

**В** — вольт — единица измерения электрического потенциала или напряжения. Напряжение в 1 В возникает при прохождении тока в 1 А через<br>сопротивление в 1 Ом.

**BIOS** — сокращение от basic input/output system (базовая система ввода/вывода) — программа (или утилита), служащая интерфейсом между оборудованием компьютера и операционной системой. Если вы точно не знаете, для чего нужны те или иные настройки этой программы, не изменяйте их. Также называется *программой настройки системы*.

### <span id="page-45-2"></span>**C**

**C** — шкала Цельсия — система измерения температуры, в которой 0° соответствует точке замерзания воды, а 100° - точке кипения воды.

**CD** — компакт-диск — оптический носитель информации, обычно используется для аудиозаписей и программного обеспечения.

**CD-R** — записываемый компакт-диск — компакт-диск, на который можно производить запись. Данные на диск CD-R можно записать только один раз, после чего их нельзя удалить или перезаписать.

**CD-RW** — перезаписываемый компакт-диск — компакт-диск, запись на который можно производить многократно. Данные на диск CD-RW можно записать, а затем удалить или перезаписать.

**COA** — сокращение от Certificate of Authenticity (сертификат соответствия) — буквенно-цифровой код Windows, указан на наклейке на компьютере. Он<br>может понадобиться для завершения настройки системы или переустановки. Такж продукта (*Product ID*).

**CRIMM** — сокращение от continuity rambus in-line memory module (соединительный модуль памяти rambus) — особый модуль без микросхем памяти, используется для заполнения свободных слотов памяти RIMM.

### <span id="page-45-3"></span>**D**

**DDR SDRAM** — модуль памяти SDRAM с удвоенной скоростью передачи данных — тип модуля памяти SDRAM с удвоенным циклом конвейеризации данных, повышающий производительность системы.

**DMA** — сокращение от direct memory access (прямой доступ к памяти) — канал, который позволяет осуществлять передачу данных между оперативной памятью и устройством, минуя процессор.

**DMTF** — сокращение от Distributed Management Task Force (Рабочая группа по распределенному управлению) — консорциум компаний, производящих аппаратные средства и программное обеспечение, который разрабатывает стандарты управления распределенными средами настольных

#### компьютеров, компьютерных сетей, предприятий и Интернета.

**DRAM** — сокращение от dynamic random-access memory (динамическая оперативная память) — память, в которой информация хранится в интегральных схемах с конденсаторами.

**DSL** — сокращение от Digital Subscriber Line (цифровая абонентская линия) — технология постоянного высокоскоростного соединения с Интернетом по аналоговой телефонной линии.

DVD — сокращение от digital versatile disc (цифровой многофункциональный диск) — диск, используемый обычно для записи кинофильмов. Диски DVD<br>двусторонние, а обычные компакт-диски – односторонние. Дисководы DVD способны та

**DVD+RW** — перезаписываемый DVD — тип диска DVD, пригодный для повторной записи. Данные на диск DVD+RW можно записать, а затем удалить или перезаписать. Технология DVD+RW отличается от технологии DVD-RW.

**DVI** — сокращение от digital video interface (цифровой видеоинтерфейс) — стандарт цифровой передачи между компьютером и цифровым видеодисплеем; адаптер DVI работает через встроенную графическую систему компьютера.

### <span id="page-46-0"></span>**E**

**ECC** — сокращение от error checking and correction (проверка и исправление ошибок) — тип памяти, в которой для проверки правильности записываемых и считываемых данных используется специальная схема.

**ECP** — сокращение от extended capabilities port (порт расширения функциональных возможностей) — архитектура параллельного соединения, обеспечивающая улучшенную передачу данных в двух направлениях. Подобно порту EPP, этот порт использует для передачи данных прямой доступ к<br>памяти и часто позволяет добиться более высокой скорости передачи.

**EIDE** — сокращение от Enhanced integrated device electronics (усовершенствованные электронные схемы управления встроенным дисководом) усовершенствованный интерфейс IDE для жестких дисков и дисководов компакт-дисков.

**EMI** — сокращение от electromagnetic interference (электромагнитные помехи) — электрические помехи, вызванные электромагнитным излучением.

**ENERGY STAR®** — требования Управления по охране окружающей среды США (Environmental Protection Agency, EPA) по уменьшению потребления электричества.

**EPP** — сокращение от enhanced parallel port (расширенный параллельный порт) — конструкция параллельного разъема, обеспечивающая двунаправленную передачу данных.

**ESD** — сокращение от electrostatic discharge (электростатический разряд) — быстрый разряд статического электричества. Электростатический разряд способен вывести из строя интегральные схемы компьютера и устройств связи.

#### <span id="page-46-1"></span>**F**

**F (шкала Фаренгейта)** — система измерения температуры, где 32° – это точка замерзания, а 212° – точка кипения воды.

**FCC** — сокращение от Federal Communications Commission (Федеральная комиссия по средствам связи) — агентство в США, ответственное за ввод в действие нормативных документов, регламентирующих нормы излучения компьютеров и другого электронного оборудования.

**FSB** — сокращение от front side bus (фронтальная шина) — информационный канал и физический интерфейс между процессором и оперативной памятью.

**FTP** — сокращение от file transfer protocol (протокол передачи данных) — стандартный протокол обмена файлами между компьютерами, подключенными к сети Интернет.

### <span id="page-46-2"></span>**G**

**G** — ускорение силы тяжести — единица измерения веса и силы.

**GUI** — сокращение от graphical user interface (графический интерфейс пользователя) — программное обеспечение, взаимодействующее с пользователем посредством меню, окон и пиктограмм. Большинство программ, работающих в Windows, – это GUI-программы.

### <span id="page-46-3"></span>**H**

**HTML** — сокращение от hypertext markup language (язык гипертекстовой разметки) — набор кодов, используемых в веб-страницах Интернет, предназначенных для отображения в программе просмотра Интернета.

<span id="page-46-4"></span>**HTTP** — сокращение от hypertext transfer protocol (протокол передачи гипертекста) — протокол обмена файлами между компьютерами, подключенными к сети Интернет.

**I**

**I/O** — сокращение от input/output (ввод/вывод) — функция или устройство, обеспечивающее поступление данных в компьютер и извлечение их из компьютера. Клавиатуры и принтеры являются устройствами ввода-вывода.

**IC** — сокращение от Industry Canada (Промышленность Канады) — канадский распорядительный орган, ответственный за принятие стандартов на<br>излучение компьютерного оборудования, аналогично FCC в США.

**IC** — сокращение от integrated circuit (интегральная схема) — полупроводниковая пластина (или чип), на которой размещаются тысячи или миллионы электронных компонентов, созданная для использования в компьютере, аудио- и видеоаппаратуре.

**IDE —** сокращение от integrated device electronics (встроенный интерфейс устройств) — интерфейс для накопительных устройств большой емкости:<br>контроллер встроен в жесткий диск или в дисковод компакт-дисков.

**IEEE 1394 —** сокращение от Institute of Electrical and Electronics Engineers, Inc. (Общество инженеров по электротехнике и радиоэлектронике) —<br>высокоскоростная последовательная шина, которая используется для подключения других устройств, поддерживающих стандарт IEEE 1394.

**IrDA** — сокращение от Infrared Data Association (Ассоциация по передаче данных в инфракрасном диапазоне) — организация, разрабатывающая международные стандарты передачи данных в инфракрасном диапазоне.

IRQ — сокращение от interrupt request (запрос на прерывание) — электронная цепь, назначаемая устройствам для их взаимодействия с процессором.<br>Соединению каждого устройства должен быть назначен IRQ. Хотя два устройства мог устройствами одновременно.

**ISP** — сокращение от Internet service provider (Интернет-провайдер) — любая компания, которая предоставляет доступ к своему хост-серверу для<br>прямого подключения к Интернету, отправления и получения почты, а также доступ программного обеспечения, имя пользователя и номера телефонов для дозвона.

#### <span id="page-47-0"></span>**L**

**LED** — сокращение от light-emitting diode (светодиод) — электронный компонент, излучающий свет, применяется для индикации состояния компьютера.

**LPT** — сокращение от line print terminal (построчно печатающее устройство) — назначение параллельного соединения с принтером или иным параллельным устройством.

#### <span id="page-47-1"></span>**N**

**NIC** — См. *Сетевой адаптер*.

**NVRAM** — сокращение от nonvolatile random access memory (энергонезависимая оперативная память) — тип памяти, обеспечивающей сохранение содержимого при выключении компьютера или перебое в сети питания. Используется для хранения информации о конфигурации компьютера,<br>например даты и времени, и других параметров настройки системы, которые можно изменять.

#### <span id="page-47-2"></span>**P**

**PCI** — сокращение от peripheral component interconnect (соединение периферийных устройств) — шина PCI представляет собой локальную шину, поддерживает 32- и 64-разрядные информационные каналы и обеспечивает высокоскоростную передачу данных между микропроцессором и такими устройствами как видеоконтроллер, накопители и сетевые адаптеры.

**PCMCIA —** сокращение от Personal Computer Memory Card International Association (Международная ассоциация производителей плат памяти для<br>персональных компьютеров) —эта организация устанавливает стандарты для плат PC Card

**PIN** — сокращение от personal identification number (личный идентификационный номер) — набор цифр и букв, использующийся для ограничения несанкционированного доступа к компьютерной сети и другим защищенным системам.

**PIO** — сокращение от programmed input/output — метод передачи данных между двумя устройствами через микропроцессор как часть информационного канала.

**Plug-and-Play** — способность компьютера автоматически конфигурировать устройства ("Включай и работай"). Этот стандарт обеспечивает автоматическую установку, настройку и совместимость с существующим оборудованием, если BIOS, операционная система и все устройства поддерживают Plug and Play.

**POST** — сокращение от power-on self-test (самотестирование при включении питания) — диагностические программы, автоматически загружаемые BIOS и выполняющие базовые тесты большинства компонентов компьютера: памяти, жестких дисков и видеосистемы. Если в ходе POST не обнаружено проблем, компьютер загружается.

**PS/2** — сокращение от Personal System/2 — тип разъемов для подключения PS/2-совместимой клавиатуры, мыши или кнопочной панели.

<span id="page-47-3"></span>**PXE** — сокращение от pre-boot execution environment (среда выполнения программ до загрузки) — стандарт WfM (Wired for Management), обеспечивающий удаленное конфигурирование и запуск подключенных к сети компьютеров без операционной системы.

#### **R**

**RAID** — сокращение от redundant array of independent disks (матрица независимых дисковых накопителей с избыточностью) — метод резервирования данных. Некоторые общие исполнения RAID включают RAID 0, RAID 1, RAID 5, RAID 10 и RAID 50.

**RFI** — сокращение от radio frequency interference (радиочастотные помехи) — помехи, которые создаются на обычных радиочастотах в диапазоне от<br>10 кГц до 100 000 МГц. Радиочастоты располагаются по нижнему краю спектра элек более высокими частотами, такие как инфракрасное и световое.

**RTC** — сокращение от real time clock (часы реального времени) — часы с питанием от аккумулятора на системной плате, дата и время в которых сохраняется и после отключения компьютера.

**RTCRST** — сокращение от real-time clock reset (сброс часов реального времени) — перемычка на системной плате, зачастую используется для поиска и устранения неисправностей.

### <span id="page-48-0"></span>**S**

**S/PDIF** — сокращение от Sony/Philips Digital Interface (цифровой интерфейс Sony/Philips) — формат интерфейса, который позволяет преобразовывать звуковые файлы из одного типа в другой без использования преобразования в аналоговый формат и обратно, которое ухудшает качество звучания.

**ScanDisk — утилита корпорации** Microsoft, которая проверяет файлы, папки и поверхность жесткого диска на наличие ошибок. Она часто запускается,<br>когда компьютер загружается после аварийного выключения.

**SDRAM** — сокращение от synchronous dynamic random-access memory (синхронная динамическая оперативная память) — тип DRAM, синхронизуемой с оптимальной тактовой частотой микропроцессора.

**SVGA** — сокращение от super-video graphics array (улучшенная логическая матрица видеографики) — стандарт изображения для видеоадаптеров и видеоконтроллеров. Типичные разрешения для SVGA: 800 х 600 и 1024 х 768.

Количество цветов и разрешение, используемое программами, зависит от возможностей монитора, видеоадаптера и его драйверов, а также от объема видеопамяти, установленной в компьютере.

**S-video TV-out** — разъем, который используется для подключения к компьютеру телевизоров и цифровых устройств воспроизведения звука.

**SXGA** — сокращение от super-extended graphics array (улучшенная расширенная графическая матрица) — стандарт изображения для видеоадаптеров и видеоконтроллеров, который поддерживает разрешения до 1024 х 1280.

**SXGA+** — сокращение от Super Extended Graphics Array Plus (усовершенствованная улучшенная расширенная графическая матрица) — стандарт изображения для видеоадаптеров и видеоконтроллеров, который поддерживает разрешения до 1400 х 1050.

s**ystem setup —** утилита System Setup, которая играет роль интерфейса между устройствами компьютера и операционной системой. Она позволяет<br>настроить в BIOS некоторые параметры, например дату, время или системный пароль. Е этой программы, не изменяйте их.

**TAPI** — сокращение от Telephony Application Programming Interface (интерфейс прикладного программирования для телефонии) — позволяет<br>программам Windows работать с широким спектром устройств для телефонии, в том числе вес данные, факсы и т.д.

#### <span id="page-48-1"></span>**U**

**USB** — сокращение от Universal Serial Bus (универсальная последовательная шина) — апаратный интерфейс для низкоскоростных устройств с интерфейсом шины USB, таких как клавиатура, мышь, джойстик, сканер, динамики, принтер, устройства широкополосной сети (DSL и кабельные<br>модемы), графические устройства, устройства хранения данных. Устройства подключаются п многопортовому концентратору, который подсоединяется к компьютеру. Устройства с интерфейсом шины USB можно подключать и отключать при<br>работающем компьютере. Кроме того, их можно последовательно подключать друг к другу.

**UTP** — сокращение от Unshielded Twisted Pair (неэкранированная витая пара) — тип кабеля, используемый в большинстве телефонных и некоторых компьютерных сетях. Пары неэкранированных проводов также свиты для защиты от электромагнитных помех, а не защищены металлической оболочкой вокруг каждой пары проводов.

**UXGA** — сокращение от Ultra Extended Graphics Array (сверхрасширенная графическая матрица) — стандарт изображения для видеоадаптеров и видеоконтроллеров, который поддерживает разрешения до 1600 х 1200.

## <span id="page-48-2"></span>**X**

**XGA** — сокращение от Extended Graphics Array (расширенная графическая матрица) — стандарт изображения для видеоадаптеров и видеоконтроллеров, который поддерживает разрешения до 1024 х 768.

### <span id="page-48-3"></span>**Z**

**ZIF** — сокращение от Zero Insertion Force (установка без усилия) — тип разъема или гнезда для установки или снятия микросхемы, которое не<br>требуется приложение усилий к разъему или гнезду.

**Zip** — популярный формат сжатия данных. Файлы, сжатые в этом формате, называются zip-файлами и обычно имеют расширение **.zip**. Особым видом сжатых файлов являются саморазворачивающиеся файлы, которые имеют расширение **.exe**. Чтобы распаковать такой файл, нужно дважды щелкнуть по нему.

### <span id="page-49-0"></span>**А**

**Адрес ввода/вывода** — адрес оперативной памяти, связанный с определенным устройством (например, разъемом последовательного порта, разъемом параллельного порта или разъемом расширения) и позволяющий микропроцессору поддерживать связь с этим устройством.

**Адрес памяти** — место временного хранения данных в оперативной памяти.

**Аккумуляторная батарея** — внутренний источник питания, который используется для питания портативного компьютера, когда он не подключен к электросети через адаптер переменного тока.

**Антивирусная программа** — программа, предназначенная для обнаружения, изоляции и/или удаления вирусов из компьютера.

#### <span id="page-49-1"></span>**Б**

**байт** — основная единица хранения данных, используемая в компьютере. Байт обычно равен 8 битам.

**бит** — наименьшая единица данных, обрабатываемая компьютером.

**бит/с** — бит в секунду — стандартная единица измерения скорости передачи данных.

**БТЕ** — британская тепловая единица — единица измерения количества выделяемого тепла.

### <span id="page-49-2"></span>**В**

**Видеоконтроллер** — микросхема на видеоплате или на системной плате (в компьютерах со встроенным видеоконтроллером), которая—вместе с монитором—обеспечивает вывод видеоинформации.

**Видеопамять** — память, которая состоит из микросхем памяти, предназначенных для вывода изображения. Видеопамять обычно имеет более высокое<br>быстродействие по сравнению с оперативной памятью. Объем установленной видеопамят которое могут использовать программы.

режим, который характеризует отображение текста и графики на экране монитора. Программное обеспечение с графическим интерфейсом, например операционная система Windows, отображается в видеорежиме, который можно определить как соотношение х пикселей по<br>горизонтали на у пикселей по вертикали при z цветах. Программное обеспечение с текстов

**Вирус** — программа, которая предназначена для того, чтобы причинять неудобства или уничтожать данные, хранящиеся в компьютере. Вирусы<br>переносятся с одного компьютера на другой на инфицированных дискетах, в загружаемых из электронной почты. При запуске инфицированной программы связанные с ней вирусы также запускаются.

Распространенным типом вируса является загрузочный, который поражает загрузочные сектора дискет. Если оставить инфицированную дискету в<br>дисководе, выключить компьютер, а затем включить его, вирус поражает компьютер в тот

**Время работы аккумуляторной батареи** — время в минутах и часах, в течение которого аккумуляторная батарея переносного компьютера может<br>поддерживать работу компьютера.

**Встроенный** — обычно указывает на компоненты, физически расположенные на системной плате компьютера. Также используется термин *интегрированный*.

**Вт** — ватт — единица измерения электрической мощности. 1 Вт равен силе тока 1 А при напряжении 1 В.

**Втч** — ватт-час — единица измерения, обычно используемая для обозначения приблизительной емкости аккумулятора. Например, батарея емкостью 66 Вт·час может поддерживать мощность 66 Вт в течение 1 часа или ток 33 Вт·час в течение 2 часов.

### <span id="page-49-3"></span>**Г**

**ГБ** — гигабайт — единица данных, равная 1024 МБ (1 073 741 824 байтам). Для жестких дисков эта единица может округляться до 1 млн. байтов.

**ГГц** — гигагерц — единица измерения частоты, равная тысяче миллионов Гц или одной тысяче МГц. В гигагерцах обычно измеряется быстродействие<br>опроцессоров, шин и интерфейсов компьютера.

**Графический режим** — режим вывода изображения, который можно определить как соотношение х пикселей по горизонтали к у пикселей по<br>вертикали при zцветах. В графических режимах может отображаться неограниченное количество

**Гц** — герц — единица измерения частоты, равная 1 такту в секунду. Быстродействие компьютеров и электронных устройств часто измеряется в<br>килогерцах (кГц), мегагерцах (МГц), гигагерцах (ГГц) или терагерцах (ТГц).

# <span id="page-50-0"></span>**Д**

**Дисковод CD-RW** — дисковод, который может считывать данные с обычных компакт-дисков и записывать информацию на компакт-диски типов CD-RW (перезаписываемый) и CD-R (с однократной записью). Записывать данные на компакт-диски CD-RW можно многократно, а на CD-R – только один раз.

**Дисковод CD-RW/DVD** — дисковод, который иногда называют комбинированным устройством; он может считывать данные с дисков CD и DVD и записывать информацию на диски CD-RW (перезаписываемые) и CD-R (с однократной записью). Записывать данные на компакт-диски CD-RW можно многократно, а на CD-R – только один раз.

**Дисковод DVD** — устройство, которое считывает данные с компакт-дисков DVD и CD с помощью оптической технологии.

**Дисковод DVD+RW** — устройство, которое может считывать данные с дисков DVD и большинства дисков CD, а также записывать информацию на диски типа DVD+RW (диски DVD с возможностью перезаписи).

**Дисковод Zip** — дисковод большой емкости, разработанный корпорацией Iomega Corporation, в котором используются 3,5-дюймовые съемные дискеты, называемые дискетами Zip. Дискеты Zip чуть больше обычных, почти в два раза толще и вмещают до 100 МБ данных.

**Дисковод гибких дисковdrive** — дисковод, который может считывать данные с дискет и выполнять на них запись.

**Дисковод компакт-дисков** — накопитель, в котором для считывания информации с компакт-дисков используется оптическая технология.

**Домен** — группа компьютеров, программ и устройств в сети, которая администрируется как единый узел, по общим правилам и процедурам, и<br>предназначена для работы определенной группы пользователей. Пользователь входит в доме

– программа, которая позволяет операционной системе управлять каким-либо устройством, например принтером. Многие устройства не **Драйвер** — программа, которая позволяет операционной системе управлять ка<br>будут правильно работать, если не установить на компьютер нужный драйвер.

**Драйвер устройства** — см. *драйвер*.

#### <span id="page-50-1"></span>**Ж**

**ЖКД** — жидкокристаллический дисплей — технология, которая используется в дисплеях портативных компьютеров и в дисплеях с плоским экраном.

### <span id="page-50-2"></span>**З**

**Завершение работы** — процесс закрытия окон и программ, выхода из операционной системы и выключения компьютера. Если выключить компьютер до завершения работы системы, можно потерять данные.

**Загрузочный диск** — диск, который можно использовать для запуска компьютера. Всегда следует иметь загрузочный компакт-диск или дискету на .<br>ай, если жесткий диск выйдет из строя или в компьютере будет обнаружен вирус.

**Загрузочный компакт-диск** — компакт-диск, который можно использовать для запуска компьютера. Всегда следует иметь загрузочный компакт-диск<br>или дискету на случай, если жесткий диск выйдет из строя или в компьютере будет о является загрузочным.

**Защищенный от записи** — файлы или носители, которые нельзя изменить. Используйте защиту от записи, когда требуется предохранить данные от<br>изменения или удаления. Чтобы защитить от записи 3,5-дюймовую дискету, передвиньте положение, при котором отверстие открыто.

#### <span id="page-50-3"></span>**И**

**ИБП** — источник бесперебойного питания — резервный источник питания, используемый в случае отсутствия напряжения в сети питания или при<br>снижении напряжения питания до недопустимого уровня. В случае потери электропитания ограниченного времени. Системы ИБП обычно обеспечивают подавление бросков напряжения, а некоторые также могут стабилизировать<br>напряжение. Небольшие системы ИБП обеспечивают питание от батареи в течение нескольких минут, ч

**Инфракрасный датчик** — порт, с помощью которого можно передавать данные между компьютером и другими устройствами инфракрасной связи, не используя кабельные соединения.

#### <span id="page-50-4"></span>**К**

**Карнет** — международный таможенный документ, облегчающий оформление временного импорта в иностранные государства. Также называется *паспортом доставки товара*.

**Кб** — килобит — единица данных, равная 1024 битам. Единица измерения объема памяти.

**КБ** — килобайт — единица данных, которая равна 1024 байтам, но часто приравнивается к 1000 байтов.

**кГц** — килогерц — единица данных, равная 1000 Гц.

**Комбинация клавиш** — команда, которая требует одновременного нажатия нескольких клавиш.

**Контроллер** — микросхема, управляющая передачей данных между процессором и памятью или между процессором и периферией.

**Курсор** — метка на экране дисплея или внешнего монитора, которая показывает, где будет выполнено следующее действие (с помощью клавиатуры,<br>тач-пэда (сенсорной панели) или мыши). Курсор часто выглядит как мигающая черточк

**Кэш** — специальный высокоскоростной механизм хранения данных и команд, расположенный в основной памяти или на независимом высокоскоростном устройстве хранения. Кэш повышает эффективность выполнения многих операций процессора.

**Кэш L1** — основной кэш, расположенный внутри процессора.

**Кэш L2** — дополнительный кэш, который может быть внешним по отношению к микропроцессору или встроенным в него.

## <span id="page-51-0"></span>**Л**

**Лазерный проигрыватель** — программа, которая используется для воспроизведения музыкальных компакт-дисков. Проигрыватель выводит окно с кнопками, которые служат для управления воспроизведением.

**ЛВС** — локальная вычислительная сеть — компьютерная сеть на относительно небольшой площади. Зона действия локальной сети обычно<br>ограничивается одним или несколькими соседними зданиями. Независимо от расстояния, отдельные телефонным линиям и с помощью радиоволн, образуя глобальную сеть (WAN).

**Локальная шина** — шина данных, обеспечивающая высокую пропускную способность канала доступа устройств к процессору.

### <span id="page-51-1"></span>**М**

**Мб** — мегабит — единица емкости памяти, равная 1024 Кбит.

**МБ** — мегабайт — единица данных, равная 1 048 576 байтам. 1 МБ равен 1024 КБ. Для жестких дисков эта единица может округляться до 1 млн. байтов.

**Мб/с** — мегабитов в секунду — один миллион битов в секунду. Эта единица измерения обычно используется для обозначения скорости передачи<br>данных в сетях и при модемных соединениях.

**МБ/с** — мегабайтов в секунду — один миллион байтов в секунду. Эта единица измерения обычно используется для обозначения скорости передачи данных.

**МГц** — мегагерц — единица измерения частоты, равная 1 миллиону тактов в секунду. В мегагерцах обычно измеряется быстродействие процессоров,<br>шин и интерфейсов компьютера.

**Метка производителя** — ярлык со штрих-кодом на корпусе компьютера. Эта метка позволяет идентифицировать компьютер при входе на сайт<br>технической поддержки Dell | Support (**support.dell.com**) или при обращении в службы под корпорации Dell.

**Модем** — устройство, которое позволяет компьютеру устанавливать связь с другими компьютерами по аналоговым телефонным линиям. Существуют<br>модемы трех типов: внешние, на плате PC Card и внутренние. Модемы обычно используют электронной почты.

**Модуль для поездок** — пластмассовое устройство, которое помещается в модульный отсек, уменьшая вес компьютера.

**Модуль памяти** — небольшая печатная плата с микросхемами памяти, которая вставляется в разъем на системной плате.

**Модульный отсек** — отсек, в который можно установить такие устройства, как оптические дисководы, вторую аккумуляторную батарею или модуль для поездок Dell TravelLite™.

**Монитор** — устройство, подобное телевизору, с высоким разрешением, которое отображает выдаваемые компьютером данные.

**мс** — миллисекунда — единица измерения времени, равная одной тысячной секунды. В миллисекундах часто измеряют время доступа к устройствам хранения информации.

**Мышь** — устройство-манипулятор, которое управляет движениями курсора на экране. Обычно для перемещения указателя или курсора по экрану мышь передвигают по твердой ровной поверхности.

#### <span id="page-51-2"></span>**Н**

**Накопитель на жестких дисках** — дисковод, который может считывать данные с жесткого диска и выполнять на него запись. Термины "накопитель на<br>жестком диске" и "жесткий диск" часто обозначают одно и то же.

<span id="page-51-3"></span>**нс** — наносекунда — единица измерения времени, равная одной миллиардной части секунды.

#### **О**

**об/мин** — оборотов в минуту — число оборотов, происходящих за минуту. Скорость жесткого диска измеряется в оборотах в минуту.

**Область уведомлений** — область на панели задач Windows, содержащая значки, которые обеспечивают быстрый доступ к программам и функциям компьютера, например к системным часам, регулятору громкости и окну состояния принтера. Также называется *системной панелью*.

**ОЗУ** — сокращение от random-access memory (оперативное запоминающее устройство) — основная область временного хранения инструкций<br>программ и данных. При выключении компьютера вся информация, которая хранится в оперативно

**Оптический дисковод** — устройство, которое считывает данные с дисков CD, DVD и DVD+RW с помощью оптической технологии. Примерами оптических дисководов являются устройства CD, DVD, CD-RW и комбинированные CD-RW/DVD дисководы.

### <span id="page-52-0"></span>**П**

**Память —** временное место хранения данных на компьютере. Поскольку данные хранятся в памяти не постоянно, рекомендуется чаще сохранять<br>файлы в процессе работы и всегда выполнять сохранение перед выключением компьютера. В типов памяти, например оперативная (RAM), постоянная (ROM) и видеопамять. Термин "память" часто является синонимом термина "оперативная память".

**Панель задач** — См. *Область уведомлений*.

**Панель управления (Control Panel) —** утилита Windows, которая позволяет изменять настройки операционной системы и аппаратного обеспечения,<br>такие как свойства экрана.

**Папка** — термин для описания пространства на диске, где упорядочиваются и группируются файлы. Файлы в папке можно просматривать и сортировать по-разному, например по алфавиту, по дате или по размеру.

**Параллельный порт** — порт ввода-вывода, который часто используется для подключения к компьютеру параллельного принтера. Также называется *LPT-портом*.

**ПЗУ** — постоянное запоминающее устройство — область памяти, в которой хранятся данные и программы, которые не могут удаляться или<br>записываться компьютером. В отличие от оперативной памяти RAM, содержимое постоянной памят В постоянной памяти находятся некоторые программы, необходимые для работы компьютера.

**Пиксель** — точка на экране дисплея. Для вывода изображения пиксели группируются в строки и столбцы. Разрешение экрана, например 800 х 600,<br>выражается как соотношение числа пикселей по горизонтали и вертикали.

**Плата PC Card увеличенного размера** — плата PC Card, которая частично выходит за границы отсека для плат PC Card.

**Плата расширения** — плата, устанавливаемая в слот расширения на системной плате компьютера, которая увеличивает возможности компьютера. Примеры: видеоплата, модем, звуковая плата.

**Платы PC Card** — сменная плата ввода/вывода, соответствующая стандарту PCMCIA. Обычными примерами плат PC Card являются модемы и сетевые адаптеры.

**Последовательность загрузки** — задает порядок устройств, с которых компьютер пытается загрузиться.

**Последовательный порт** — порт ввода-вывода, который часто используется для подключения к компьютеру карманных компьютеров, цифровых фотоаппаратов и других устройств.

**Программа** — любое программное обеспечение, которое выполняет обработку данных, включая электронные таблицы, текстовые редакторы, базы данных и игры. Для выполнения программ на компьютере должна быть запущена операционная система.

**Программа установки** — программа, которая используется для установки и конфигурирования оборудования и программ. Программы setup.exe и<br>**install.exe** находятся в большинстве пакетов для программ под Windows. Не путайте *п* 

**Программное обеспечение** — информация, хранящаяся в электронном виде, например файлы или программы.

**Проигрыватель DVD —** программа, которая используется для просмотра фильмов на дисках DVD. Проигрыватель DVD выводит на экран окно с<br>кнопками, которые служат для управления просмотром фильма.

**процессор** — микросхема процессора, которая выполняет инструкции программы. Процессор часто называют ЦП (центральным процессором).

### <span id="page-52-1"></span>**Р**

**Радиатор** — металлическая пластина на некоторых процессорах, которая способствует теплоотводу.

**Раздел** — физическая область хранения данных на жестком диске, которой назначаются одна или несколько логических областей, называемых логическими дисками. Каждый раздел может содержать несколько логических дисков.

**Разделение диска** — технология распределения данных по нескольким дискам. Чередование данных может увеличивать скорость извлечения данных с устройства хранения. В компьютерах, использующих чередование, можно выбрать размер единицы данных или полосу чередования.

**Разрешение** — резкость и четкость изображения, напечатанного на принтере или выведенного на экран. Чем выше разрешение, тем четче<br>изображение.

**Разрешение экрана** — См. *Разрешение*.

**Разъем DIN** — круглый шестиконтактный разъем, соответствующий требованиям стандарта DIN (Deutsche Industrinorm), обычно используется для

подключения разъемов кабелей клавиатуры или мыши PS/2.

**Разъем расширения** — разъем на системной плате компьютера (у некоторых компьютеров), в который устанавливается плата расширения для подключения ее к системной шине.

**Распределение памяти** — процесс назначения компьютером адресов памяти физическим ячейкам памяти при загрузке. Устройства и программы могут идентифицировать информацию, к которой имеет доступ процессор.

**Расширенный видеорежим** — режим вывода изображения, который позволяет использовать внешний монитор в качестве дополнения к дисплею<br>компьютера. Также называется режимом работы *с двумя дисплеями*.

**Режим ожидания** Hibernate — режим управления энергопотреблением, в котором все содержимое оперативной памяти копируется в специальный<br>раздел на жестком диске, и происходит отключение питания компьютера. После перезагрузк скопированное на жесткий диск, автоматически восстанавливается.

**Режим ожидания Standby** — режим управления энергопотреблением, в котором происходит завершение всех необязательных процессов компьютера с целью экономии электроэнергии.

**Режим работы с двумя дисплеями** — режим вывода изображения, который позволяет использовать внешний монитор в качестве дополнения к дисплею компьютера. Также называется *расширенным видеорежимом*.

**Резервная копия** — копия программы или файла данных на дискете, компакт-диске или жестком диске. В качестве меры предосторожности следует<br>регулярно производить резервное копирование файлов данных, находящихся на жестком

**Рисунок рабочего стола** — фоновый узор или рисунок на рабочем столе Windows. Изменить этот рисунок можно через панель управления Windows. Вы также можете найти понравившуюся картинку и использовать ее в качестве рисунка рабочего стола.

# <span id="page-53-0"></span>**С**

**Сетевой адаптер** — микросхема, которая обеспечивает возможность работы в сети. Сетевой адаптер может находиться на системной плате компьютера или на плате PC Card. Сетевой адаптер также называют *NIC* (Network Interface Controller – контроллер сетевого интерфейса).

**Сетевые фильтры** — защищают компьютер от скачков напряжения в электросети, возникающих, например, во время грозы. Не обеспечивают защиту<br>от ударов молнии или от понижения напряжения, которое возникает при падении напряже переменного тока.

Сетевые фильтры не защищают сетевые соединения. Всегда отключайте сетевой кабель от сетевого разъема во время грозы.

**Системная плата** — главная печатная плата в компьютере. Также называется *материнской платой*.

**Смарт-карта** — карта со встроенным процессором и микросхемой памяти. Смарт-карты используется для идентификации пользователя на компьютерах, оборудованных гнездом для этих карт.

**Срок службы батареи** — время, измеряемое в годах, в течение которого аккумуляторная батарея переносного компьютера может разряжаться и снова заряжаться.

**Стыковочное устройство** — см. *APR* (повторитель порта APR).

### <span id="page-53-1"></span>**Т**

**Тактовая частота** — частота в МГц, характеризующая скорость работы компонентов компьютера, подключенных к системной шине.

**Текстовый редактор** — программа, которая используется для создания и изменения файлов, содержащих только текст. Примером текстового редактора является Блокнот (Notepad) Windows. Текстовые редакторы обычно не поддерживают перенос слов на следующую строку и<br>форматирование (возможность использовать подчеркивание, изменять шрифты и т.д.).

**Технология™ Bluetooth** — стандарт технологии для беспроводной связи устройств на небольшом расстоянии (до 9 м, или 29 футов), позволяющий<br>включенному устройству автоматически распознавать другие устройства.

**Только для чтения** — данные или файлы, которые можно просматривать, но нельзя изменять и удалять. Файл может быть предназначен только для чтения в следующих случаях:

- l Файл находится на дискете, которая физически защищена от записи, диске CD или DVD.
	- l Файл находится в сетевом каталоге, и системный администратор дает право доступа к нему только определенным пользователям.

### <span id="page-53-2"></span>**У**

**Устройство** — единица оборудования, например дисковод, принтер или клавиатура, установленная в компьютер или подключенная к нему.

#### <span id="page-53-3"></span>**Ф**

**Файл Readme** — текстовый файл, который поставляется с программой или устройством. Как правило, в файлах Readme содержится информация по

установке, а также сообщается о последних улучшениях или исправлениях продукта, которые еще не были включены в документацию.

**Файл справки** — файл, который содержит описательную или поясняющую информацию о продукте. Некоторые файлы справки, например *справка* Microsoft Windows, связаны с конкретной программой. Другие работают как автономный ресурс. Файлы справки обычно имеют расширение **hlp** или **chm**.

**Форматирование** — процесс подготовки диска или дискеты к хранению файлов. При форматировании данные, находящиеся на диске или дискете, теряются.

## <span id="page-54-0"></span>**Ч**

**Частота обновления** — измеряемая в герцах частота, с которой производится обновление горизонтальных линий на экране (иногда также называется *частотой кадров*). Чем выше частота обновления, тем меньше человеческий глаз способен уловить мерцание изображения.

**Частота шины** — измеряемая в МГц частота, характеризующая скорость передачи информации по шине.

### <span id="page-54-1"></span>**Ш**

**Шина** — канал связи между компонентами компьютера.

## <span id="page-54-2"></span>**Э**

**Экспресс-код техобслуживания** — цифровой код, который указывается на наклейке на компьютере Dell™. Необходим при обращении в службу<br>поддержки Dell. Система обслуживания через код экспресс-обслуживания может быть недосту

# <span id="page-54-3"></span>**Я**

**Ярлык** — значок, который обеспечивает быстрый доступ к часто используемым программам, файлам, папкам и дискам. Поместив ярлык на рабочий стол Windows и дважды щелкнув этот значок, вы можете открыть соответствующую папку или файл, не выполняя их поиск. Ярлыки не изменяют<br>местоположение файлов. При удалении ярлыка исходный файл сохраняется. Кроме того, ярлыки мож

# <span id="page-55-1"></span>**Жесткий диск**

**Руководство пользователя компьютера Dell™ OptiPlex™ SX280**

- ПРЕДУПРЕЖДЕНИЕ: Перед выполнением любых процедур этого раздела ознакомьтесь с инструкциями по технике безопасности в *Product*<br>Information Guide (**Руководство по продукту**).
- **ПРЕДУПРЕЖДЕНИЕ: Во избежание поражения электрическим током всегда отключайте компьютер от электросети перед тем, как удалять жесткий диск.**
- **ЗАМЕЧАНИЕ**: Во избежание повреждения внутренних компонентов компьютера снимайте с себя статическое электричество, прежде чем<br>дотрагиваться до любого электронного компонента. Для этого прикоснитесь к неокрашенной металлич

**ЗАМЕЧАНИЕ:** Во избежание повреждения диска не кладите его на жесткую поверхность. Обязательно подкладывайте под него что-то мягкое, например пенопласт.

### **Установка жесткого диска**

- 1. Если вы устанавливаете новый дисковод, а не заменяете существующий, то [прикрепите направляющие](#page-55-0) расположенные внутри крышки к новому дисководу и выполните шаг 8.
- 2. Перед заменой жесткого диска, на котором хранятся нужные вам данные, сделайте их резервные копии.
- 3. Прочитайте документацию к диску и убедитесь, что его конфигурация соответствует компьютеру.
- 4. Выполните процедуры, описанные в разделе "[Перед началом](file:///C:/data/systems/opsx280/ru/ug/parts.htm)."
- 5. Возьмитесь за направляющие дисковода, потяните две направляющих друг к другу, слегка продвиньте дисковод вперед и поворачивайте его вверх (см. иллюстрацию внизу), в противоположном направлении от кронштейна.

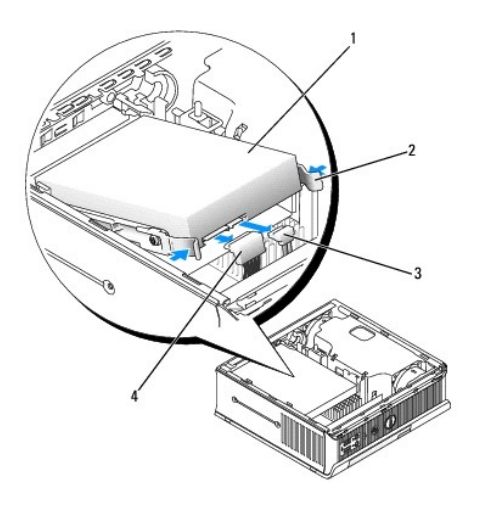

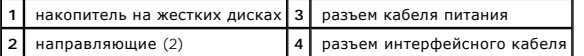

6. Отключите интерфейсный кабель и кабель питания от разъемов дисковода.

<span id="page-55-0"></span>7. Снимите направляющие со старого дисковода и присоедините их к новому дисководу, который вы устанавливаете вместо старого.

<span id="page-56-1"></span>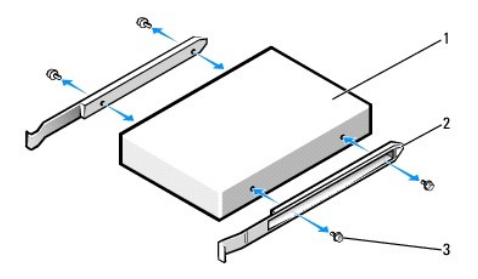

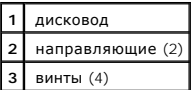

- **ЗАМЕЧАНИЕ**: Большинство разъемов интерфейса АТА и разъемов питания имеют ключ, указывающий правильную ориентацию кабеля.<br>Например, пазу или отсутствующему контакту на разъеме соответствует выступ или заполненное отверсти
- <span id="page-56-0"></span>8. Аккуратно подсоедините кабели данных и питания к разъемам накопителя на жестких дисках, следя за тем, чтобы разъемы были правильно ориентированы, прежде чем соединять их.
- 9. Вдвиньте накопитель на жестких дисках в держатель.

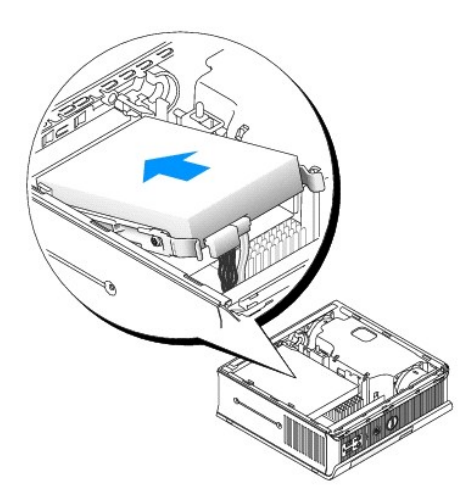

- 10. Установите крышку на место.
- 11. Установите крышку панели разъемов (если она используется).

**ЗАМЕЧАНИЕ:** Чтобы подсоединить сетевой кабель, сначала включите его в стенную розетку, а затем – в компьютер.

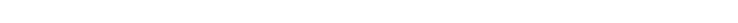

12. Подключите компьютер к адаптеру и устройства к электросети, затем включите их.

Инструкции по установке дополнительных программ, необходимых для работы диска, см. в документации, поставляемой с диском.

13. Перезагрузите компьютер.

14. После установки на место крышки детектор открытия корпуса (если он включен) при следующем запуске компьютера выдает сообщение:

ALERT! Cover was previously removed. (Внимание! Крышка была снята.)

- 15. [Переустановите детектор открытия корпуса](file:///C:/data/systems/opsx280/ru/ug/advfeat.htm#1052674), задав для параметра **Chassis Intrusion** (Детектор открытия корпуса) значение **On**(Включен) или**On-Silent** (Включен-Ожидание).
- **ПРИМЕЧАНИЕ:** Если пароль администратора был назначен кем-то другим, то узнайте у сетевого администратора, как настроить детектор открытия корпуса.
- 16. Разбейте диск на разделы и выполните логическое форматирование, прежде чем переходить к следующему шагу.

Подробные инструкции можно найти в документации по операционной системе.

- 17. Проверьте жесткий диск, запустив программу [Dell Diagnostics.](file:///C:/data/systems/opsx280/ru/ug/tools.htm#1280113)
- 18. Установите операционную систему на жесткий диск.

Подробные инструкции можно найти в документации по операционной системе.

### <span id="page-58-2"></span>**Оперативная память**

**Руководство пользователя компьютера Dell™ OptiPlex™ SX280**

- [Инструкции по установке памяти](#page-58-0)
- [Установка памяти](#page-58-1)
- [Удаление памяти](#page-60-0)

### <span id="page-58-0"></span>**Инструкции по установке памяти**

Информацию о типе памяти, поддерживаемом компьютером, см. в разделе [Память](file:///C:/data/systems/opsx280/ru/ug/specs.htm#1112456) в Спецификациях.

**ЗАМЕЧАНИЕ:** Перед установкой новых модулей памяти загрузите самую современную систему BIOS для своего компьютера с сайта поддержки Dell Support **support.dell.com**.

### **Обзор памяти DDR2**

Для обеспечения наилучших характеристик модули памяти DDR2 должны устанавливаться *парами, причем эти модули должны иметь одинаковый объем*<br>*памяти, скорость и технологию*. Если условие создания пары модулей памяти DDR2 н быстродействием.

Рекомендуемые конфигурации памяти:

l Модуль памяти, установленный в разъем CHA\_DIMM.

или

l Пара соответствующих модулей памяти установлена в разъемы CHA\_DIMM и CHB\_DIMM.

**3 ЗАМЕЧАНИЕ**: Не устанавливайте модули памяти ЕСС.

l Первым необходимо устанавливать одиночный модуль памяти в разъем CHA\_DIMM, расположенный рядом с процессором, прежде чем устанавливать модуль в другой разъем.

<span id="page-58-1"></span>**ПРИМЕЧАНИЕ:** Модули памяти, приобретенные у корпорации Dell, включаются в гарантию на компьютер.

### **Установка памяти**

- **ПРЕДУПРЕЖДЕНИЕ: Перед выполнением любых процедур этого раздела ознакомьтесь с инструкциями по технике безопасности в** *Product Information Guide* **(Руководство по продукту).**
- ПРЕДУПРЕЖДЕНИЕ: Во избежание повреждения внутренних компонентов компьютера снимайте с себя статическое электричество,<br>прежде чем дотрагиваться до любого электронного компонента. Для этого достаточно коснуться неокрашенной
- 1. Выполните процедуры, описанные в разделе "[Перед началом](file:///C:/data/systems/opsx280/ru/ug/parts.htm)."
- 2. Отожмите защелки на концах разъема для модулей памяти.

<span id="page-59-3"></span>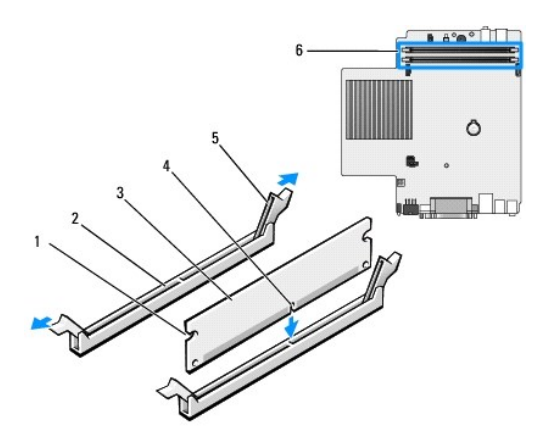

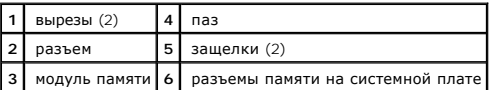

3. Совместите паз на нижней стороне модуля с выступом на разъеме.

**ЗАМЕЧАНИЕ:** Чтобы не повредить модуль памяти, устанавливая его в разъем, нажимайте на оба конца модуля с одинаковой силой.

4. Вставляйте модуль в разъем до тех пор, пока он не защелкнется.

Если модуль установлен правильно, защелки попадают в вырезы по бокам модуля.

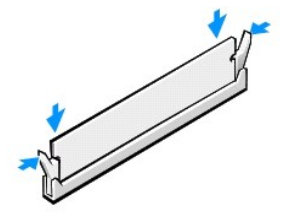

5. Установите крышку корпуса на место.

<span id="page-59-0"></span>**ЗАМЕЧАНИЕ:** Чтобы подсоединить сетевой кабель, сначала включите его в стенную розетку, а затем – в компьютер.

<span id="page-59-1"></span>6. Подключите компьютер и устройства к электросети и включите их.

Если вы открыли и закрыли корпус, то при следующем запуске компьютера детектор открытия корпуса (если он включен) выдает сообщение:

ALERT! Cover was previously removed. (Внимание! Крышка была снята.)

<span id="page-59-2"></span>7. [Переустановите детектор открытия корпуса](file:///C:/data/systems/opsx280/ru/ug/advfeat.htm#1052674), задав для параметра **Chassis Intrusion** (Детектор открытия корпуса) значение **On**(Включен) или**On-Silent** (Включен-Ожидание).

**ПРИМЕЧАНИЕ:** Если пароль администратора был назначен кем-то другим, то узнайте у сетевого администратора, как настроить детектор открытия корпуса.

8. Компьютер обнаружит, что новый модуль памяти не соответствует имеющимся данным о конфигурации, и выдаст следующее сообщение:

The amount of system memory has changed. (Объем системной памяти изменен) Strike the F1 key to continue, F2 to run the setup utility

<span id="page-60-2"></span>9. Нажмите клавишу <F2>, чтобы войти в программу настройки системы и проверить значение параметра **System Memory** (Системная память).

Компьютер должен изменить значение параметра **System Memory** (Системная память) так, чтобы оно соответствовало объему, скорости и<br>режиму (один или два канала) для новой установленной памяти. Убедитесь, что данные правильн

- 10. Если объем памяти неверен, выключите компьютер и отсоедините его и все устройства от электросети. Откройте корпус компьютера и проверьте, правильно ли установлены модули памяти в разъемах. Затем повторите шаги  $\underline{5}$  $\underline{5}$  $\underline{5}$ , [6](#page-59-1) и  $\underline{7}$ .
- <span id="page-60-1"></span>11. Если значение параметра **System Memory** (Системная память) правильное, нажмите клавишу <Esc>, чтобы выйти из программы настройки системы.
- 12. Запустите программу **[Dell Diagnostics](file:///C:/data/systems/opsx280/ru/ug/tools.htm#1280113)**, чтобы проверить, правильно ли работают модули памяти.

## <span id="page-60-0"></span>**Удаление памяти**

- **ПРЕДУПРЕЖДЕНИЕ: Перед выполнением любых процедур этого раздела ознакомьтесь с инструкциями по технике безопасности в** *Product Information Guide* **(Руководство по продукту).**
- ПРЕДУПРЕЖДЕНИЕ: Во избежание повреждения внутренних компонентов компьютера снимайте с себя статическое электричество,<br>прежде чем дотрагиваться до любого электронного компонента. Для этого достаточно коснуться неокрашенной **поверхности на корпусе компьютера.**
- 1. Выполните процедуры, описанные в разделе "[Перед началом](file:///C:/data/systems/opsx280/ru/ug/parts.htm)."
- 2. Отожмите защелки на концах разъема для модулей памяти.
- 3. Возьмитесь за модуль и вытащите его.

Если модуль вытаскивается с трудом, осторожно подвигайте его, чтобы удалить из разъема.

## <span id="page-61-1"></span>**Модульный отсек**

**Руководство пользователя компьютера Dell™ OptiPlex™ SX280**

- [Установка дисковода в выключенный компьютер](#page-61-0)
- <sup>●</sup> [Установка устройства в работающий компьютер с](#page-62-0) Microsoft® Windows®
- [Установка устройства в модульный отсек](#page-62-1)

ПРЕДУПРЕЖДЕНИЕ: Перед выполнением любых процедур этого раздела ознакомьтесь с инструкциями по технике безопасности в *Product*<br>Information Guide (**Руководство по продукту**).

В модульный отсек можно устанавливать следующие портативные устройства Dell™: дисковод гибких дисков, дисков CD/DVD, второй жесткий диск.

Компьютер Dell поставляется или с дисководом дисков CD/DVD, или с пустым модулем в этом отсеке. Зафиксировать устройство в модульном отсеке можно двумя способами:

- l защелкой блокировки (доступной, если открыть крышку)
- l [винт устройства](#page-63-0) (упаковывается отдельно.)

См. раздел "[Установка устройства в модульный отсек](#page-62-1)", содержащий дополнительную информацию об установке устройства в компьютер.

**ЗАМЕЧАНИЕ**: Чтобы не повредить устройства, храните их в сухом безопасном месте, когда они не установлены в компьютер. Не давите на эти<br>устройства сверху и не ставьте на них тяжелые предметы.

## <span id="page-61-0"></span>**Установка дисковода в выключенный компьютер**

Чтобы установить устройство в модульный отсек:

- 1. Если модульный отсек содержит пустой модуль вместо устройства, возьмите пустой модуль и вытащите его из модульного отсека, а затем<br>переходите к <u>шагу 5</u>. Если пустой модуль заблокирован, вытащите <u>[винт устройства](#page-63-0)</u>.
- 2. Если модульный отсек содержит заблокированное устройство, <u>[снимите крышку](file:///C:/data/systems/opsx280/ru/ug/cvrop.htm#1136140)</u> и передвиньте защелку блокировки модуля в позицию "открыто",<br>- для чего поднимите защелку блокировки. Если используется винт устройства, выта

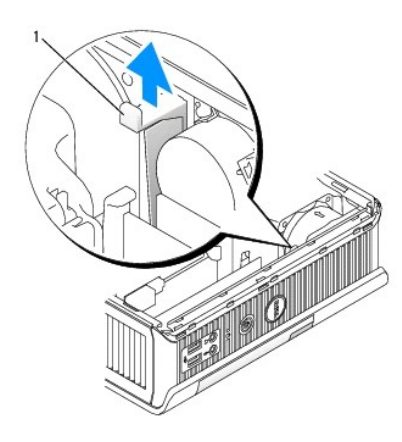

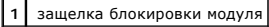

3. Нажмите на защелку освобождения устройства, чтобы выдвинуть ее.

<span id="page-62-3"></span>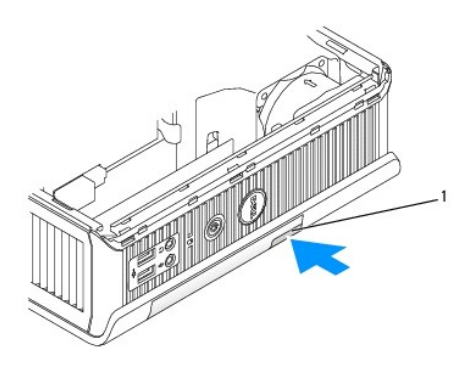

**1** защелка освобождения устройства

**3АМЕЧАНИЕ**: Не кладите ничего на компьютер. Это может мешать извлечению дисковода.

4. Потяните устройство за защелку освобождения, чтобы вытащить его из модульного отсека.

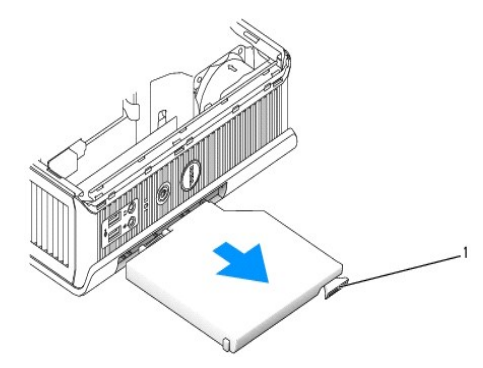

**1** защелка

- <span id="page-62-2"></span>5. Вставьте новое устройство в модульный отсек.
- 6. При желании можно заблокировать устройство в модульном отсеке, передвинув защелку блокировки модуля в позицию "закрыто".
- 7. Если вы сняли крышку, чтобы заблокировать устройство в модульном отсеке, установите крышку на место.

## <span id="page-62-0"></span>**Установка устройства в работающий компьютер с Microsoft® Windows®**

- 1. Если устройство установлено в модульный отсек, дважды щелкните значок **Safely Remove Hardware** (Безопасное извлечение устройства) на панели задач.
- 2. Выберите устройство, которое хотите удалить.
- **ПРИМЕЧАНИЕ**: Вы не можете убрать устройство, если компьютер включен, а устройство заблокировано в модульном отсеке. Вы должны<br>выключить компьютер и выполнить шаги, указанные в разделе "<u>Установка устройства в выключенный</u> заблокированное устройство.

**ЭЗАМЕЧАНИЕ**: Не кладите ничего на компьютер. Это может мешать извлечению дисковода.

- 3. Если сообщение компьютера показывает, что вы убрали устройство, вытащите устройство из компьютера.
- <span id="page-62-1"></span>4. Вставьте новое устройство в модульный отсек.

# <span id="page-63-1"></span>**Установка устройства в модульный отсек**

1. Чтобы зафиксировать устройство в модульном отсеке, компьютер оборудован защелкой блокировки модуля. Для получения доступа к этой<br>защелке <u>снимите крышку компьютера</u>.

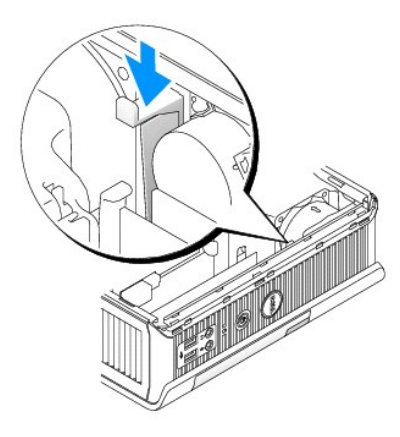

2. Можно также зафиксировать устройство в модульном отсеке с помощью винта устройства (упакованного отдельно).

<span id="page-63-0"></span>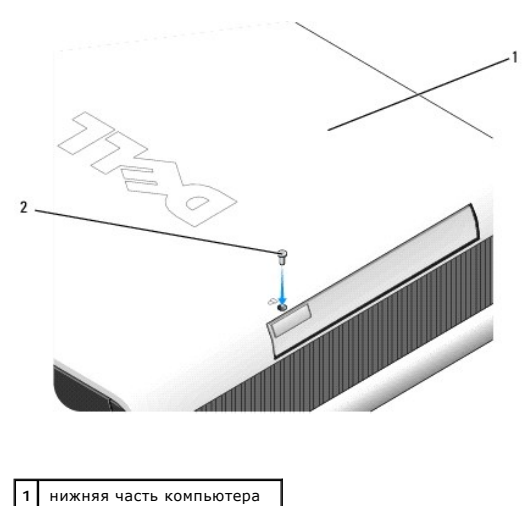

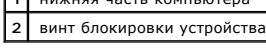

### <span id="page-64-0"></span>**Добавление и замена компонентов**

**Руководство пользователя компьютера Dell™ OptiPlex™ SX280**

- 
- **● [Перед началом](#page-64-1) Фермания в Министра Величи В** Министра Величи Величи Величи Величи Величи Величи Величи Величи В<br>● Снятие крышки корпуса компьютера Величи Величиная память О [Снятие крышки корпуса компьютера](file:///C:/data/systems/opsx280/ru/ug/cvrop.htm#1136140)
	-
	-
- **• [Аккумуляторная батарея](file:///C:/data/systems/opsx280/ru/ug/battery.htm#1095363) MODE 1999 и САРИ САРИЗ В МОДУЛЬНЫЙ ОТСЕК Детектор открытия корпуса МОДУЛЬНЫЙ ОТСЕК**  [Детектор открытия корпуса](file:///C:/data/systems/opsx280/ru/ug/chsintr.htm#1099601)  [Процессор](file:///C:/data/systems/opsx280/ru/ug/prcsr.htm#1130925)
- 
- 
- [Динамик](file:///C:/data/systems/opsx280/ru/ug/speaker.htm#1099601)  [Установка крышки корпуса компьютера](file:///C:/data/systems/opsx280/ru/ug/cvrclose.htm#1139193)

### <span id="page-64-1"></span>**Перед началом**

В этом разделе содержатся процедуры снятия и установки элементов вашего компьютера. Если не указано иное, каждая процедура предполагает, что существуют следующие условия:

- l Вы выполнили шаги, указанные в разделе "[Выключение компьютера](#page-64-2)".
- l Вы прочитали инструкции по технике безопасности в руководстве *Информация о продукте*, которое поставляется вместе с компьютером.

### **Рекомендуемые инструменты**

Для выполнения процедур, описанных в данном документе, могут потребоваться следующие инструменты:

- l Небольшая плоская отвертка flat-blade screwdriver
- l Крестовая отвертка
- l Дискета или компакт-диск с программой Flash BIOS Update

### <span id="page-64-2"></span>**Выключите компьютер**

Следуйте этим инструкциям во избежание повреждений компьютера и для собственной безопасности.

- **ПРЕДУПРЕЖДЕНИЕ: Перед выполнением любых процедур этого раздела ознакомьтесь с инструкциями по технике безопасности в** *Product Information Guide* **(Руководство по продукту).**
- **ПРЕДУПРЕЖДЕНИЕ: Обращайтесь с компонентами и платами осторожно. Не прикасайтесь к компонентам или контактам на плате. Держите**  плату за края или за металлический монтажный кронштейн. Держите такие компоненты, как процессор, за края или за металлический<br>монтажный кронштейн. Держите электронные компоненты, например, микропроцессор, за края, а не за
- **Э ЗАМЕЧАНИЕ**: Ремонт компьютера должен выполняться только сертифицированным техническим специалистом. Повреждения в результате обслуживания, не уполномоченного Dell, не подпадают под действие гарантии.
- Θ **ЗАМЕЧАНИЕ**: Отключая кабель, тяните его за разъем или специальное кольцо, а не за сам кабель. Разъемы некоторых кабелей оборудованы<br>фиксирующими язычками: при отключении таких кабелей для отключения кабеля нажмите на фик разъема правильно сориентированы и выровнены друг относительно друга.
- **3 ЗАМЕЧАНИЕ**: Чтобы избежать повреждения компьютера, выполните следующие шаги, прежде чем начать работу внутри компьютера.
- 1. Отключите компьютер.
- 2. Компьютер и все подсоединенные к нему устройства должны быть выключены. Если компьютер и подсоединенные к нему устройства не выключились автоматически при завершении работы компьютера, выключите их.

**3АМЕЧАНИЕ**: Сначала отсоединяйте сетевой кабель от компьютера, а затем – от стенной розетки.

- 3. Отключите от компьютера все телефонные линии и линии связи.
- 4. Отсоедините компьютер и все подключенные к нему устройства от электросети, затем нажмите кнопку питания, чтобы снять остаточный заряд с системной платы.

- 5. Снимите крышку панели разъемов (если она используется).
- 6. [Откройте корпус компьютера](file:///C:/data/systems/opsx280/ru/ug/cvrop.htm#1136140).
- **ЗАМЕЧАНИЕ**: Прежде чем прикасаться к чему-либо внутри компьютера, избавьтесь от заряда статического электричества, прикоснувшись к<br>неокрашенной металлической поверхности, например к металлической части на задней панели. дотрагивайтесь до неокрашенных металлических поверхностей, чтобы снять статический заряд, который может повредить внутренние

**ПРЕДУПРЕЖДЕНИЕ: Во избежание поражения электрическим током всегда отключайте компьютер от электросети, перед тем как открывать корпус.**

компоненты.

# <span id="page-66-0"></span>**Процессор**

**Руководство пользователя компьютера Dell™ OptiPlex™ SX280**

- ПРЕДУПРЕЖДЕНИЕ: Перед выполнением любых процедур этого раздела ознакомьтесь с инструкциями по технике безопасности в *Product*<br>Information Guide (**Руководство по продукту**).
- **ПРЕДУПРЕЖДЕНИЕ: Во избежание поражения электрическим током всегда отключайте компьютер от электросети, прежде чем снимать крышку.**
- **ЗАМЕЧАНИЕ:** При замене процессора не прикасайтесь к нижней стороне нового процессора.
- **ЗАМЕЧАНИЕ**: При замене процессора не прикасайтесь ни к каким контактам внутри гнезда и не допускайте, чтобы какие-либо предметы падали<br>на контакты в гнезде.
- 1. Выполните процедуры, описанные в разделе "[Перед началом](file:///C:/data/systems/opsx280/ru/ug/parts.htm)."
- 2. Снимите кожух вентилятора, приподнимая его вверх, и отложите в сторону.

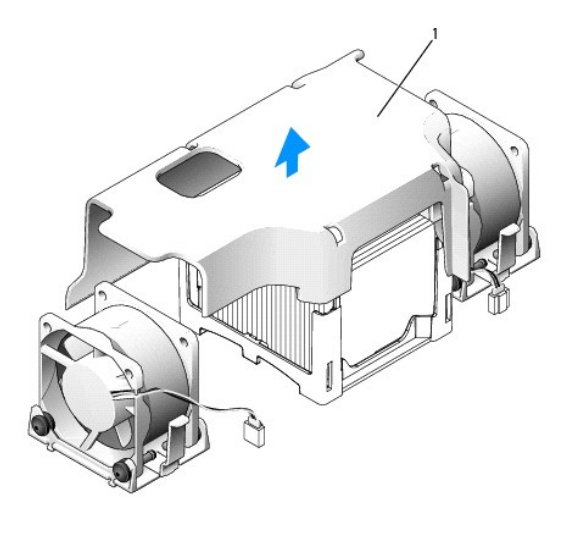

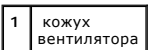

ПРЕДУПРЕЖДЕНИЕ: В процессе работы компьютера радиатор может очень сильно нагреться. Чтобы к нему можно было прикасаться,<br>должно пройти достаточно много времени после выключения компьютера.

- 3. Снимите радиатор.
	- а. Выньте модуль памяти, расположенный ближе всего к радиатору (см. раздел [Удаление модулей памяти](file:///C:/data/systems/opsx280/ru/ug/memory.htm#1105802)).
	- b. Нажмите рычаг на фиксирующей пластине, чтобы освободить радиатор.

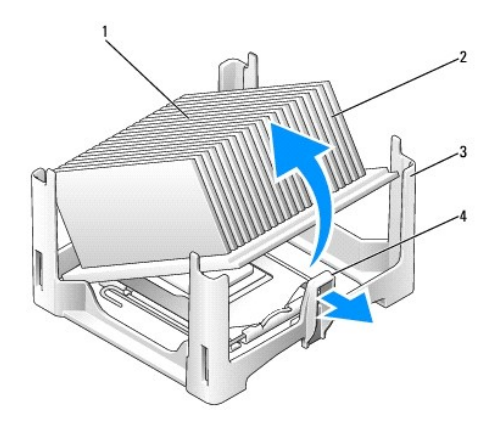

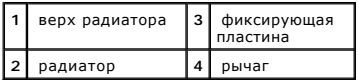

c. Аккуратно поднимите радиатор над микропроцессором.

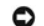

**ЗАМЕЧАНИЕ:** Положите радиатор на его верхнюю часть, смазкой вверх.

4. Поднимайте рычаг освобождения вверх до тех пор, пока не освободится процессор, а затем вытащите процессор из гнезда.

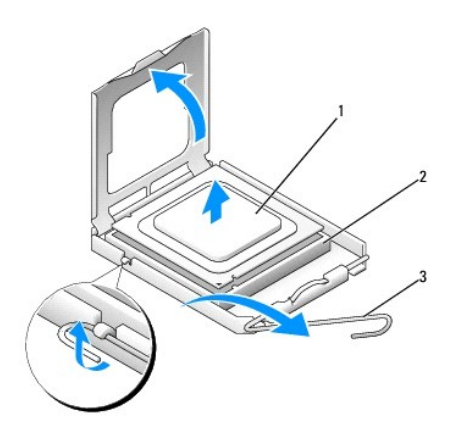

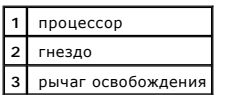

**ЗАМЕЧАНИЕ**: Избавьтесь от заряда статического электричества, прикоснувшись к неокрашенной металлической поверхности на задней панели<br>компьютера.

**ЗАМЕЧАНИЕ**: При замене процессора не прикасайтесь ни к каким контактам внутри гнезда и не допускайте, чтобы какие-либо предметы падали<br>на контакты в гнезде.

- 5. Распаковывая новый процессор, соблюдайте осторожность, чтобы не прикоснуться к нижней части процессора.
- 6. Если рычаг освобождения не в верхней позиции, поднимите его.
- 7. Совместите переднюю и заднюю направляющие прорези на процессоре с передней и задней направляющими прорезями на гнезде.
- 8. Совместите контакты "1" на процессоре и на разъеме.

**ЗАМЕЧАНИЕ:** Во избежание повреждения контактов правильно совместите микропроцессор с гнездом и не прикладывайте к процессору особых усилий во время его установки.

- 9. Аккуратно вставьте процессор в гнездо и убедитесь, что он расположен правильно.
- 10. Когда процессор полностью войдет в гнездо, наклоняйте рычаг освобождения назад к гнезду до щелчка, означающего, что процессор закреплен.

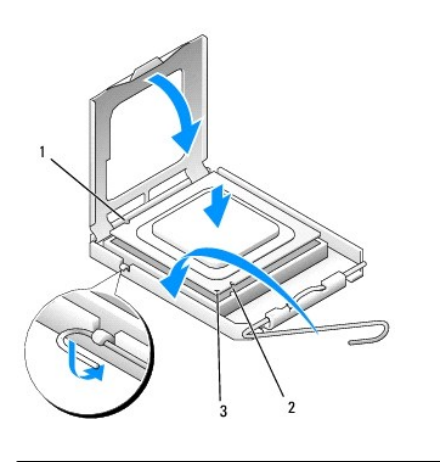

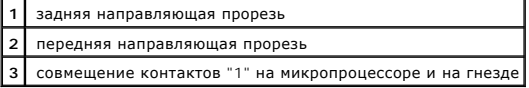

**ЗАМЕЧАНИЕ:** Избавьтесь от заряда статического электричества, прикоснувшись к неокрашенной металлической поверхности на задней панели 0 компьютера.

Если новый процессор приобретен у корпорации Dell, верните старый процессор в корпорацию Dell в упаковочном контейнере от нового процессора.

11. – Поместите один конец радиатора под выступ на фиксирующей пластине, находящийся на противоположной рычагу стороне (см. рисунок).<br>Опускайте радиатор по направлению к процессору, пока второй его конец полностью не войд пластины.

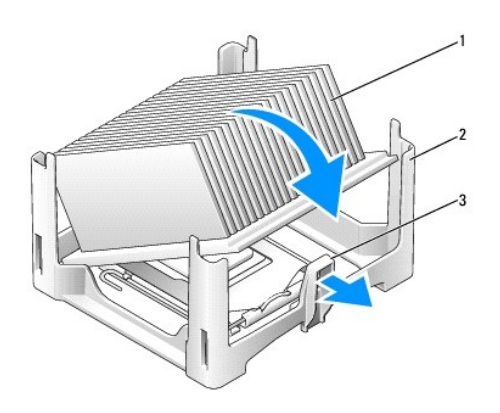

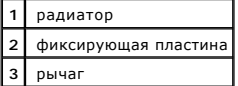

12. Установите крышку корпуса на место.

13. [Установите крышку панели разъемов на место](file:///C:/data/systems/opsx280/ru/ug/about.htm#1146963) (если используется).

**Э ЗАМЕЧАНИЕ**: Чтобы подсоединить сетевой кабель, сначала включите его в стенную розетку, а затем - в компьютер.

14. Подключите компьютер к кабелю адаптера и устройства к электросети, затем включите их.

После установки на место корпуса детектор открытия корпуса (если он включен) при следующем запуске компьютера выдает сообщение:

ALERT! Cover was previously removed. (Внимание! Крышка была снята.)

15. [Переустановите детектор открытия корпуса](file:///C:/data/systems/opsx280/ru/ug/advfeat.htm#1052674), задав для параметра **Chassis Intrusion** (Детектор открытия корпуса) значение **On** (Включен) или **On-Silent** (Включен-Ожидание).

**ПРИМЕЧАНИЕ:** Если пароль администратора был назначен кем-то другим, то узнайте у сетевого администратора, как настроить детектор открытия корпуса.

# **Переустановка драйверов и операционной системы**

**Руководство пользователя компьютера Dell™ OptiPlex™ SX280**

- [Драйверы](#page-70-0)
- [Использование восстановления системы в](#page-71-0) Microsoft® Windows® XP
- Установка [Microsoft Windows XP](#page-73-0)
- **ПРЕДУПРЕЖДЕНИЕ: Перед выполнением любых процедур этого раздела ознакомьтесь с инструкциями по технике безопасности в** *Product Information Guide* **(Руководство по продукту).**
- **ЗАМЕЧАНИЕ:** Вы должны использовать Microsoft® Windows® XP Service Pack 1 или более позднюю версию при переустановке Windows XP.
- **ПРИМЕЧАНИЕ**: Если вы устанавливаете на свой компьютер уникальное изображение, или если вам пришлось переустанавливать операционную<br>систему, запустите утилиту DSS. DSS имеется на компакт-диске *Drivers and Utilities* и по

# <span id="page-70-0"></span>**Драйверы**

### **Что такое драйвер**

Драйверы – это программа, которая управляет устройством (принтером, мышью или клавиатурой). Драйверы необходимы для всех устройств.

Драйвер выполняет роль "переводчика" между устройством и программой, которая его использует. Каждое устройство имеет собственный набор команд, которые распознает только его драйвер.

На новом компьютере Dell уже установлены необходимые драйверы—какая-либо дальнейшая установка или настройка не нужна.

**ЗАМЕЧАНИЕ**: На компакт-диске *Drivers and Utilities* могут быть драйверы для операционных систем, которых нет на компьютере. Убедитесь, что<br>вы устанавливаете программное обеспечение, соответствующее вашей операционной си

Многие драйверы (например, для клавиатуры) входят в состав операционной системы Microsoft Windows. Установка драйверов может потребоваться в следующих случаях:

- l Обновление операционной системы
- l Переустановка операционной системы
- l Подключение или установка нового устройства

### **Определение драйверов**

Если возникли проблемы с каким-либо устройством, выясните, является ли драйвер источником проблем, и, если необходимо, обновите его.

#### **Windows XP**

- 1. Нажмите кнопку **Start** (Пуск) и выберите пункт **Control Panel** (Панель управления).
- 2. В группе **Pick a Category** (Выберите категорию) выберите параметр **Performance and Maintenance** (Производительность и обслуживание).
- 3. Выберите пункт **System** (Система).
- 4. В окне **System Properties** (Свойства: Система) перейдите на вкладку **Hardware** (Оборудование).
- 5. Нажмите кнопку **Device Manager** (Диспетчер устройства).
- 6. Найдите в списке конфликтующее устройство, помеченное желтым кружочком с восклицательным знаком.

<span id="page-71-2"></span>Для устройства, помеченного таким значком конфликта, необходимо [переустановить драйвер](#page-71-1) или установить новый.

### <span id="page-71-1"></span>**Установка драйверов и утилит**

**ЗАМЕЧАНИЕ**: Драйверы, имеющиеся на веб-сайте службы технической поддержки корпорации Dell s**upport.dell.com** и на компакт-диске *Drivers*<br>*and Utilities,* одобрены для использования в компьютерах Dell™. Если установить работать неправильно.

#### **Возврат к предыдущему драйверу в Windows XP**

Если после установки или обновления драйвера компьютер начал работать со сбоями, можно с помощью функции возврата к предыдущему драйверу Device Driver Rollback восстановить предыдущую версию драйвера.

- 1. Нажмите кнопку **Start** (Пуск) и выберите пункт **Control Panel** (Панель управления).
- 2. В группе **Pick a Category** (Выберите категорию) выберите параметр **Performance and Maintenance** (Производительность и обслуживание).
- 3. Выберите пункт **System** (Система).
- 4. В окне **System Properties** (Свойства: Система) перейдите на вкладку **Hardware** (Оборудование).
- 5. Нажмите кнопку **Device Manager** (Диспетчер устройства).
- 6. Щелкните правой кнопкой мыши на устройстве, для которого был установлен новый драйвер, и нажмите кнопку **Properties** (Свойства).
- 7. Выберите вкладку **Driver** (Драйвер).
- 8. Нажмите кнопку **Roll Back Driver** (Откатить).

Если функция Device Driver Rollback не поможет, используйте функцию восстановления системы System Restore, чтобы вернуть операционную систему в состояние, которое было до установки нового драйвера устройства.

### **Использование компакт-диска Drivers and Utilities**

Если использование функций Device Driver Rollback или [System Restore](#page-71-0) не устранит проблему, переустановите драйвер с компакт-диска *Drivers and Utilities* (также называемого Resource CD).

**И ПРИМЕЧАНИЕ**: Драйверы устройств и документацию пользователя можно найти на компакт-диске Drivers and Utilities, если компьютер работает в Windows.

1. Вставьте компакт-диск *Drivers and Utilities*.

Если вы работаете с компакт-диском *Drivers and Utilities* в первый раз, открывается окно установки Installation, сообщающее, что компакт-диск выполняет установку. Нажмите кнопку OK и отвечайте на вопросы программы установки.

- 2. В окне **Welcome Dell System Owner** (Добро пожаловать, обладатель системы Dell) нажмите кнопку **Next** (Далее).
- 3. Выберите необходимые значения для параметров **System Model** (Модель системы), Operating System (Операционная система), **Device Type** (Тип устройства) и **Topic** (Тема).
- 4. Выберите в раскрывающемся списке **Topic** (Тема) значение **My Drivers** (Мои драйверы).

Компакт-диск *Drivers and Utilities* проверит оборудование и операционную систему на компьютере и затем покажет список драйверов для данной конфигурации системы.

5. Выберите соответствующий драйвер и выполните инструкции по установке его на компьютере.

Чтобы просмотреть все доступные драйверы, выберите в раскрывающемся списке **Topic** (Тема) значение **Drivers** (Драйверы).

<span id="page-71-0"></span>Чтобы открыть файлы справки с компакт-диска *Drivers and Utilities*, щелкните кнопку со знаком вопроса или ссылку **Help** (Справка) в верхней части экрана.
### Boccтановление системы в Microsoft® Windows®

Oперационная система Microsoft Windows XP имеет функцию восстановления System Restore, которая позволяет вернуть компьютер в предыдущее состояние (не изменяя файлы данных), если изменения в оборудовании, программном обеспечении или настройках системы нарушили стабильную<br>работу компьютера. Информацию по использованию функции System Restore см. в центре спр

• ЗАМЕЧАНИЕ: Регулярно делайте резервные копии файлов данных. Функция System Restore не следит за файлами данных и не восстанавливает

#### Создание точки восстановления

- 1. Нажмите кнопку Start (Пуск) и выберите пункт Help and Support (Справка и поддержка)
- 2. Выберите пункт System Restore (Восстановление системы).
- 3. Следуйте инструкциям на экране.

#### Восстановление более раннего рабочего состояния компьютера

• ЗАМЕЧАНИЕ: Перед восстановлением более раннего рабочего состояния компьютера сохраните и закройте все открытые файлы и выйдите из всех открытых программ. Не изменяйте, не открывайте и не удаляйте файлы и программы до завершения восстановления системы

- 1. Нажмите кнопку Start (Пуск), выберите команду All Programs→ Accessories→ System Tools и пункт System Restore.
- 2. Выберите Restore my computer to an earlier time (Вернуть компьютер в более ранее состояние) и нажмите кнопку Next (Далее).
- 3. Выберите дату, на которую хотите восстановить состояние компьютера.

Окно Select <mark>a Restore Point</mark> (Выбор контрольной точки восстановления) содержит календарь, в котором можно выбрать точки восстановления.<br>Все даты с доступными точками восстановления выделяются в календаре жирным шрифтом.

4. Выберите точку восстановления и нажмите кнопку Next (Далее).

Если на какую-то дату имеется только одна точка восстановления, она выбирается автоматически. Если доступно несколько точек, выберите нужную

5. Нажмите кнопку Next> (Далее).

После того как функция System Restore закончит сбор данных, появится окно Restoration Complete (Восстановление завершено), затем компьютер автоматически перезагрузится

6. После перезапуска компьютера нажмите кнопку ОК.

Чтобы сменить точку восстановления, повторите лействия с другой точкой или отмените восстановление.

#### Отмена последнего восстановления системы

• ЗАМЕЧАНИЕ: Перед отменой последнего восстановления системы сохраните и закройте все открытые файлы и выйдите из всех открытых программ. Не изменяйте, не открывайте и не удаляйте файлы и программы до завершения восстановления системы

- 1. Нажмите кнопку Start (Пуск), выберите команду All Programs→ Accessories→ System Tools и пункт System Restore.
- 2. Выберите Undo my last restoration (Отменить мое последнее восстановление) и нажмите кнопку Next (Далее).
- 3. Нажмите кнопку Next (Далее).

Появится окно System Restore (Восстановление системы), и компьютер перезагрузится

4. После перезапуска компьютера нажмите кнопку ОК

Включение восстановления системы

Если вы переустанавливаете Windows XP на жесткий диск, где свободно менее 200 МБ, эта функция автоматически отключается. Чтобы проверить, включена ли функция System Restore

- 1. Нажмите кнопку Start (Пуск) и выберите пункт Control Panel (Панель управления).
- 2. Выберите параметр Performance and Maintenance (Производительность и обслуживание).
- 3. Выберите пункт System (Система).
- 4. Перейдите на вкладку System Restore (Восстановление системы).
- 5. Снимите флажок Turn off System Restore (Отключить восстановление системы).

## **Установка Microsoft Windows XP**

3 ЗАМЕЧАНИЕ: Вы должны использовать Microsoft Windows XP Service Pack 1 или более позднюю версию при переустановке Windows XP.

И ПРИМЕЧАНИЕ: Если вы устанавливаете на свой компьютер уникальное изображение, или если вам пришлось переустанавливать операционную<br>систему, запустите утилиту DSS. DSS имеется на компакт-диске *Drivers and Utilities* и по

### Перед началом

Если в целях устранения проблем с новыми драйверами вы решили переустановить операционную систему Windows XP, сначала попробуйте использовать функцию возврата к предыдущему драйверу <u>Device Driver Rollback</u>. Если эта функция не поможет, используйте функцию восстановления<br>Системы <u>System Restore</u>, чтобы вернуть операционную систему в состояние, кото

• ЗАМЕЧАНИЕ: Перед установкой сделайте резервные копии всех файлов данных на первичном жестком диске. Обычно первичным является тот жесткий диск, который компьютер обнаруживает первым.

Чтобы переустановить Windows XP, необходимо следующее:

- 1 Компакт-диск Dell™ Operating System (Операционная система)
- 1 Компакт-диск Dell Drivers and Utilities (Драйверы и утилиты)
- ПРИМЕЧАНИЕ: На компакт-диске Drivers and Utilities находятся драйверы, которые были установлены изготовителем во время сборки компьютера. С диска Drivers and Utilities можно загрузить все необходимые драйверы, включая дра

### Переустановка Windows XP

Чтобы переустановить Windows XP, выполните следующие шаги.

Переустановка может занять 1-2 часа. После переустановки операционной системы необходимо будет установить драйверы устройств, антивирусные и другие программы

• ЗАМЕЧАНИЕ: Переустановить Windows XP можно с компакт-диска Operating System. При этом некоторые файлы могут быть перезаписаны, что товлияет на другие программы, установленные на жестком диске. Поэтому не переустанавливайте Windows XP, пока представитель службы<br>технической поддержки Dell не порекомендует вам сделать это.

• ЗАМЕЧАНИЕ: Чтобы избежать конфликтов, перед повторной установкой Windows XP отключите все антивирусные программы, установленные на

#### Загрузка с компакт-диска Operating System

- 1. Сохраните и закройте все открытые файлы и выйдите из всех программ.
- 2. Вставьте компакт-диск Operating System. Нажмите на Exit, если появится сообщение Install Windows XP (Установите Windows XP).
- 3. Перезагрузите компьютер
- 4. Нажмите клавишу <F12> сразу, как только появится логотип DELL™.

Если появился значок операционной системы, дождитесь появления рабочего стола Windows, завершите работу компьютера и повторите

**DODLITEV** 

- 5. С помощью клавиш со стрелками выберите CD-ROM и нажмите клавишу <Enter>.
- 6. Когда появится сообщение Press any key to boot from CD (Для загрузки с компакт-диска нажмите клавишу), нажмите любую клавишу

#### **Установка Windows XP**

- 1. Когда откроется окно установки Windows XP, нажмите клавишу <Enter>, чтобы выбрать вариант To set up Windows now (Установить Windows сейчас)
- 2. Прочитайте Лицензионное соглашение Microsoft Windows и нажмите клавишу <F8>, если принимаете его условия.
- 3. Если операционная система Windows XP уже установлена и вы хотите восстановить ее текущие данные, введите r, чтобы выбрать опцию восстановления, и выньте компакт-диск.
- 4. Если вы хотите установить новую копию Windows XP, нажмите клавишу <Esc>, чтобы выбрать эту опцию.
- 5. Нажмите клавишу <Enter>, чтобы выбрать выделенный раздел (рекомендуется), и выполняйте инструкции на экране.

Появится экран установки Windows XP Setup, и начнется копирование файлов и установка драйверов. Компьютер автоматически перезагрузится несколько раз

И примечание: Время, необходимое для завершения установки, зависит от объема жесткого диска и скорости компьютера

• ЗАМЕЧАНИЕ: Не нажимайте никакие клавиши, когда появится следующее сообщение: нажмите любую клавишу, чтобы затрузить компьютер с .<br>пакт-диска

- Когда появится экран Regional and Language Options (Язык и стандарты), выберите настройки для своего региона и нажмите кнопку Next 6. (Далее)
- 7. На экране Personalize Your Software (Настройка принадлежности программ) введите свое имя и название своей организации (необязательно) и нажмите кнопку Next (Далее)
- 8. Введите имя компьютера (или примите предлагаемое имя) и пароль в окне Computer Name and Administrator Password (Имя компьютера и пароль администратора) и нажмите кнопку Next (Далее)
- Если появится окно Modem Dialing Information (Сведения о модеме), введите необходимую информацию и нажмите кнопку Next (Далее). 9.
- 10. В окне Date and Time Settings (Настройка времени и даты) введите дату, время и часовой пояс и нажмите кнопку Next (Далее).
- 11. Если появится окно Networking Settings (Сетевые параметры), нажмите Typical (Обычные) и нажмите кнопку Next (Далее).
- 12. Если вы переустанавливаете Windows XP Professional и появится вопрос о дополнительных настройках сети, введите их. Если вы не уверены в настройках, примите стандартные

Windows XP начнет установку своих компонентов и настройку компьютера. Компьютер автоматически перезагрузится.

О ЗАМЕЧАНИЕ: Не нажимайте никакие клавиши, когда появится следующее сообщение: Нажмите любую клавишу, чтобы загрузить компьютер с мпакт-диска.

- 13. Когда появится окно приветствия Welcome to Microsoft, нажмите кнопку Next (Далее).
- 14. Когда появится сообщение How will this computer connect to the Internet? (Выберите способ подключения компьютера к Интернету), нажмите кнопку Skip (Пропустить).
- 15. Когда появится окно Ready to register with Microsoft? (Все готово для регистрации в Microsoft), нажмите кнопку No, not at this time (Нет, как-<br>нибудь в другой раз) и затем Next (Далее).
- 16. Когда появится окно Who will use this computer? (Пользователи компьютера), вы можете указать до 5 пользователей
- 17. Нажмите кнопку Next (Далее).
- 18. Нажмите кнопку Finish (Готово), чтобы завершить установку, и выньте компакт-диск.
- 19. Переустановите необходимые драйверы с компакт-диска Drivers and Utilities.
- 20. Переустановите антивирусные программы
- 21. Переустановите программы.

ПРИМЕЧАНИЕ: Чтобы переустановить и активизировать программы Microsoft Office или Microsoft Works Suite, вам понадобится номер ключа<br>продукта, который находится на задней стороне упаковки компакт-диска Microsoft Office или

### <span id="page-75-2"></span>**Устранение неисправностей**

**Руководство пользователя компьютера Dell™ OptiPlex™ SX280**

- 
- [Проблемы с дисководами](#page-75-1)  [Проблемы с принтером](#page-79-0)
- 
- **• [Зависание компьютера и неисправности программного обеспечения](#page-76-1) Проблемы с последовательными и параллельными устройств<br>• Проблемы с памятью**  [Проблемы с памятью](#page-77-0)  [Проблемы со звуком и динамиками](#page-80-1)
- 
- 
- [Проблемы с сетью](#page-78-2)
- [Проблемы с батареей](#page-75-0)  [Проблемы с электропитанием](#page-78-0)
	-
	- О [Восстановление настроек по умолчанию](#page-79-1)
	-
	-
	- О [Проблемы с изображением и монитором](#page-81-0)

### <span id="page-75-0"></span>**Проблемы с батареей**

По мере выполнения проверок заполняйте [Контрольную форму диагностики](file:///C:/data/systems/opsx280/ru/ug/gethelp.htm#1198762).

ПРЕДУПРЕЖДЕНИЕ: В случае неправильной установки новая батарея может взорваться. Заменяйте аккумулятор только аккумулятором<br>того же типа или согласно рекомендациям изготовителя. Утилизация использованных батарей должна про **инструкциями изготовителя.**

# ПРЕДУПРЕЖДЕНИЕ: Перед выполнением любых процедур этого раздела ознакомьтесь с инструкциями по технике безопасности в *Product*<br>Information Guide (**Руководство по продукту**).

**Замените аккумулятор —** Если после включения компьютера вам неоднократно приходилось восстанавливать информацию о<br>времени и дате, или если при запуске компьютера выводятся ошибочные значения даты/времени, замените ак [Аккумулятор](file:///C:/data/systems/opsx280/ru/ug/battery.htm)"). Если батарея все равно работает неправильно, обратитесь в корпо

# <span id="page-75-1"></span>**Проблемы с дисководами**

**ПРЕДУПРЕЖДЕНИЕ: Перед выполнением любых процедур этого раздела ознакомьтесь с инструкциями по технике безопасности в** *Product Information Guide* **(Руководство по продукту).**

По мере выполнения проверок заполняйте [Контрольную форму диагностики](file:///C:/data/systems/opsx280/ru/ug/gethelp.htm#1198762).

**Проверьте правильность работы дисковода**  l Вставьте другую дискету, компакт-диск или DVD-диск, чтобы исключить возможность того, что первая дискета неисправна. Вставьте загрузочную дискету и перезагрузите компьютер. **Почистите дисковод или компакт-диск —** См. "[Уход за компьютером](file:///C:/data/systems/opsx280/ru/ug/cleaning.htm)." **Проверьте кабельные соединения Проверьте, [нет ли конфликтов программного и аппаратного обеспечения](file:///C:/data/systems/opsx280/ru/ug/tools.htm#1283022) Запустите программу [Dell Diagnostics](file:///C:/data/systems/opsx280/ru/ug/tools.htm#1280113)**

### **Неисправности дисководов CD и DVD**

**ПРИМЕЧАНИЕ:** Так как есть разные форматы дисков, полной совместимости между моделями дисков DVD и дисководами DVD нет.

**Измените настройки громкости в Windows**  l Щелкните на значке динамика в правом нижнем углу экрана. l Проверьте, включена ли громкость, щелкнув на ползунке и переместив его вверх. l Проверьте, не установлены ли флажки, отключающие громкость. **Проверьте правильность работы динамиков и сабвуфера —** См. "[Неисправности звуковой системы и динамиков](#page-80-1)."

#### <span id="page-76-2"></span>**Проблемы с записью на диск CD/DVD-RW**

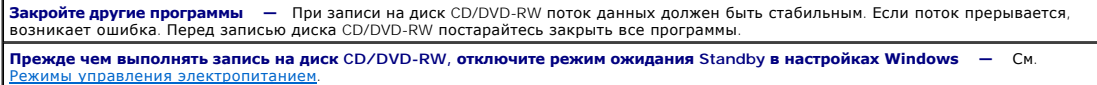

### **Проблемы с жестким диском**

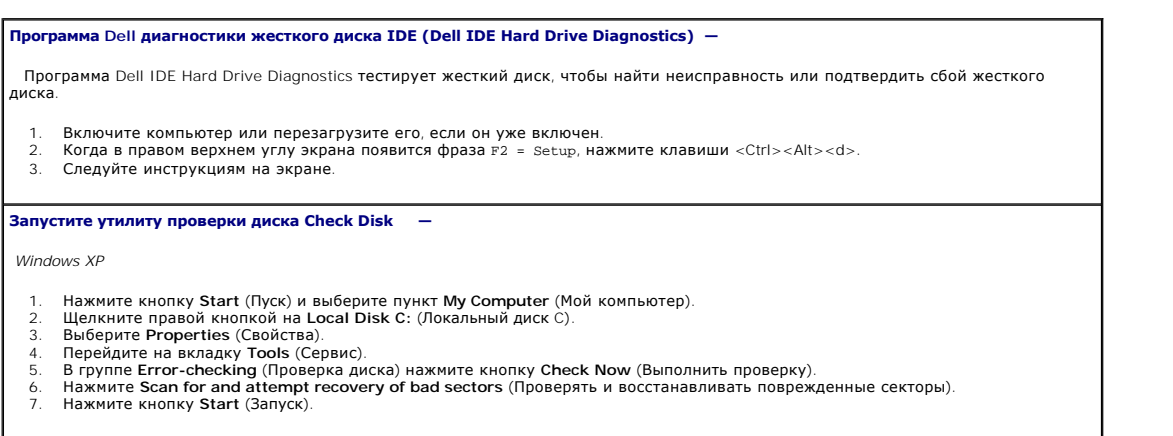

## <span id="page-76-0"></span>**Проблемы с клавиатурой**

ПРЕДУПРЕЖДЕНИЕ: Перед выполнением любых процедур этого раздела ознакомьтесь с инструкциями по технике безопасности в *Product*<br>Information Guide (**Руководство по продукту**).

**Проверьте кабель клавиатуры —**

- l Убедитесь, что кабель клавиатуры правильно подсоединен к компьютеру.
- l Выключите компьютер, заново присоедините кабель клавиатуры, как показано в К*ратком справочнике* по компьютеру, а затем снова включите компьютер.

**Запустите программу [Dell Diagnostics](file:///C:/data/systems/opsx280/ru/ug/tools.htm#1280113)**

<span id="page-76-1"></span>**Проверьте, нет ли [конфликтов программного и аппаратного обеспечения](file:///C:/data/systems/opsx280/ru/ug/tools.htm#1283022)**

#### **Зависание компьютера и неисправности программного обеспечения**

ПРЕДУПРЕЖДЕНИЕ: Перед выполнением любых процедур этого раздела ознакомьтесь с инструкциями по технике безопасности в *Product*<br>Information Guide (**Руководство по продукту**).

**ПРИМЕЧАНИЕ**: Вы должны использовать Microsoft® Windows® XP Service Pack 1 или более позднюю версию при переустановке Windows XP.

**ПРИМЕЧАНИЕ**: Если вы устанавливаете на свой компьютер уникальное изображение, или если вам пришлось переустанавливать операционную<br>систему, запустите утилиту DSS. DSS имеется на компакт-диске Drivers and Utilities и по а

**Компьютер не запускается.** 

**[Проверьте индикаторы диагностики компьютера](file:///C:/data/systems/opsx280/ru/ug/tools.htm#1282208)**

**Убедитесь в том, что кабель питания надежно соединен с компьютером и с электрической розеткой**

#### Компьютер не отвечает на запросы

ЗАМЕЧАНИЕ: Если вы не смогли завершить работу системы, данные могут быть потеряны.

<mark>Выключите компьютер</mark> — Если компьютер блокируется и не отвечает на нажатие клавиш на клавиатуре или перемещение мыши,<br>нажмите кнопку питания и не отпускайте ее, по крайней мере, в течение 8-10 секунд, пока компьютер н перезагрузите компьютер.

#### Программа не отвечает на запросы

Завершите работу программы -

- Одновременно нажмите клавиши <Ctrl><Shift><Esc>.<br>Выберите Applications (Приложения).
- 
- выберите программу, не отвечающую на запросы<br>Нажмите кнопку End Task (Завершить задачу).  $3.4.$

### Неоднократное аварийное завершение работы программы

ПРИМЕЧАНИЕ: Инструкции по установке программы обычно содержатся в документации к этой программе, на дискете или компакт-диске.

Обратитесь к документации по программному обеспечению - Если потребуется, удалите программу и установите ее снова.

#### Появляется сплошной голубой экран

Убедитесь в том, что на вашем компьютере не установлена оригинальная версия Windows XP (Gold) **Выключите компьютер —** Если компьютер блокируется и не отвечает на нажатие клавиш на клавиатуре или перемещение мыши,<br>нажмите кнопку питания и не отпускайте ее, по крайней мере, в течение 8-10 секунд, пока компьютер перезагрузите компьютер.

#### Другие проблемы с программным обеспечением

.<br>Прочитайте документацию по программе или обратитесь к производителю за информацией по устранению неисправностей. Убедитесь в том, что программа совместима с операционной системой, установленной на вашем компьютере. Убедитесь в том, что ваш компьютер отвечает минимальным требованиям к аппаратному обеспечению, выполнение которых<br>необходимо для запуска программного обеспечения. Информацию см. в документации по программе. Убедитесь в том, что программа была правильно установлена и настроена. годитесь в том, что драйверы устройств не конфликтуют с программой.<br>Если потребуется, удалите программу и установите ее снова. Немедленно сделайте резервную копию файлов .<br>Используйте антивирусное программное обеспечение для проверки жестких дисков, дискет или компакт-дисков Сохраните и закройте все открытые файлы, выйдите из всех программ и выключите компьютер с помощью меню Start (Пуск) Запустите программу диагностики Dell Diagnostics - Если все тесты пройдены успешно, ошибка связана с программным обеспечением

## <span id="page-77-0"></span>Проблемы с памятью

По мере выполнения проверок заполняйте Контрольную форму диагностики.

**А ПРЕДУПРЕЖДЕНИЕ:** Перед выполнением любых процедур этого раздела ознакомьтесь с инструкциями по технике безопасности в Product Information Guide (Руководство по продукту).

<span id="page-78-3"></span>Сохраните и закройте все открытые файлы и выйдите из всех открытых программ, с которыми не работаете, чтобы определить какая вызывает проблему. .<br>Проверьте требования к памяти в документации по программе. Если необходимо, <u>установите дополнительную память</u>. Заново установите модули памяти, чтобы убедиться, что компьютер правильно работает с памятью.<br>Запустите программу Dell Diagnostics.

#### В случае других неисправностей памяти -

- <u>іново установите модули памяти</u>, чтобы убедиться, что компьютер правильно работает с памятью.
- Убедитесь в том, что вы выполняете инструкции по установке памяти (см. "Инструкции по установке памяти.")
- Запустите программу Dell Diagnostics

## <span id="page-78-1"></span>Проблемы с мышью

<u>А пред</u>упреждение: Перед выполнением любых процедур этого раздела ознакомьтесь с инструкциями по технике безопасности в Product<br>Information Guide (Руководство по продукту).

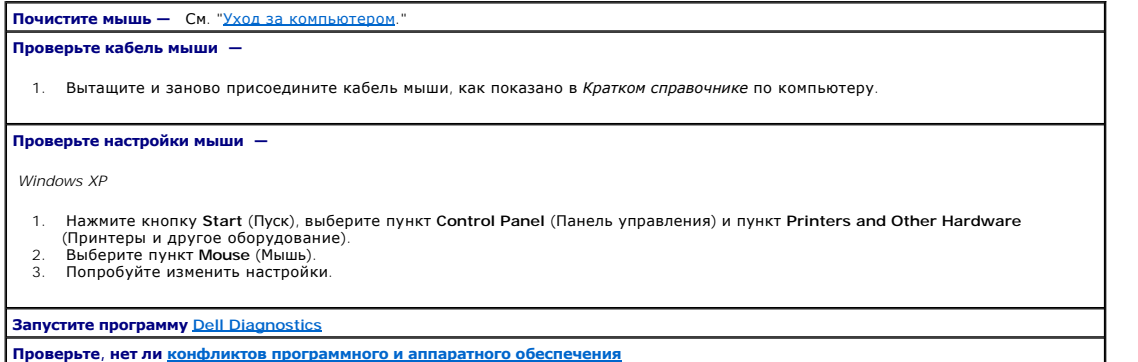

# <span id="page-78-2"></span>Проблемы с сетью

По мере выполнения проверок заполняйте Контрольную форму диагностики.

**А ПРЕДУПРЕЖДЕНИЕ**: Перед выполнением любых процедур этого раздела ознакомьтесь с инструкциями по технике безопасности в Product<br>Information Guide (Руководство по продукту).

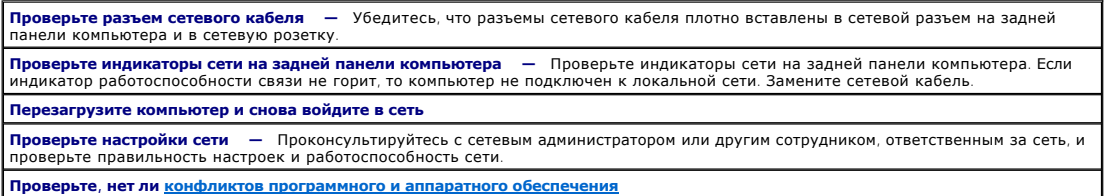

## <span id="page-78-0"></span>Проблемы с электропитанием

По мере выполнения проверок заполняйте Контрольную форму диагностики.

**А ПРЕДУПРЕЖДЕНИЕ: Перед выполнением любых процедур этого раздела ознакомьтесь с инструкциями по технике безопасности в Product Information Guide (Руководство по продукту).** 

Е<mark>сли индикатор электропитания горит зеленым светом, а компьютер не отвечает на запросы - Проверьте, горят ли индикаторы<br>диагностики на задней панели компьютера. Дополнительную информацию см. в разделе "<u>Индикаторы диагно</mark></u>

<span id="page-79-2"></span>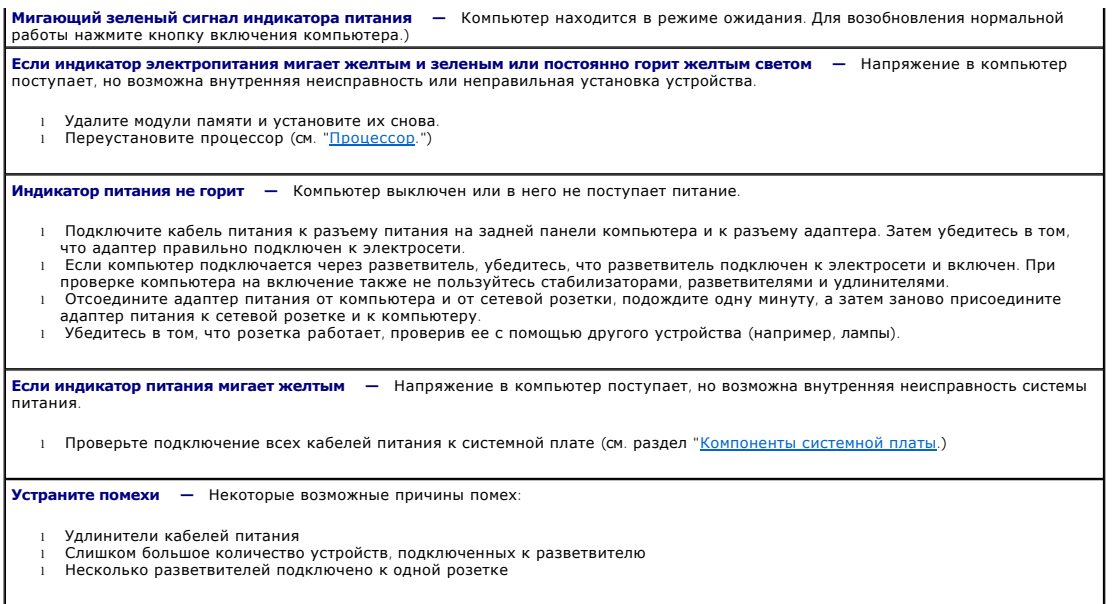

# <span id="page-79-0"></span>**Проблемы с принтером**

По мере выполнения проверок заполняйте [Контрольную форму диагностики](file:///C:/data/systems/opsx280/ru/ug/gethelp.htm#1198762).

ПРЕДУПРЕЖДЕНИЕ: Перед выполнением любых процедур этого раздела ознакомьтесь с инструкциями по технике безопасности в *Product*<br>Information Guide (**Руководство по продукту**).

**И ПРИМЕЧАНИЕ**: Если вам нужна техническая поддержка по вопросам, связанным с принтером, обратитесь к его производителю.

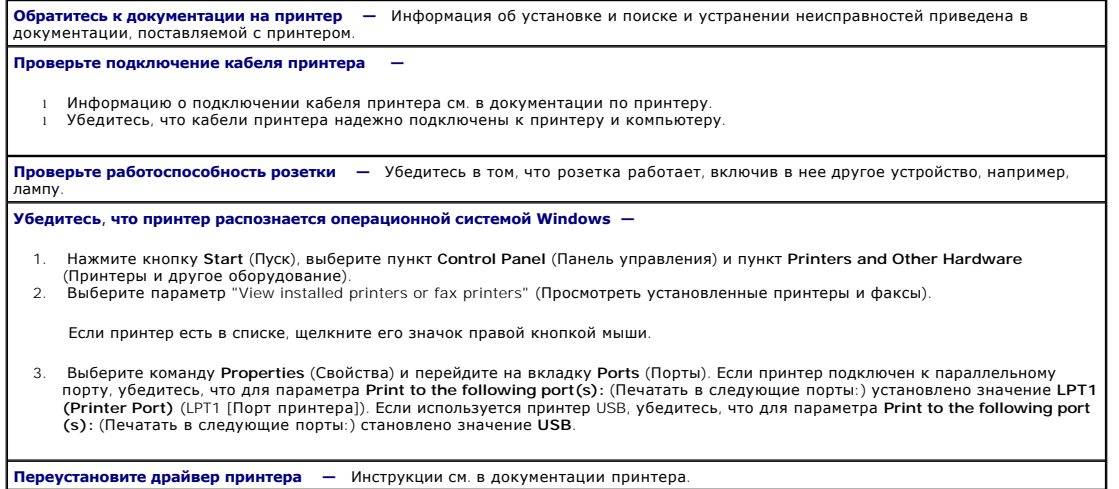

## <span id="page-79-1"></span>**Восстановление настроек по умолчанию**

**Чтобы восстановить настройки системы компьютера до их значений по умолчанию —**

1. — Включите или перезагрузите компьютер.<br>2. — Когда в правом верхнем углу экрана появится фраза Press <F2> to Enter Setup (Нажмите F2 для входа в программу настройки),<br>немедленно нажмите клавишу <F2>.

<span id="page-80-2"></span>Если вы не успели нажать эти клавиши и появился экран с логотипом Microsoft® Windows®, дождитесь появления рабочего стола Windows. Затем завершите работу компьютера через меню Start (Пуск) и повторите попытку.

3. В меню управления системой выберите параметр [Обслуживание](file:///C:/data/systems/opsx280/ru/ug/advfeat.htm#1052929) и выполняйте указания, которые появятся на экране.

## <span id="page-80-0"></span>**Проблемы с последовательными и параллельными устройствами**

По мере выполнения проверок заполняйте [Контрольную форму диагностики](file:///C:/data/systems/opsx280/ru/ug/gethelp.htm#1198762).

**ПРЕДУПРЕЖДЕНИЕ**: Перед выполнением любых процедур этого раздела ознакомьтесь с инструкциями по технике безопасности в *Product Information Guide* **(Руководство по продукту).**

**ПРИМЕЧАНИЕ:** В случае проблем с принтером см. "[Неисправности принтера](#page-79-0)".

**Проверьте значения параметров —** Рекомендуемые значения параметров см. в документации на устройство. Затем <u>войдите в</u><br>[программу настройки системы и перейдите к настройкам параметра](file:///C:/data/systems/opsx280/ru/ug/advfeat.htm#1052726) Legacy Select (Встроенные устройств **Запустите программу [Dell Diagnostics](file:///C:/data/systems/opsx280/ru/ug/tools.htm#1280113)**

## <span id="page-80-1"></span>**Проблемы со звуком и динамиками**

По мере выполнения проверок заполняйте [Контрольную форму диагностики](file:///C:/data/systems/opsx280/ru/ug/gethelp.htm#1198762).

ПРЕДУПРЕЖДЕНИЕ: Перед выполнением любых процедур этого раздела ознакомьтесь с инструкциями по технике безопасности в *Product*<br>Information Guide (**Руководство по продукту**).

### **Из динамиков не слышен звук**

**ПРИМЕЧАНИЕ**: Настройка громкости в некоторых проигрывателях MP3 отменяет настройку громкости в Windows. Если до этого вы слушали<br>музыку в формате MP3, убедитесь, что вы не приглушили громкость и не отключили звук в проиг

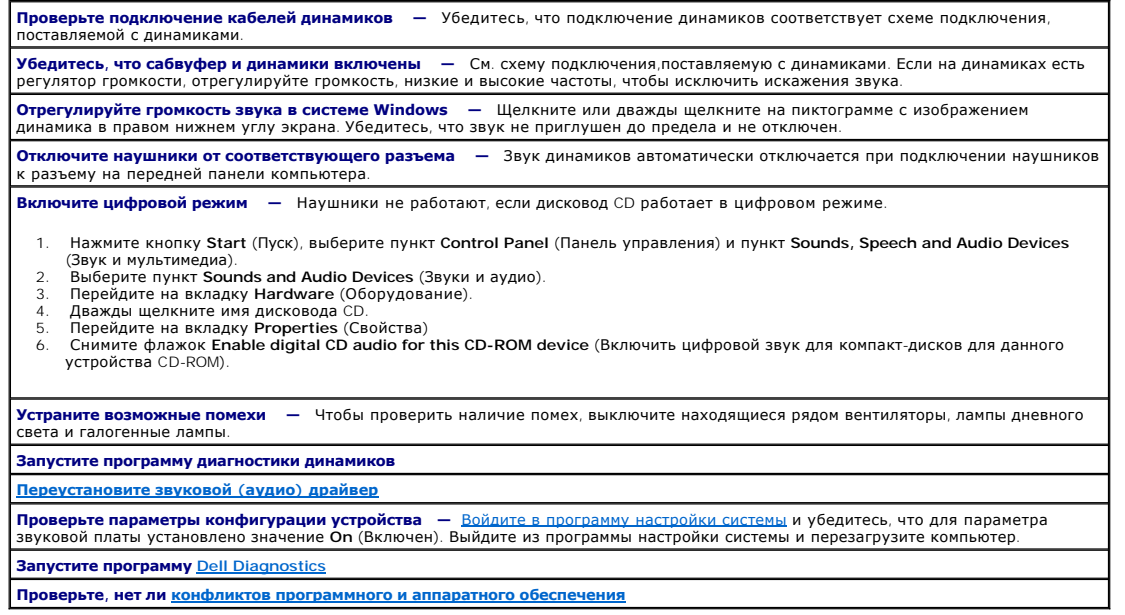

#### **Из наушников не слышен звук**

<span id="page-81-1"></span>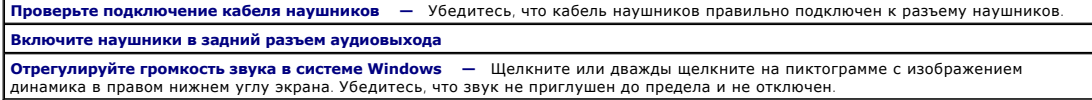

# <span id="page-81-0"></span>**Проблемы с изображением и монитором**

По мере выполнения проверок заполняйте [Контрольную форму диагностики](file:///C:/data/systems/opsx280/ru/ug/gethelp.htm#1198762).

**ПРЕДУПРЕЖДЕНИЕ**: Перед выполнением любых процедур этого раздела ознакомьтесь с инструкциями по технике безопасности в *Product Information Guide* **(Руководство по продукту).**

#### **Нет изображения**

**И ПРИМЕЧАНИЕ**: Действия по устранению неисправностей см. в документации по монитору.

Проверьте подключение кабеля монитора

- l Убедитесь, что монитор правильно подсоединен (см. *Краткий справочник*, поставляемый вместе с компьютером).
- l Если используется удлинитель видеокабеля и его удаление решило проблему, этот кабель неисправен. l Замените кабели питания компьютера и монитора, чтобы определить, исправны ли они.
- l Проверьте, нет ли в разъеме согнутых или сломанных контактов. (В разъеме кабеля монитора могут отсутствовать некоторые контакты, это нормально.)

**Проверьте индикатор питания монитора —** Если индикатор не горит, нажмите кнопку, чтобы проверить, включен ли монитор. Если индикатор питания светится или мигает, питание поступает в монитор. Если индикатор питания мигает, нажмите клавишу на клавиатуре или пошевелите мышью.

**Проверьте работоспособность розетки —** Убедитесь в том, что розетка работает, включив в нее другое устройство, например, лампу. **Проверьте монитор —** Подключите к компьютеру исправный монитор и попробуйте его использовать. Если новый монитор

работает, прежний монитор неисправен.

**[Проверьте индикаторы диагностики компьютера](file:///C:/data/systems/opsx280/ru/ug/tools.htm#1282208)**

**Выполните процедуру самотестирования монитора. Дополнительную информацию см. в документации монитора.**

### **Некачественное изображение**

**Проверьте настройки монитора —** Информацию по настройке четкости и яркости, размагничиванию монитора, а также о Проверьте настройки монитора — Информацию по настра<br>самодиагностике монитора см. в документации по монитору.

**Отодвиньте от монитора сабвуфер —** Если в состав системы динамиков входит сабвуфер, расстояние от сабвуфера до монитора **Отодвиньте от монитора сабвуфер –** Если<br>должно составлять не менее 60 см (2 футов).

**Отодвиньте монитор от внешних электроприборов —** Вентиляторы, лампы дневного света и галогеновые лампы, а также другие электрические устройства могут вызывать «дрожание» изображения на экране. Чтобы найти источник помех, выключите расположенные рядом устройства.

**Измените настройки экрана в операционной системе Windows. —**

1. Нажмите кнопку **Start** (Пуск) и выберите пункт **Control Panel** (Панель управления) и пункт **Appearance and Themes** (Оформление и темы).

- 
- 2. Выберите пункт **Display** (Экран) и пункт **Settings** (Настройки). 3. Попробуйте изменить настройки параметров**Screen resolution** (Разрешение экрана) и **Color Quality** (Качество цветопередачи).

## <span id="page-82-1"></span>**Динамик**

**Руководство пользователя компьютера Dell™ OptiPlex™ SX280**

ПРЕДУПРЕЖДЕНИЕ: Перед выполнением любых процедур этого раздела ознакомьтесь с инструкциями по технике безопасности в *Product*<br>Information Guide (**Руководство по продукту**).

**ПРЕДУПРЕЖДЕНИЕ: Во избежание поражения электрическим током всегда отключайте компьютер от электросети, перед тем как открывать корпус.**

Компьютер может поставляться с необязательным динамиком. Если вам нужно заменить этот динамик или установить новый динамик, выполните следующие шаги:

- 1. Выполните процедуры, описанные в разделе "[Перед началом](file:///C:/data/systems/opsx280/ru/ug/parts.htm)."
- 2. Если Вы устанавливаете новый динамик, перейдите к [шагу](#page-82-0) 4.
- 3. Если вы заменяете динамик:
	- a. Отсоедините кабель динамика от системной платы.
	- b. Нажмите на выступ и выдвигайте динамик из отверстия, вытащите динамик и присоединенный к нему кабель из компьютера.

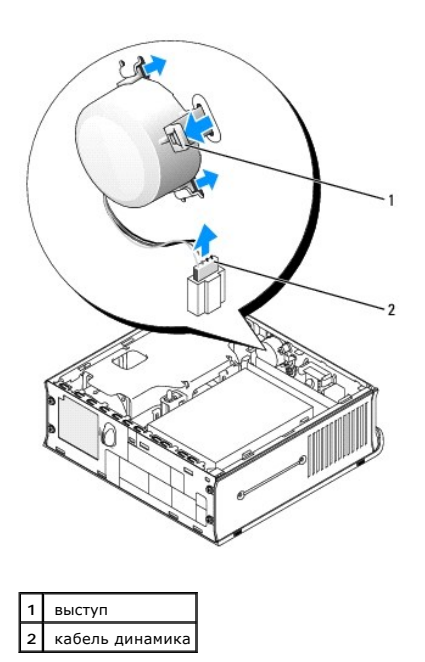

<span id="page-82-0"></span>4. Вставьте динамик в отверстие и задвигайте его до тех пор, пока он не зафиксируется.

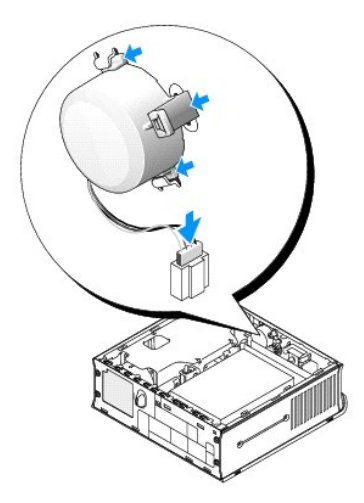

5. Подсоедините кабель динамика к разъему на системной плате.

- 6. Установите крышку корпуса на место.
- 7. Установите крышку панели разъемов (если она используется).

**ЗАМЕЧАНИЕ:** Чтобы подсоединить сетевой кабель, сначала включите его в стенную розетку, а затем – в компьютер.

8. Подключите компьютер к кабелю адаптера и устройства к электросети, затем включите их.

После установки на место корпуса детектор открытия корпуса (если он включен) при следующем запуске компьютера выдает сообщение:

ALERT! Cover was previously removed. (Внимание! Крышка была снята.)

9. [Переустановите детектор открытия корпуса](file:///C:/data/systems/opsx280/ru/ug/advfeat.htm#1052674), задав для параметра **Chassis Intrusion** (Детектор открытия корпуса) значение **On** (Включен) или **On-Silent** (Включен-Ожидание).

**ПРИМЕЧАНИЕ:** Если пароль администратора был назначен кем-то другим, то узнайте у сетевого администратора, как настроить детектор открытия корпуса.

## **Спецификации**

**Руководство пользователя компьютера Dell™ OptiPlex™ SX280**

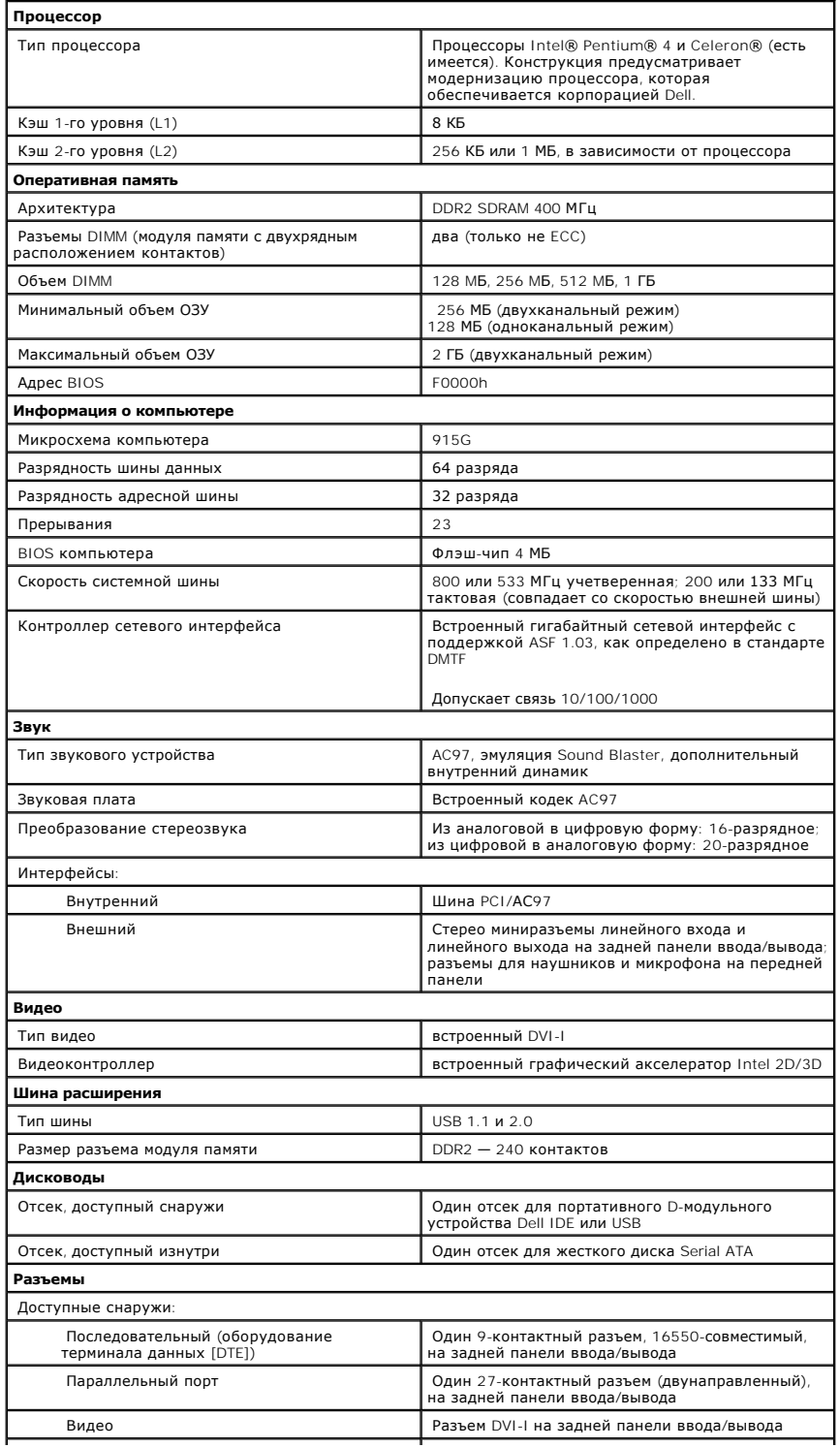

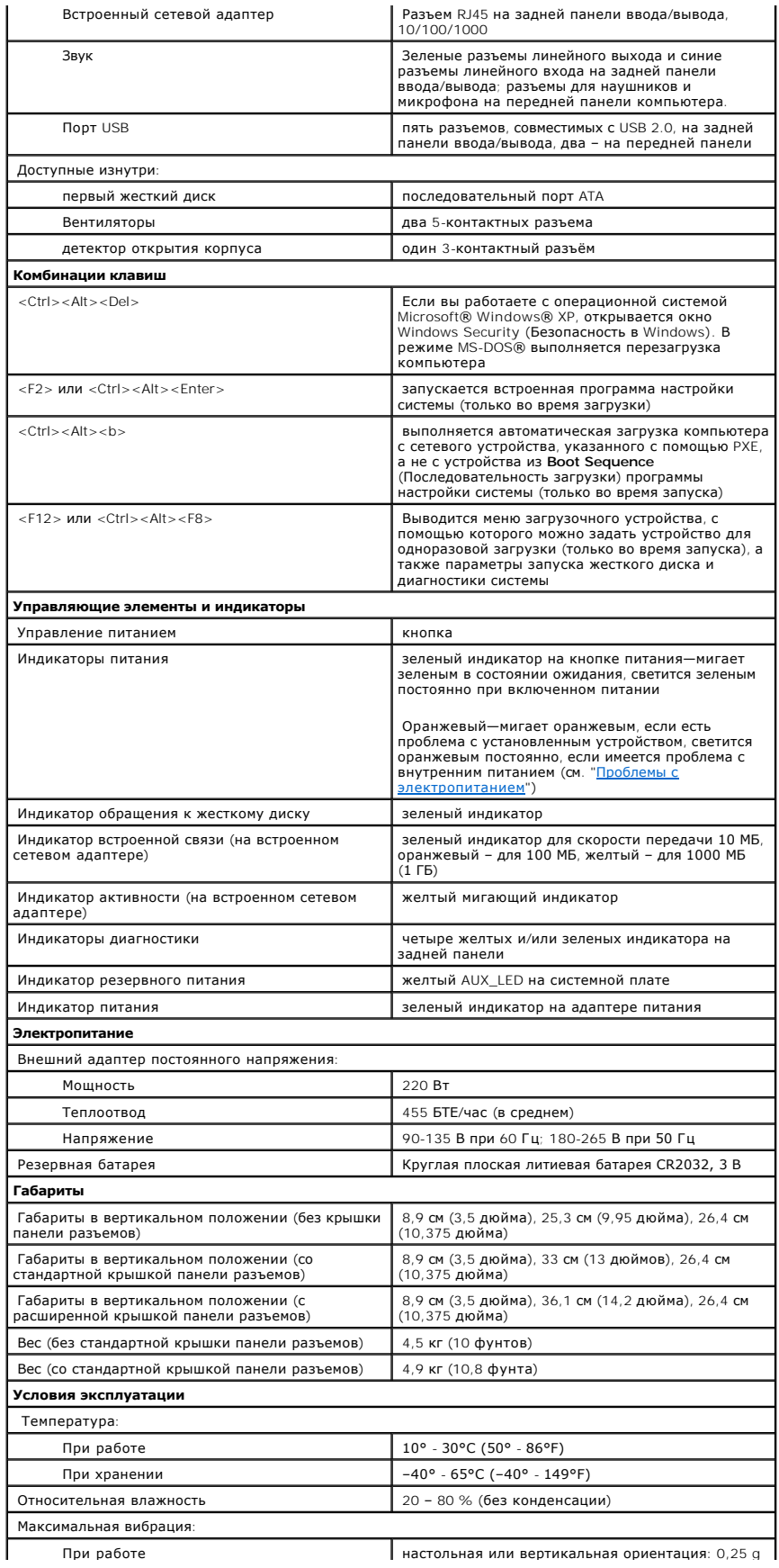

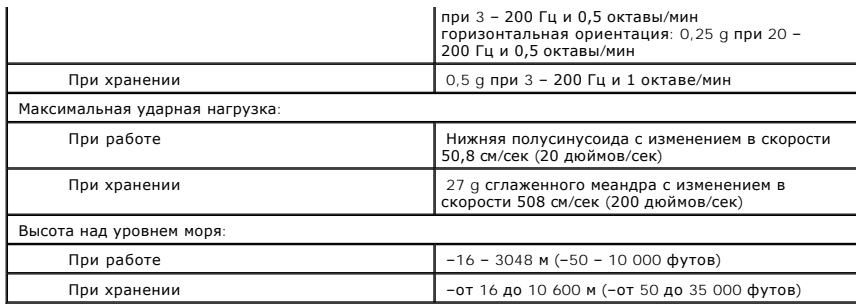

# <span id="page-87-0"></span>**Элементы системной платы**

**Руководство пользователя компьютера Dell™ OptiPlex™ SX280**

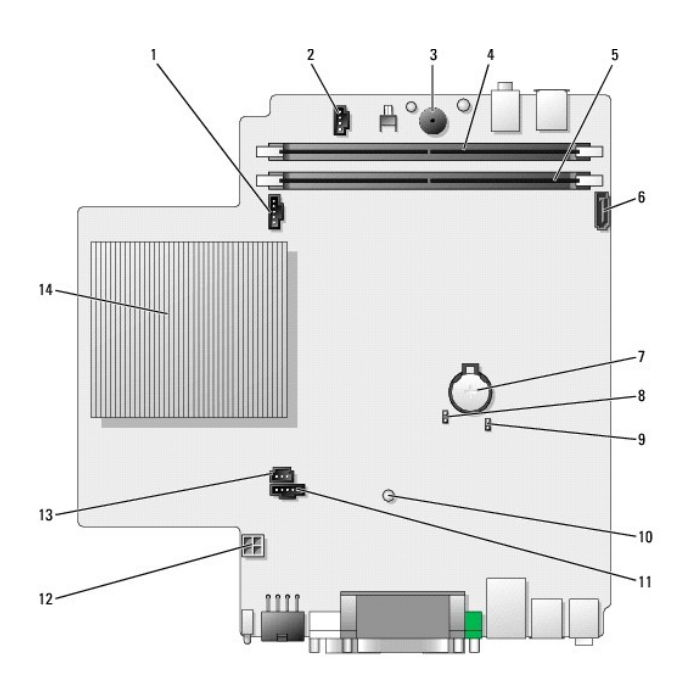

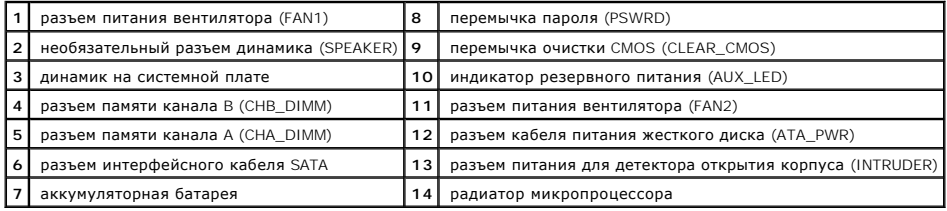

# <span id="page-88-0"></span>Инструменты и утилиты для поиска и устранения неисправностей

Руководство пользователя компьютера Dell™ OptiPlex™ SX280

- Программа диагностики Dell Diagnostics
- Индикатор адаптера питания
- Системные индикаторы
- Индикаторы диагностики
- Звуковые коды
- Сообщения об ошибках
- Несовместимость программного и аппаратного обеспечения

<mark>△ ПРЕДУПРЕЖДЕНИЕ: Перед выполнением любых процедур этого раздела ознакомьтесь с инструкциями по технике безопасности в Product<br>Information Guide (Руководство по продукту).</mark>

При возникновении проблем с компьютером запустите диагностическую программу Dell Diagnostics и выполните проверки из данного раздела, прежде чем обращаться за технической поддержкой в корпорацию Dell.

## <span id="page-88-1"></span>Программа диагностики Dell Diagnostics

Перед началом работы рекомендуется распечатать процедуры из этого раздела.

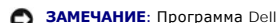

● ЗАМЕЧАНИЕ: Программа Dell Diagnostics работает только на компьютерах Dell™.

Войдите в программу настройки системы, просмотрите данные о конфигурации компьютера и убедитесь, что устройство, которое вы хотите протестировать, отображается как активное.

Запустите программу Dell Diagnostics с жесткого диска или с компакт-диска Drivers and Utilities (Драйверы и утилиты), также называемого ResourceCD.

#### <span id="page-88-2"></span>Запуск программы Dell Diagnostics с жесткого диска

- 1. Выключите компьютер и вновь включите его.
- 2. Как только появится логотип DELL™, сразу нажмите клавишу <F12>.

И ПРИМЕЧАНИЕ: Если получено сообщение о том, что раздел диагностических утилит не найден, запустите программу Dell Diagnostics с компакт-

Если вы не успели вовремя нажать эту комбинацию и появился экран с логотипом Microsoft® Windows®, дождитесь появления рабочего стола<br>Windows. Затем завершите работу компьютера с помощью кнопки Start (Пуск) и повторите поп

- 3. Когда появится список загрузочных устройств, выделите пункт Boot to Utility Partition (Загрузка из раздела Utility) и нажмите клавишу <Enter>.
- 4. Когда появится главное меню Main Menu программы Dell Diagnostics, выберите тест для запуска.

#### <span id="page-88-3"></span>Запуск программы Dell Diagnostics с компакт-диска Drivers and Utilities

- 1. Вставьте компакт-диск Drivers and Utilities.
- 2. Выключите компьютер и вновь включите его.

Как только появится логотип Dell, нажмите клавишу <F12>.

Если вы пропустили нужный момент, и на экране появился логотип Windows, дождитесь появления рабочего стола Windows. Затем завершите<br>работу компьютера с помощью кнопки Start (Пуск) и повторите попытку.

**И ПРИМЕЧАНИЕ**: Выполнение следующих шагов в последовательности загрузки изменяется только на время этой загрузки. При следующем запуске компьютер будет загружаться в соответствии с параметрами, указанными в программе настройки системы.

- 3. Когда появится список загрузочных устройств, выделите пункт **Onboard or USB CD-ROM Device** (Встроенный или USB-дисковод компакт-дисков) и нажмите клавишу <Enter>.
- 4. Затем выберите в меню загрузки компакт-диска параметр **Boot from CD-ROM** (Загрузка с CD).
- 5. Нажмите 1 для входа в меню компакт-диска ResourceCD.
- 6. Нажмите 2 для запуска диагностической программы Dell Diagnostics.
- 7. В пронумерованном списке выберите пункт **Run the 32 Bit Dell Diagnostics** (Запуск 32-разрядной программы Dell Diagnostics). Если в списке несколько версий платформ, выберите свою.
- 8. Когда появится главное меню **Main Menu** программы Dell Diagnostics, выберите тест для запуска.

#### **Главное меню Dell Diagnostics**

1. После загрузки программы Dell Diagnostics и появления окна **Main Menu** (Главное меню) выберите нужный параметр, нажав соответствующую кнопку.

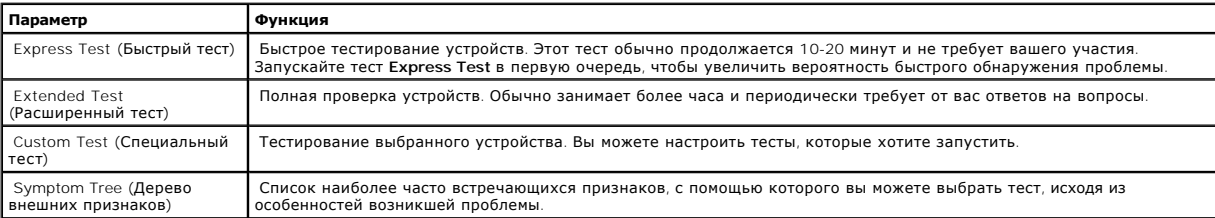

2. Если во время теста возникла проблема, появится сообщение с кодом ошибки и описанием проблемы. Запишите эту информацию и выполните инструкции на экране.

Если вам не удалось устранить ошибку, [обратитесь в корпорацию](file:///C:/data/systems/opsx280/ru/ug/gethelp.htm#1196287) Dell.

**И ПРИМЕЧАНИЕ**: Метка производителя (Service Tag) компьютера отображается в верхней части экрана каждого теста. Номер этой метки необходим при обращении в службу технической поддержки Dell. Метка производителя вашего компьютера указана в параметре **System Info** (Информация о системе) в [программе настройки системы](file:///C:/data/systems/opsx280/ru/ug/advfeat.htm#1052753).

3. Если вы запускаете тест из параметра **Custom Test** (Специальный тест) или **Symptom Tree** (Дерево внешних признаков), подробную информацию можно получить на соответствующей вкладке.

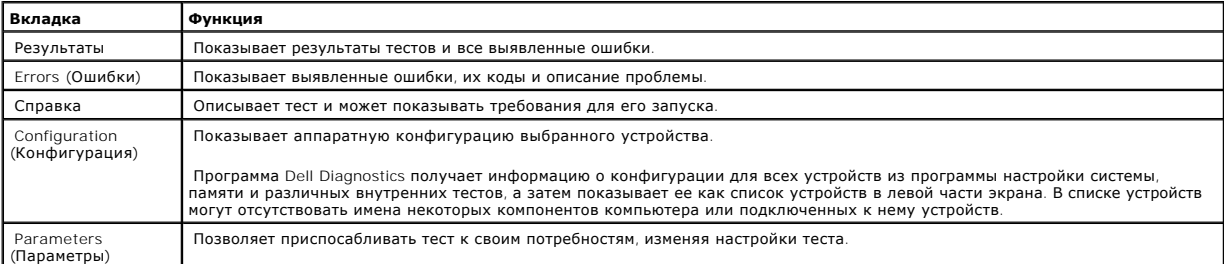

4. После завершения тестирования, если программа Dell Diagnostics запущена с компакт-диска *Drivers and Utilities* (Драйверы и утилиты)*,* выньте этот диск.

5. Закройте окно теста, чтобы вернуться в экран **Main Menu** (Главное меню). Чтобы выйти из Dell Diagnostics (Программа диагностики) и перезагрузить компьютер, закройте окно **Main Menu** (Главное меню).

## <span id="page-89-0"></span>**Индикатор адаптера питания**

Индикатор адаптера питания может использоваться для диагностики проблем, связанных с электропитанием.

<span id="page-90-0"></span>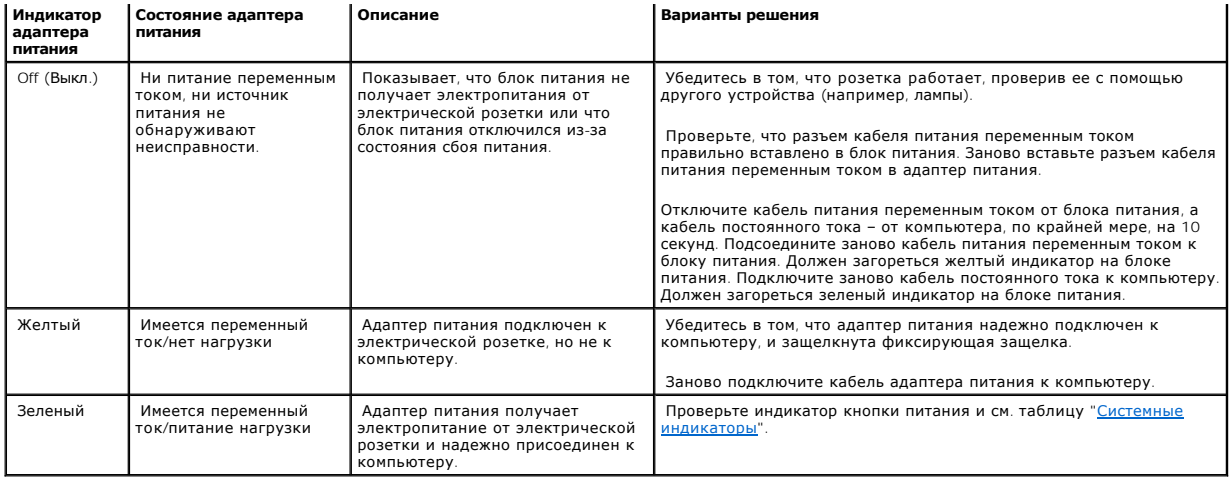

## <span id="page-90-1"></span>**Системные индикаторы**

Индикатор кнопки питания может показывать, что в компьютере имеется проблема.

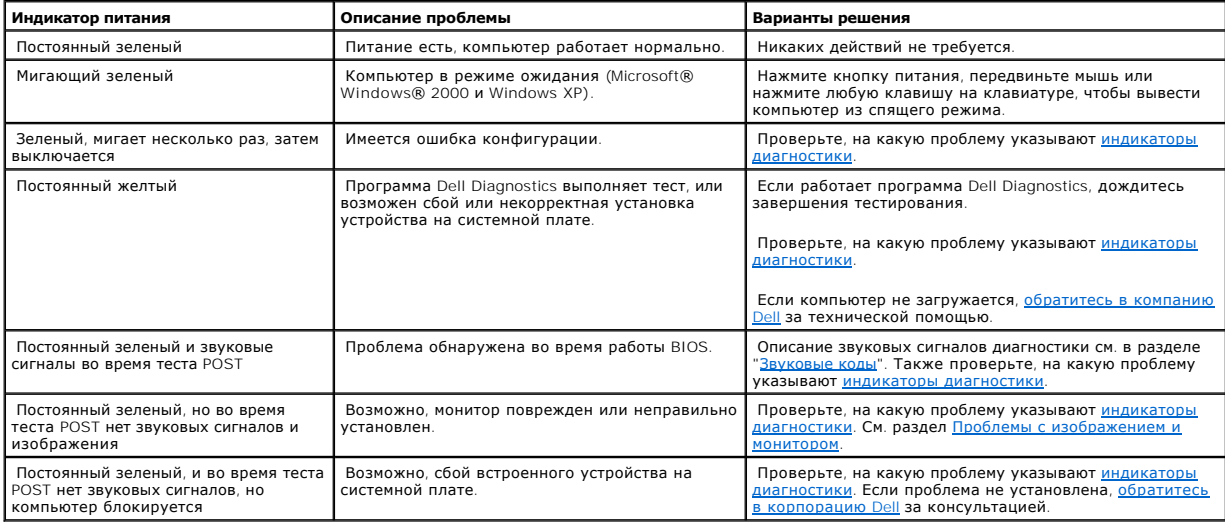

## <span id="page-90-2"></span>**Индикаторы диагностики**

ПРЕДУПРЕЖДЕНИЕ: Перед выполнением любых процедур этого раздела ознакомьтесь с инструкциями по технике безопасности в *Product*<br>Information Guide (**Руководство по продукту**).

На задней панели компьютера есть четыре индикатора (А, В, С и D), которые помогают в устранении неисправностей. Эти индикаторы могут быть<br>оранжевыми или зелеными. Когда компьютер запускается нормально, световой код измени

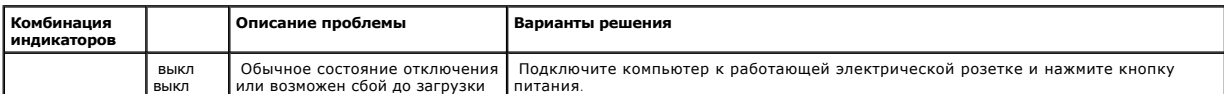

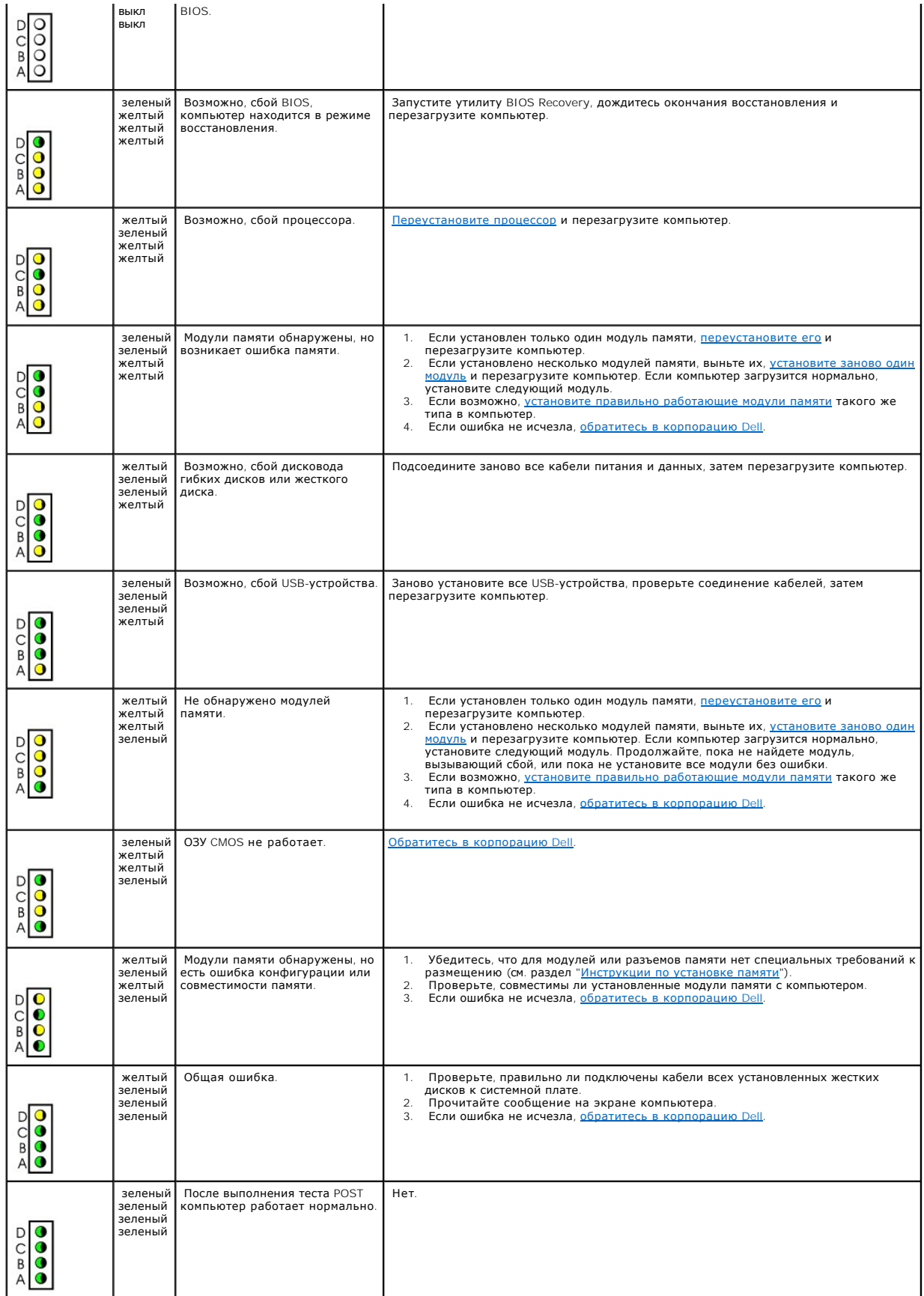

# <span id="page-92-2"></span><span id="page-92-0"></span>**Звуковые коды**

Во время запуска, если монитор не может отобразить ошибки или проблемы, компьютер может издавать последовательность звуковых сигналов. Эта последовательность, или звуковой код, указывает на проблему. Один из возможных звуковых кодов (1-3-1) состоит из одного сигнала, блока из трех<br>сигналов и еще одного сигнала. Этот код указывает, что возникла проблема с ком

Если во время запуска компьютер выдает звуковые сигналы:

- 1. Запишите звуковой код в [Контрольную форму диагностики](file:///C:/data/systems/opsx280/ru/ug/gethelp.htm#1198762).
- 2. Запустите программу диагностики **Dell Diagnostics**, чтобы найти наиболее важные причины.
- 3. [Обратитесь в корпорацию](file:///C:/data/systems/opsx280/ru/ug/gethelp.htm#1196287) Dell за технической консультацией.

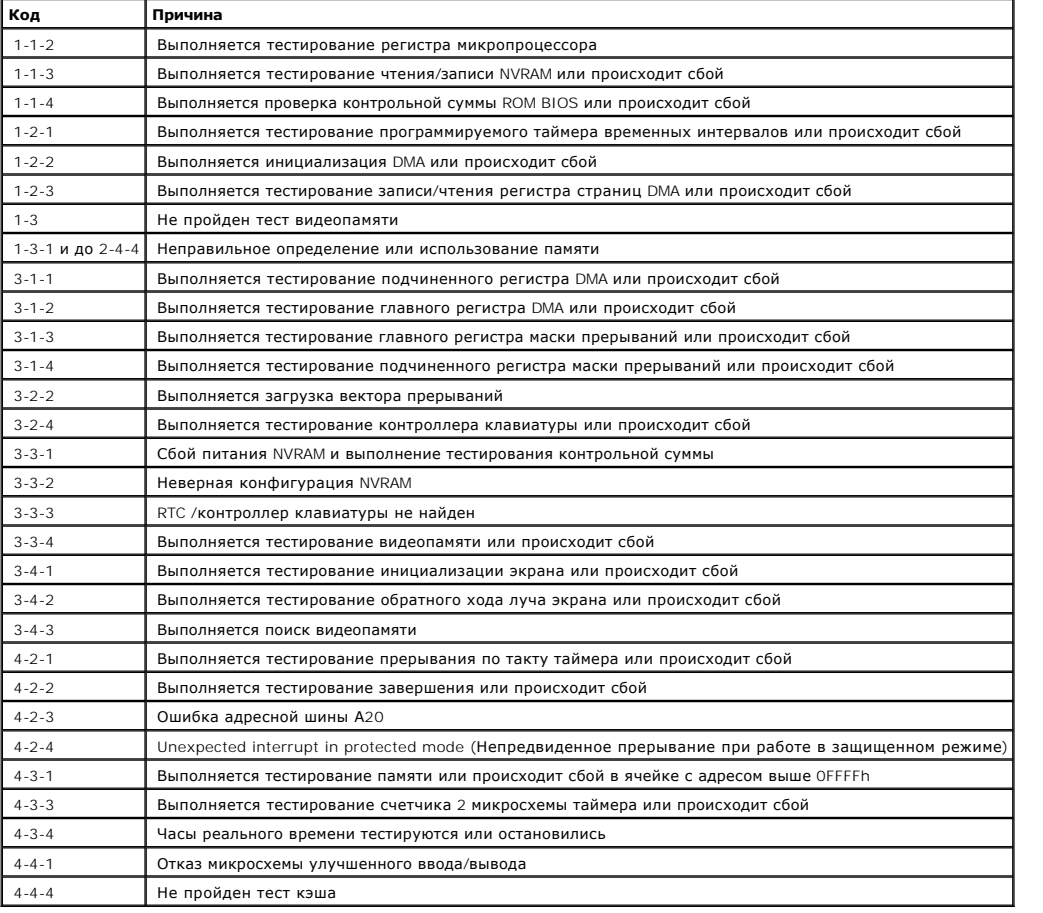

## <span id="page-92-1"></span>**Сообщения об ошибках**

По мере выполнения проверок заполняйте Контрольную форму диагностики.

ПРЕДУПРЕЖДЕНИЕ: Перед выполнением любых процедур этого раздела ознакомьтесь с инструкциями по технике безопасности в *Product*<br>Information Guide (**Руководство по продукту**).

Если какого-либо сообщения нет в списке, см. документацию по операционной системе или программе, которая работала, когда оно появилось.

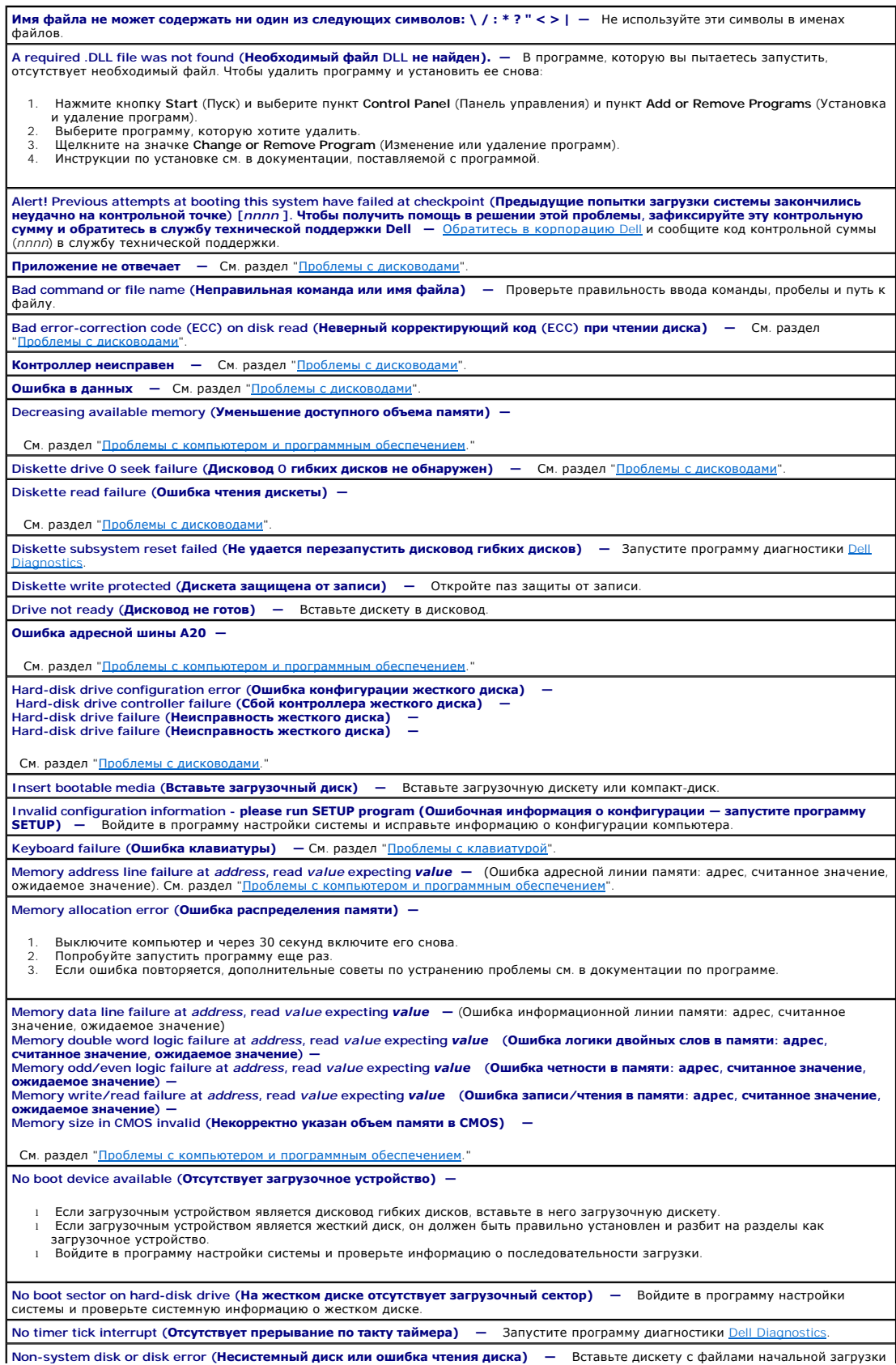

<span id="page-94-0"></span>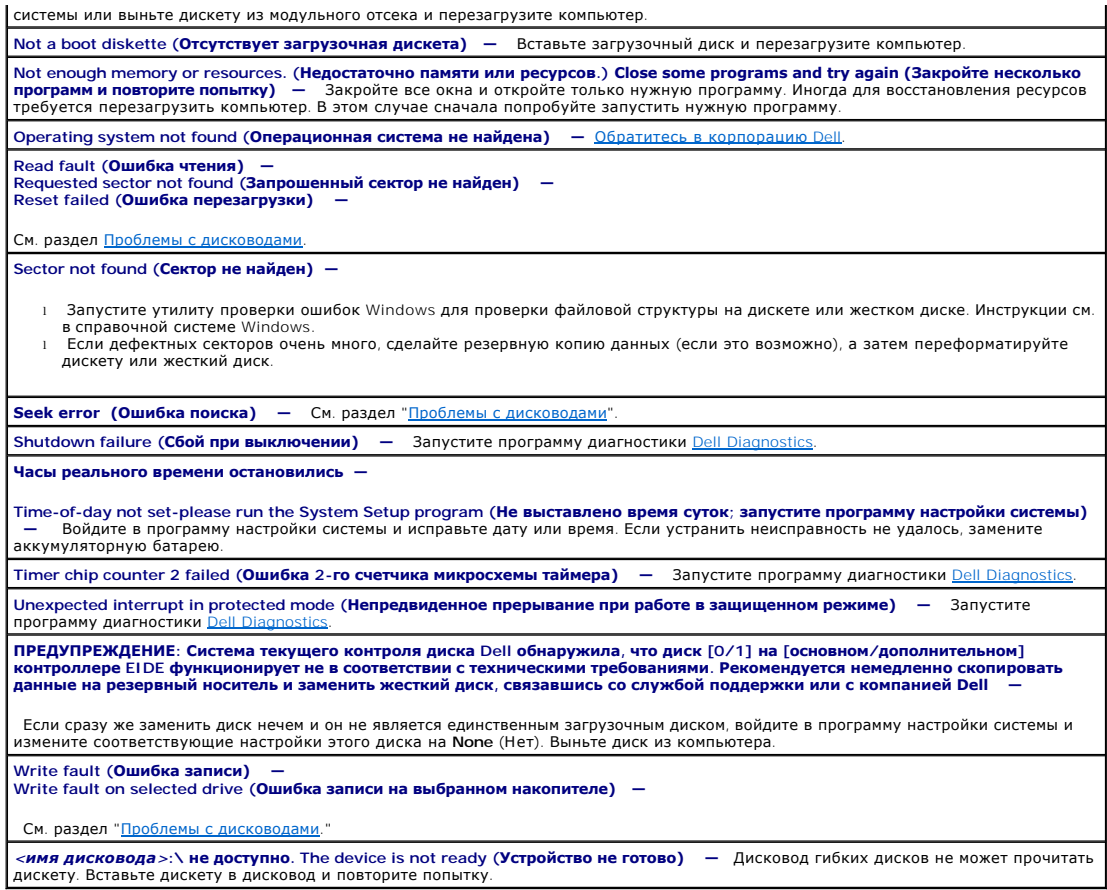

## <span id="page-94-1"></span>Несовместимость программного и аппаратного обеспечения

Если во время загрузки операционной системы устройство не обнаружено или обнаружено, но имеет неправильную конфигурацию, устранить<br>несовместимость можно с помощью Диспетчера устройств или раздела справки по устранению неп

## Microsoft® Windows® XP

Как устранить несовместимость с помощью Диспетчера устройств:

- 1. Нажмите кнопку Start (Пуск) и выберите пункт Control Panel (Панель управления).
- 2. Выберите параметр Performance and Maintenance (Производительность и обслуживание) и пункт System (Система).
- 3. Перейдите на вкладку Hardware (Оборудование) и нажмите кнопку Device Manager (Диспетчер устройств).
- 4. В списке Device Manager (Диспетчер устройств) проверьте, есть ли конфликты с другими устройствами.

Конфликты помечаются желтым восклицательным знаком (!) рядом с конфликтующим устройством или красным значком x, если устройство отключено.

5. Дважды щелкните любое конфликтующее устройство, чтобы открыть окно Properties (Свойства).

Область состояния Device (Устройства) в окне Properties (Свойства) показывает платы или устройства, которые нужно перенастроить.

6. Измените настройки устройств или удалите их из Device Manager (Диспетчер устройств). Подробности можно найти в документации по<br>устройству.

Как устранить несовместимость с помощью справки Windows XP по устранению неполадок оборудования:

- 1. Нажмите кнопку **Start** (Пуск) и выберите пункт **Help and Support** (Справка и поддержка).
- 2. Введите в поле **Search** (Поиск) слова hardware troubleshooter (устранение неполадок оборудования) и щелкните стрелку для запуска поиска.
- 3. В списке **Search Results** (Результаты поиска) щелкните на **Hardware Troubleshooter** (Справка по устранению неполадок оборудования).
- 4. В списке Hardware Troubleshooter (Справка по устранению неполадок оборудования) щелкните на варианте I need to resolve a hardware (Требуется устранить конфликт оборудования компьютера) и нажмите кнопку Next (Далее).

# **Гарантия**

**Руководство пользователя компьютера Dell™ OptiPlex™ SX280**

Для производства аппаратного обеспечения корпорация Dell Inc. ("Dell") использует новые детали и компоненты или приравненные к ним в<br>соответствии с общепринятыми отраслевыми стандартами. Информацию о гарантиях корпорации

# **Возможности Microsoft® Windows® XP**

**Руководство пользователя компьютера Dell™ OptiPlex™ SX280**

- [Перенос информации на новый компьютер](#page-97-0)
- [Учетные записи и быстрое переключение пользователей](#page-98-0)
- [Настройка домашней и офисной сети](#page-98-1)

## <span id="page-97-0"></span>**Перенос информации на новый компьютер**

Oперационная система Microsoft® Windows® XP содержит мастер переноса файлов и параметров (Files and Settings Transfer Wizard), который<br>помогает перенести данные с компьютера-источника на новый компьютер. Можно перенести с

- l Электронная почта
- l Настройки панели инструментов
- l Размеры окон
- l Закладки страниц Интернета

Данные переносятся на новый компьютер по сети или по соединению компьютеров через последовательный порт, либо сохраняются на съемном носителе, например дискете или перезаписываемом компакт-диске.

Как подготовить новый компьютер к переносу данных:

- 1. Нажмите кнопку **Start** (Пуск), выберите команду **All Programs**→ **Accessories**→ **System Tools** (Все программы–Стандартные–Служебные) и пункт **Files and Settings Transfer Wizard** (Мастер переноса файлов и параметров).
- 2. Когда появится окно приветствия **Files and Settings Transfer Wizard** (Мастера переноса файлов и параметров), нажмите кнопку **Next** (Далее).
- 3. На экране **Which computer is this?** (Это какой компьютер?) выберите **New Computer** (Новый компьютер) и нажмите кнопку **Next** (Далее).
- 4. На экране **Do you have a Windows XP CD?** (У вас есть компакт-диск с Windows XP?) щелкните на **I will use the wizard from the Windows XP CD** (Запустить мастер переноса файлов и параметров с компакт-диска Windows XP) и нажмите кнопку **Next** (Далее).
- 5. Когда появится экран **Now go to your old computer** (Теперь перейдите к вашему исходному компьютеру), перейдите к старому компьютеру. *Не нажимайте* кнопку **Next** (Далее) в этот момент.

Как скопировать данные со старого компьютера:

- 1. Вставьте в старый компьютер компакт-диск Windows XP *Operating System*.
- 2. Когда появится окно приветствия **Welcome to Microsoft**, щелкните **Perform additional tasks** (Выполнение иных задач).
- 3. В группе **What do you want to do?** (Выберите нужное действие), щелкните **Transfer files and settings** (Перенос файлов и параметров настройки).
- 4. Когда появится окно приветствия **Files and Settings Transfer Wizard** (Мастер переноса файлов и параметров), нажмите кнопку **Next** (Далее).
- 5. На экране **Which computer is this?** (Это какой компьютер?) выберите **Old Computer** (Исходный компьютер) и нажмите кнопку **Next** (Далее).
- 6. На экране **Select a transfer method** (Выберите способ переноса) выберите нужный способ.
- 7. На экране **What do you want to transfer?** (Что необходимо перенести?) выберите элементы для переноса и нажмите кнопку **Next** (Далее).

После того как информация будет скопирована, появится экран **Completing the Collection Phase** (Завершение этапа сбора необходимых данных).

8. Нажмите кнопку **Finish** (Готово).

Как перенести данные на новый компьютер:

- 1. На экране **Now go to your old computer** (Теперь перейдите к вашему исходному компьютеру) на новом компьютере нажмите кнопку **Next** (Далее).
- 2. На экране **Where are the files and settings?** (Где находятся файлы и параметры) выберите способ для переноса параметров и файлов, затем нажмите кнопку **Next** (Далее).

Мастер читает собранные параметры и файлы и применяет их на новом компьютере.

Когда все параметры и файлы перенесены, появится экран **Finished** (Завершено).

3. Нажмите кнопку **Finished** (Завершено) и перезагрузите новый компьютер.

## <span id="page-98-0"></span>**Учетные записи и быстрое переключение пользователей**

### **Добавление учетных записей**

После установки Microsoft® Windows® XP администратор или пользователь с правами администратора может создавать дополнительные учетные записи пользователей.

- 1. Нажмите кнопку **Start** (Пуск) и выберите пункт **Control Panel** (Панель управления).
- 2. В окне **Control Panel** выберите пункт **User Accounts** (Учетные записи пользователей).
- 3. В группе **Pick a task** (Выберите задание) выберите параметр **Create a new account** (Создание учетной записи).
- 4. В поле **Name the new account** (Задайте имя новой учетной записи) введите имя нового пользователя и нажмите кнопку **Next** (Далее).
- 5. В группе **Pick an account type** (Выбор типа учетной записи) выберите один из следующих вариантов:
	- l **Computer administrator** (Администратор компьютера) Может изменять все настройки компьютера.
	- l **Limited** (Ограниченная учетная запись) Может изменять только собственные личные настройки, например пароль. Не может устанавливать программы и иметь доступ в Интернет.
- 6. Нажмите на **Create Account** (Создание учетной записи).

#### **Быстрое переключение пользователей**

**ПРИМЕЧАНИЕ**: Функция быстрого переключения пользователей (Fast User Switching) недоступна, если компьютер работает в Windows XP<br>Professional и входит в домен или если на компьютере менее 128 МБ памяти.

Быстрое переключение пользователей позволяет нескольким пользователям работать на одном компьютере без прекращения сеанса предыдущего пользователя.

- 1. Нажмите кнопку **Start** (Пуск) и выберите команду **Log Off** (Завершить сеанс).
- 2. В окне **Log Off Windows** (Выход из Windows) выберите пункт **Switch User** (Смена пользователя).

При быстром переключении пользователей программы, открытые предыдущими пользователями, продолжают работать в фоновом режиме, что может замедлить работу компьютера. Кроме того, мультимедийные программы, например игры или проигрыватели DVD, не работают с этой функцией. Подробности см. в центре справки и поддержки Windows.

## <span id="page-98-1"></span>**Настройка домашней и офисной сети**

## **Подключение к сетевому адаптеру**

На компьютере, который нужно подключить к сети, должен быть сетевой адаптер и подключенный к нему сетевой кабель.

Как подключить сетевой кабель:

**ПРИМЕЧАНИЕ:** Вставьте кабель так, чтобы он защелкнулся, и осторожно потяните, чтобы убедиться в том, что соединение надежно.

1. Подключите сетевой кабель к разъему сетевого адаптера, расположенному на задней панели компьютера.

И примечание: Не вставляйте сетевой кабель в телефонный разъем.

2. Другой конец сетевого кабеля подсоедините к розетке компьютерной сети или какому-либо сетевому устройству.

## Мастер настройки сети

B Microsoft® Windows® XP есть Network Setup Wizard (Мастер настройки сети), который содержит инструкции по настройке совместного<br>использования файлов, принтеров или подключения к Интернету компьютерами в домашней или небо

- 1. Нажмите кнопку Start (Пуск), выберите пункт All Programs→ Accessories-+ Communications, а затем пункт Network Setup Wizard.
- 2. В окне приветствия нажмите кнопку Next (Далее).
- 3. Щелкните на Checklist for creating a network (Контрольный список для создания сети).

ИНТЕРИМЕЧАНИЕ: Выбор способа соединения This computer connects directly to the Internet (Этот компьютер имеет прямое подключение к интернету) включение к интернету) в страндые урестранное урестранное истранды и урестранно

- 4. Заполните форму и выполните необходимую подготовку.
- 5. Вернитесь в мастер настройки сети и выполняйте инструкции на экране.